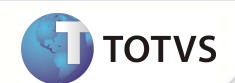

### **Ptu Online Versão 4.0**

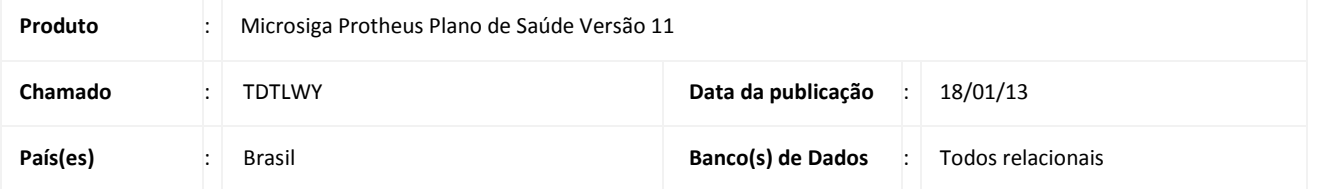

#### Importante

Esta melhoria depende de execução do *update* de base **UPDPLS9E** conforme **Procedimentos para Implementação**.

Realizada melhoria para adequar o Plano de Saúde à versão 4.0 do **PTU (Protocolo de Transações Unimed) Online**. As transações

existentes foram atualizadas para os novos códigos e foram adicionados processos e regras:

- Solicitação e Recebimento de Complementos de Guias SADT.
- Envio da senha do atendimento na Resposta de Pedido de Autorização.
- Envio de descrição/valor diferenciado para Materiais, Medicamentos e Taxas genéricas.
- Cancelamento por complemento.
- Há, também, novas transações e suas respectivas respostas:
- Consulta de Dados do Beneficiário (00312) → Resposta de Consulta de Dados do Beneficiário (00313).
- Consulta Prestador (00318) → Resposta de Consulta de Prestador (00319).
- Ordem de Serviço (00506) → Resposta de Ordem de Serviço (00507).
- Status Transação (00360) → Resposta de Status de Transação (00361).
- Resposta Contagem Benef. (00431).
- O Sistema passa a gerar guia negada quando há uma crítica de cabeçalho no processamento.
- O parâmetro **MV\_PTUVEON** indica a versão que o sistema irá utilizar nas transações online.
- O parâmetro **MV\_PLAUDTO** envia todos os procedimentos para análise da Auditoria quando um deles for marcado para ser auditado.
- Opção **Insistência** nas rotinas **Liberação (PLSA094B)** e **Autorização (PLSA094A)**.
- Possibilidade de gravar a guia quando houver crítica de timeout e solicitar novamente a mesma transação posteriormente.
- Reestruturação no reenvio de transações (solicitação/recebimento).

Transações atendidas pelo sistema:

**Operadora Origem – Transação de Requisição Operadora Destino – Transação de Resposta** 

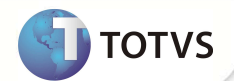

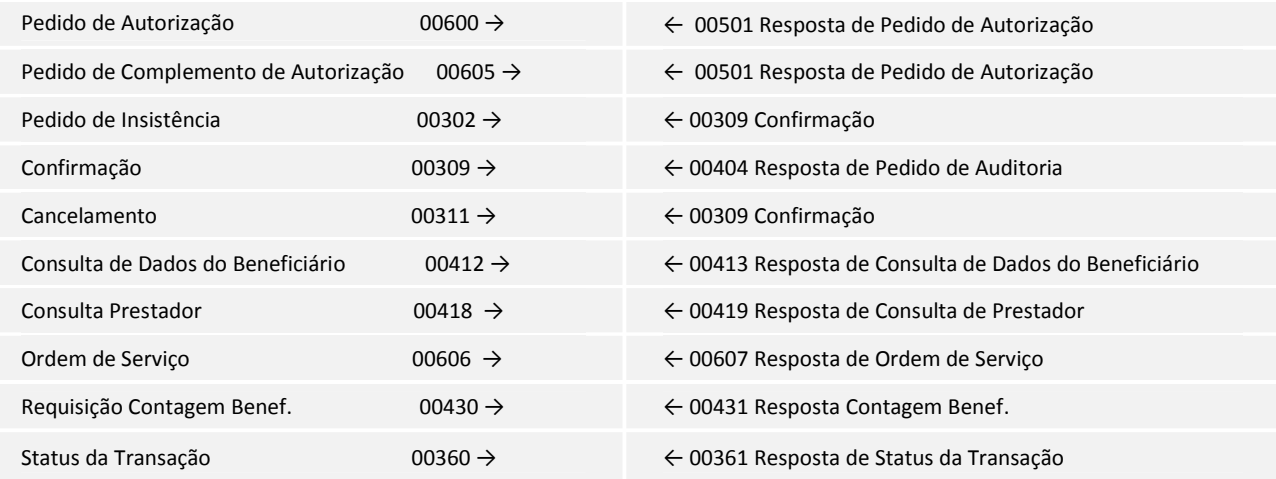

#### **PROCEDIMENTO PARA IMPLEMENTAÇÃO**

### Importante

Antes de executar o compatibilizador **UPDPLS9E** é imprescindível:

- a) Realizar o backup da base de dados do produto que será executado o compatibilizador **\PROTHEUS11\_DATA\ DATA** e dos dicionários de dados "SXs" **\PROTHEUS11\_DATA\ SYSTEM**.
- b) Os diretórios acima mencionados correspondem à **instalação padrão** do Protheus, portanto, devem ser alterados conforme o produto instalado na empresa.
- c) Essa rotina deve ser executada em **modo exclusivo**, ou seja, nenhum usuário deve estar utilizando o sistema.
- d) Se os dicionários de dados possuírem índices personalizados (criados pelo usuário), antes de executar o compatibilizador, certifique-se de que estão identificados pelo *nickname*. Caso o compatibilizador necessite criar índices, irá adicioná-los a partir da ordem original instalada pelo Protheus, o que poderá sobrescrever índices personalizados, caso não estejam identificados pelo *nickname*.
- e) O compatibilizador deve ser executado com a **Integridade Referencial desativada\***.

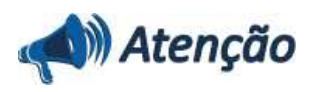

**O procedimento a seguir deve ser realizado por um profissional qualificado como Administrador de Banco de Dados (DBA) ou equivalente!** 

**A ativação indevida da Integridade Referencial pode alterar drasticamente o relacionamento entre tabelas no banco de dados. Portanto, antes de utilizá-la, observe atentamente os procedimentos a seguir:**

- i. No **Configurador (SIGACFG)**, veja **se a empresa utiliza** Integridade Referencial, selecionando a opção **Integridade/Verificação (APCFG60A)**.
- ii. Se **não há** Integridade Referencial **ativa**, são relacionadas em uma nova janela todas as empresas e filiais

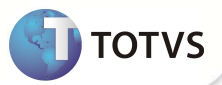

cadastradas para o sistema e nenhuma delas estará selecionada. Neste caso, **E SOMENTE NESTE, não é necessário** qualquer outro procedimento de **ativação ou desativação** de integridade, basta finalizar a verificação e aplicar normalmente o compatibilizador, conforme instruções.

- iii. **Se há** Integridade Referencial **ativa** em **todas as empresas e filiais**, é exibida uma mensagem na janela **Verificação de relacionamento entre tabelas**. Confirme a mensagem para que a verificação seja concluída, **ou**;
- iv. **Se há** Integridade Referencial **ativa** em **uma ou mais empresas**, que não na sua totalidade, são relacionadas em uma nova janela todas as empresas e filiais cadastradas para o sistema e, somente, a(s) que possui(em) integridade está(arão) selecionada(s). Anote qual(is) empresa(s) e/ou filial(is) possui(em) a integridade ativada e reserve esta anotação para posterior consulta na reativação (ou ainda, contate nosso Help Desk Framework para informações quanto a um arquivo que contém essa informação).
- v. Nestes casos descritos nos itens **"iii"** ou **"iv", E SOMENTE NESTES CASOS**, é necessário **desativar** tal integridade, selecionando a opção **Integridade/ Desativar (APCFG60D)**.
- vi. Quando desativada a Integridade Referencial, execute o compatibilizador, conforme instruções.
- vii. Aplicado o compatibilizador, a Integridade Referencial deve ser reativada, **SE E SOMENTE SE tiver sido desativada**, através da opção **Integridade/Ativar (APCFG60)**. Para isso, tenha em mãos as informações da(s) empresa(s) e/ou filial(is) que possuía(m) ativação da integridade, selecione-a(s) novamente e confirme a ativação.

#### **Contate o Help Desk Framework EM CASO DE DÚVIDAS!**

- 1. Em **Microsiga Protheus® Smart Client** digite **U\_UPDPLS9E** no campo **Programa Inicial**.
- 2. Clique em **OK** para continuar.
- 3. Após a confirmação é exibida uma tela para a seleção da empresa em que o dicionário de dados será modificado.
- 4. Ao confirmar é exibida uma mensagem de advertência sobre o *backup* e a necessidade de sua execução em **modo exclusivo**.
- 5. Clique em **Processar** para iniciar o processamento. O primeiro passo da execução é a preparação dos arquivos. É apresentada uma mensagem explicativa na tela.
- 6. Em seguida, é exibida a janela **Atualização concluída** com o histórico (*log*) de todas as atualizações processadas. Nesse *log* de atualização são apresentados somente os campos atualizados pelo programa. O compatibilizador cria os campos que ainda não existem no dicionário de dados.
- 7. Clique em **Gravar** para salvar o histórico (*log*) apresentado.
- 8. Clique em **OK** para encerrar o processamento.

#### **PROCEDIMENTOS PARA CONFIGURAÇÃO**

1. No **Configurador (SIGACFG)** acesse **Ambientes / Cadastros / Parâmetros (CFGX017)**. Crie o(s) parâmetro(s) a seguir:

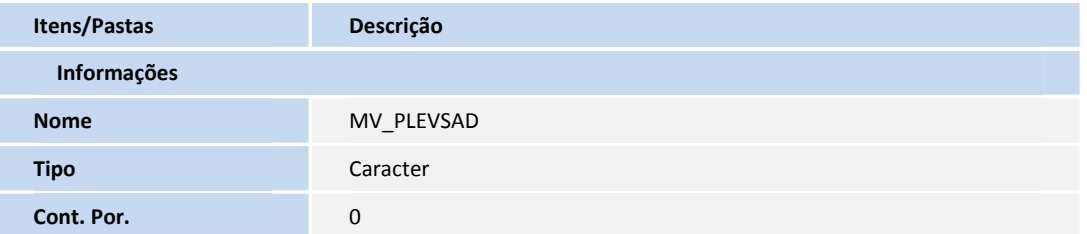

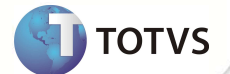

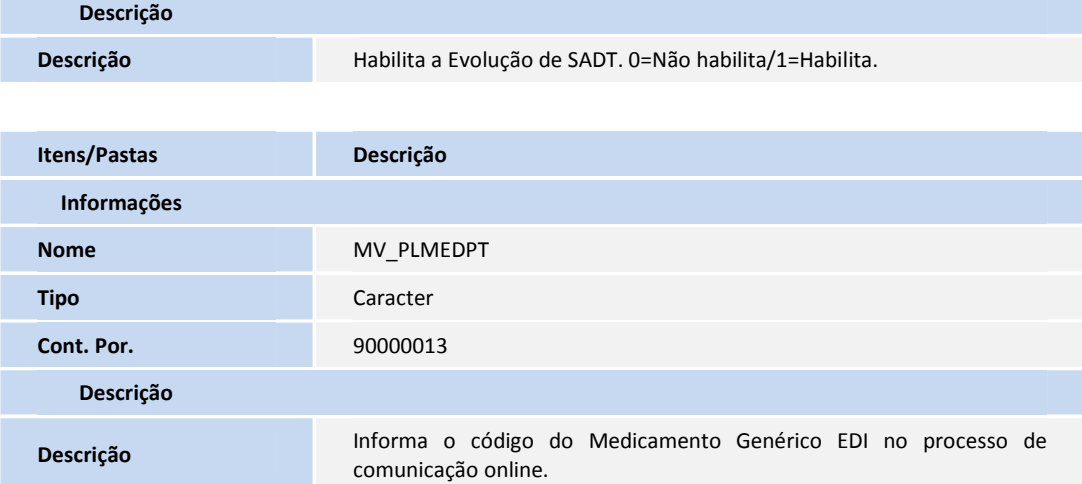

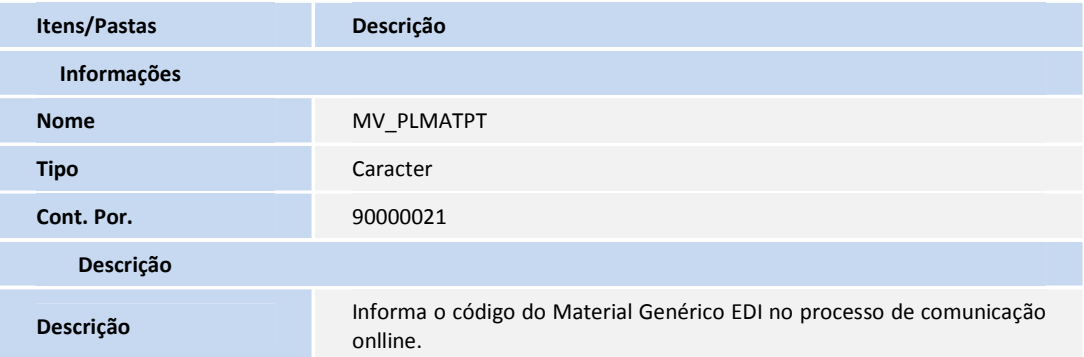

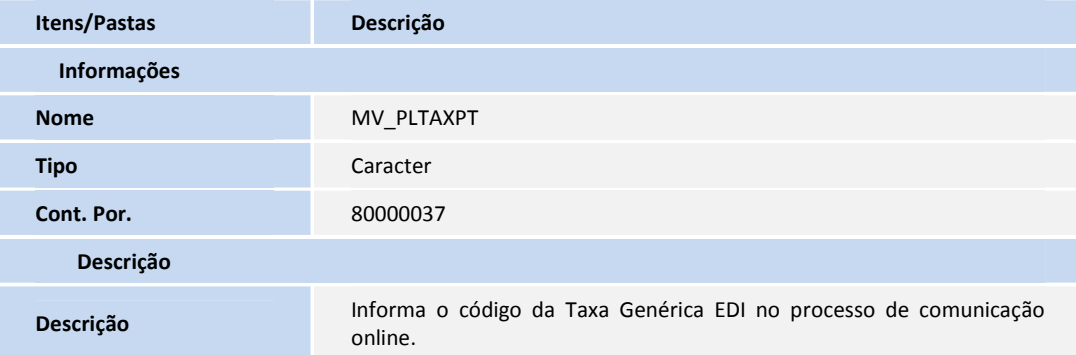

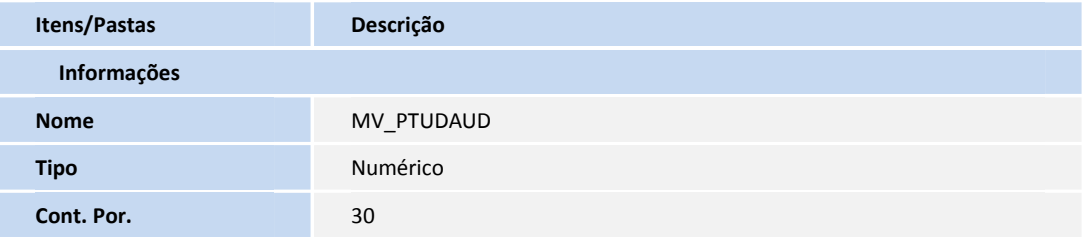

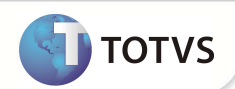

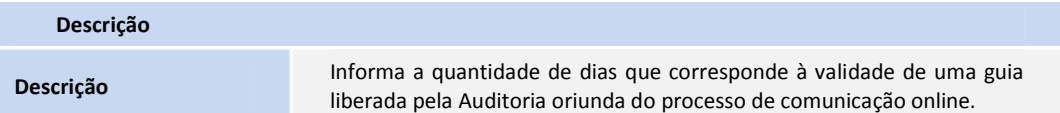

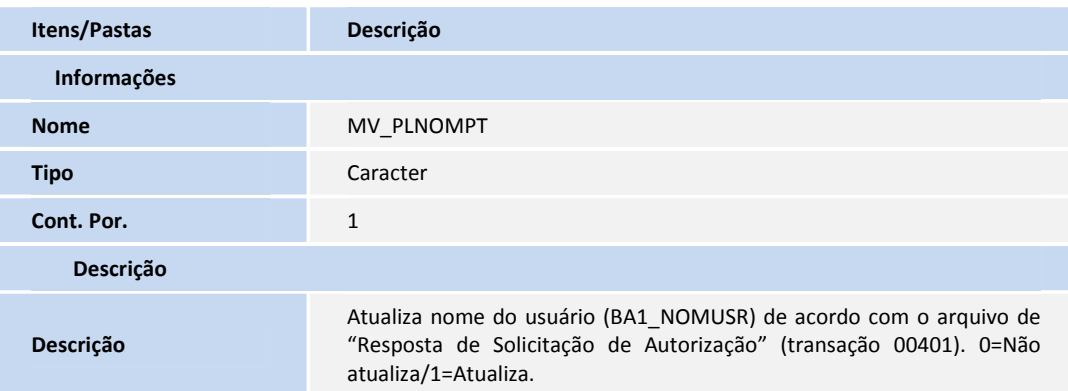

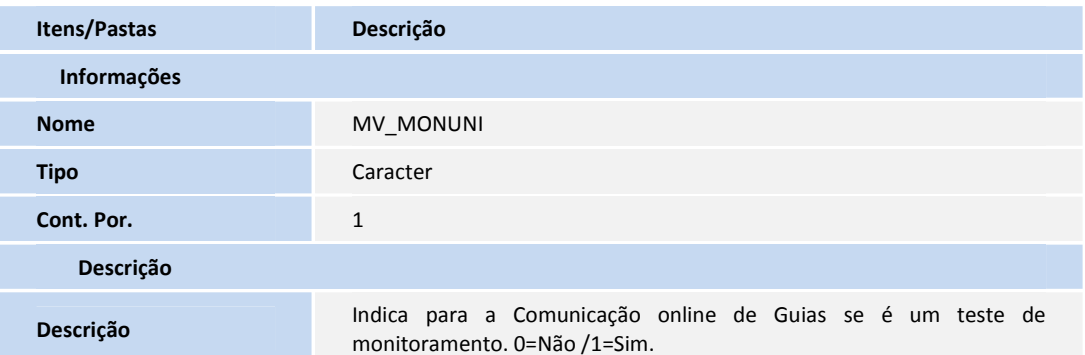

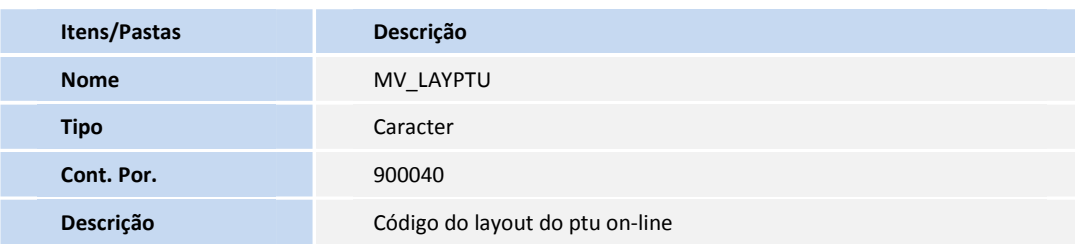

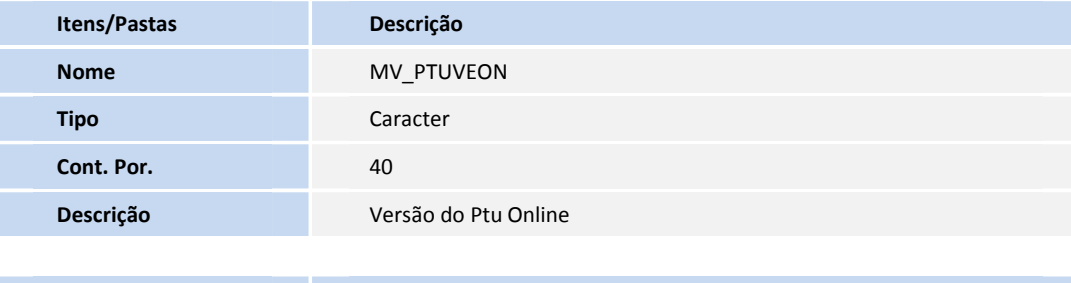

**Itens/Pastas Descrição** 

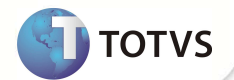

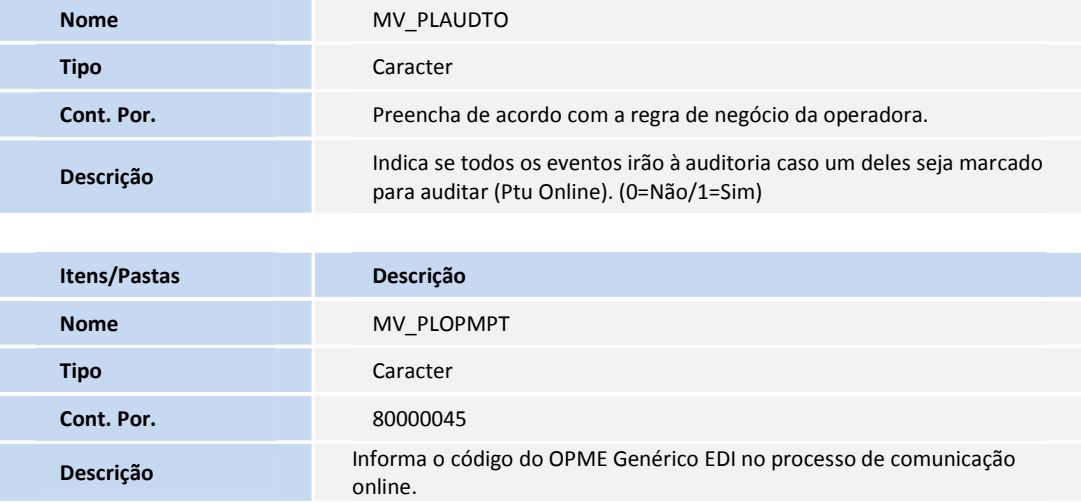

2. No **Configurador (SIGACFG)** acesse **Ambientes / Cadastro / Menu (CFGX013)**. Informe a nova opção de menu do **Plano de Saúde (SIGAPLS)** conforme instruções a seguir:

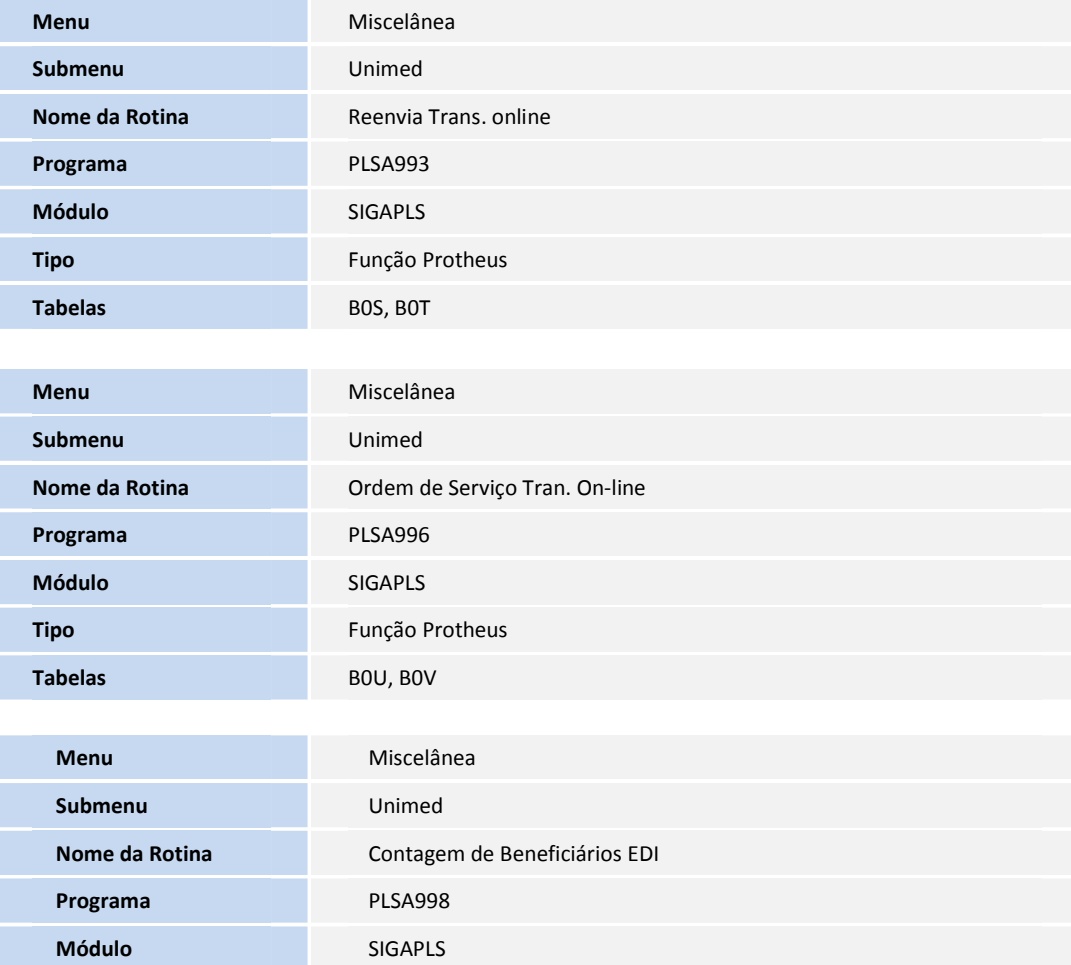

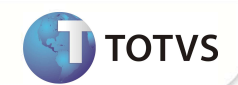

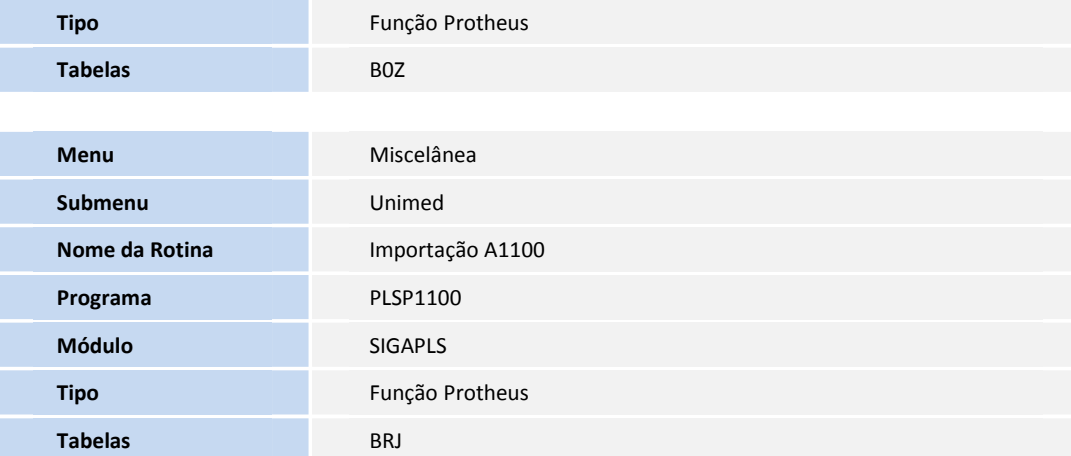

### Importante

As novas rotinas são utlizadas somente se o parâmetro MV\_PLSUNI estiver configurado com a opção **1**, indicando que a empresa pertence ao grupo de Operadoras Unimed.

#### **ATUALIZAÇÕES DO COMPATIBILIZADOR**

#### 1. Criação/Alteração no arquivo SX3 – Campos:

• Tabela BF7 - Abrangências

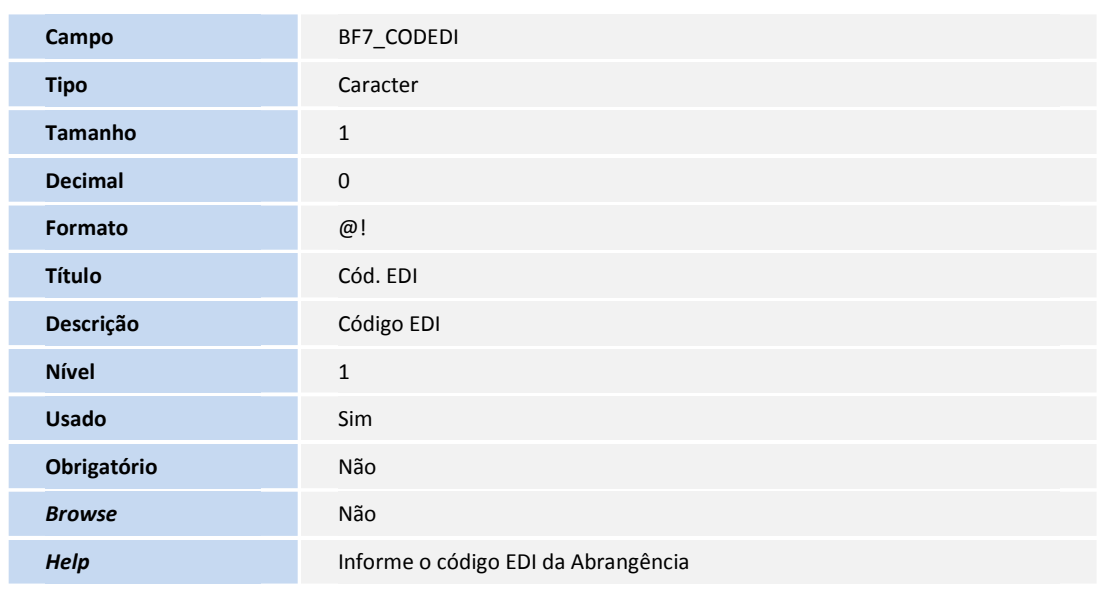

• Tabela BE2 - Autorização e Procedimentos

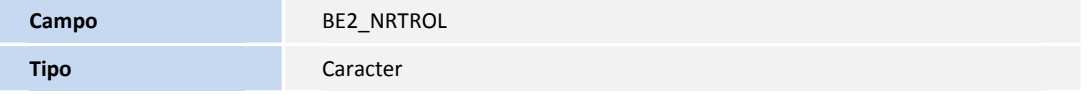

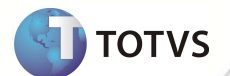

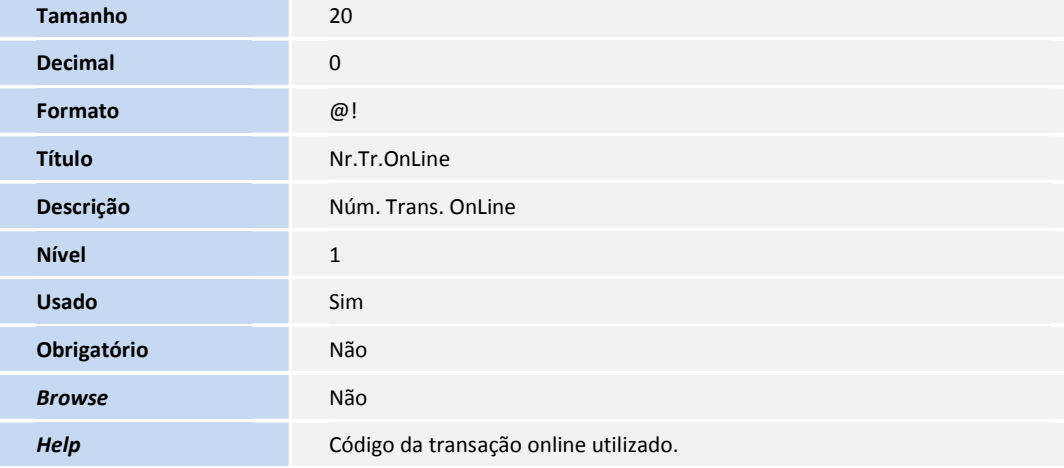

• Tabela BQV - Evolução das Diárias

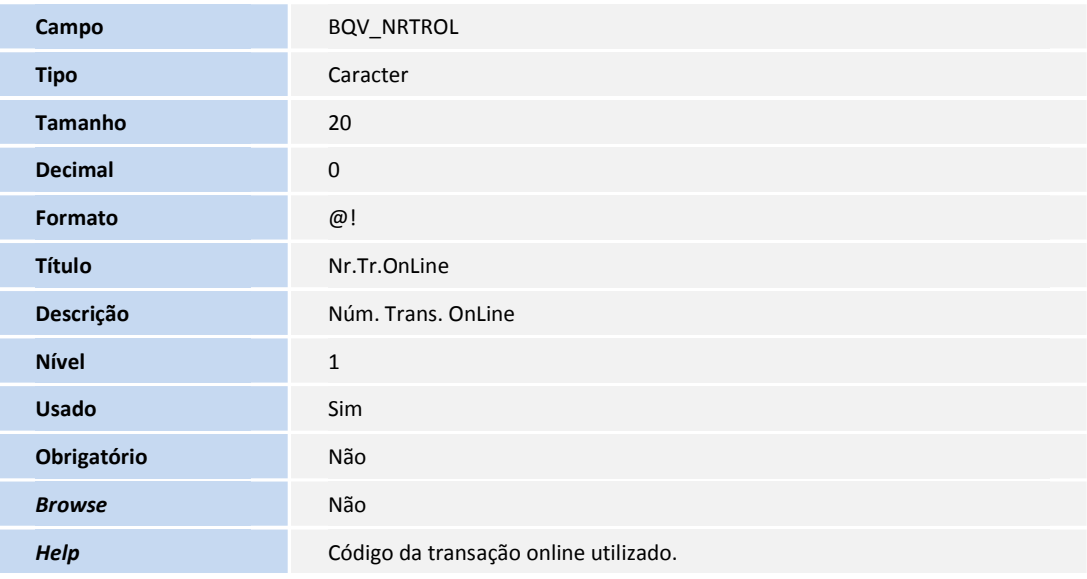

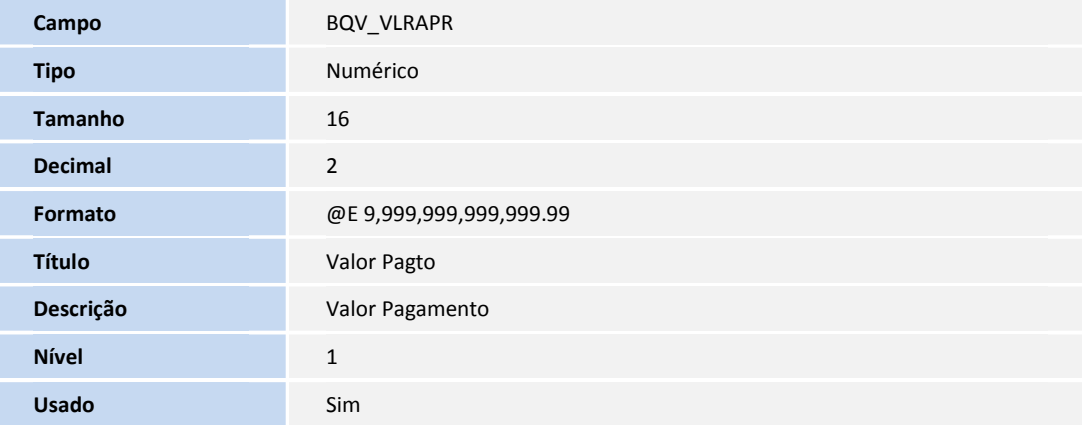

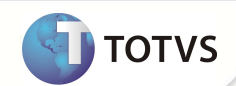

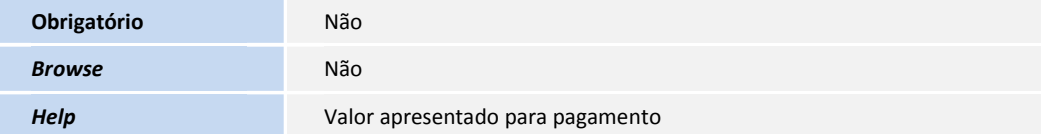

• Tabela BEJ - Itens Autorização Internação

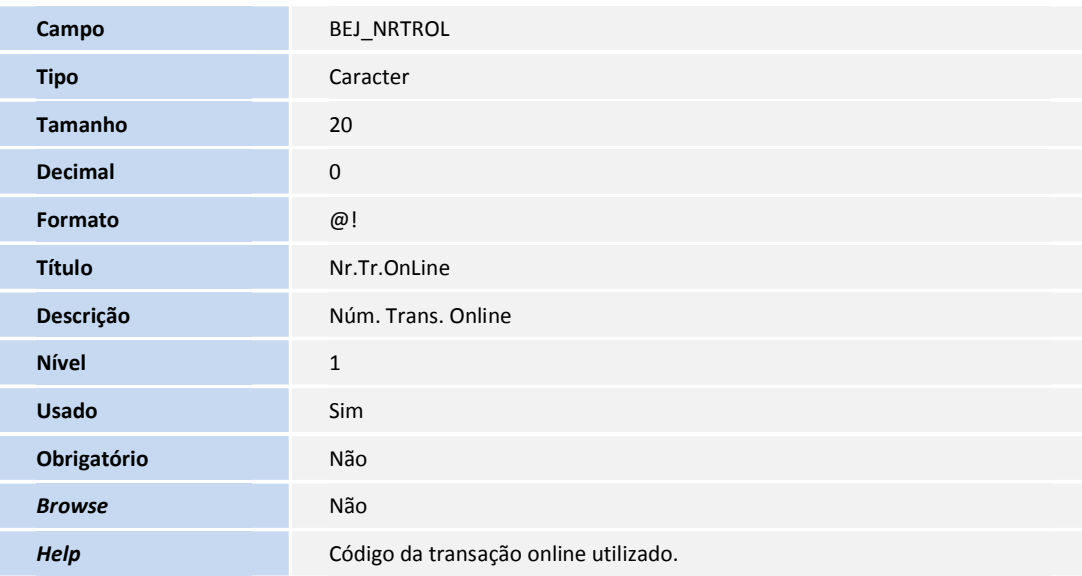

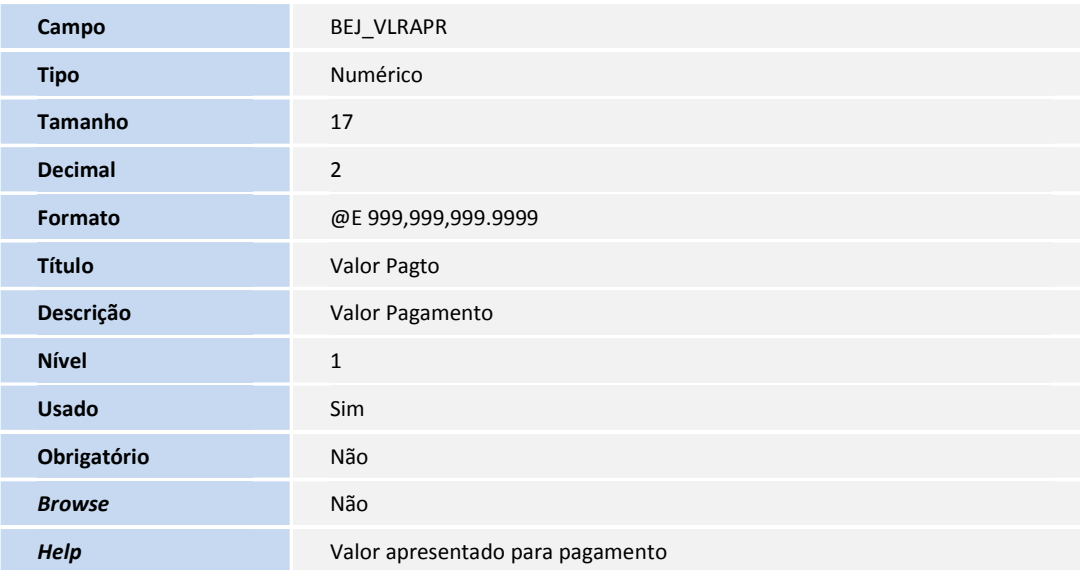

• Tabela B0S - Reenvio Transações Online

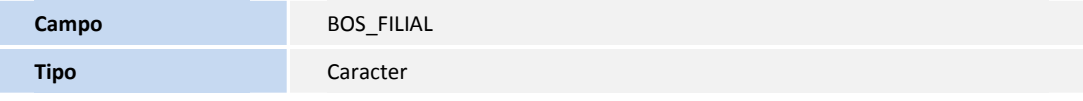

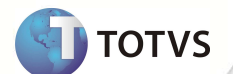

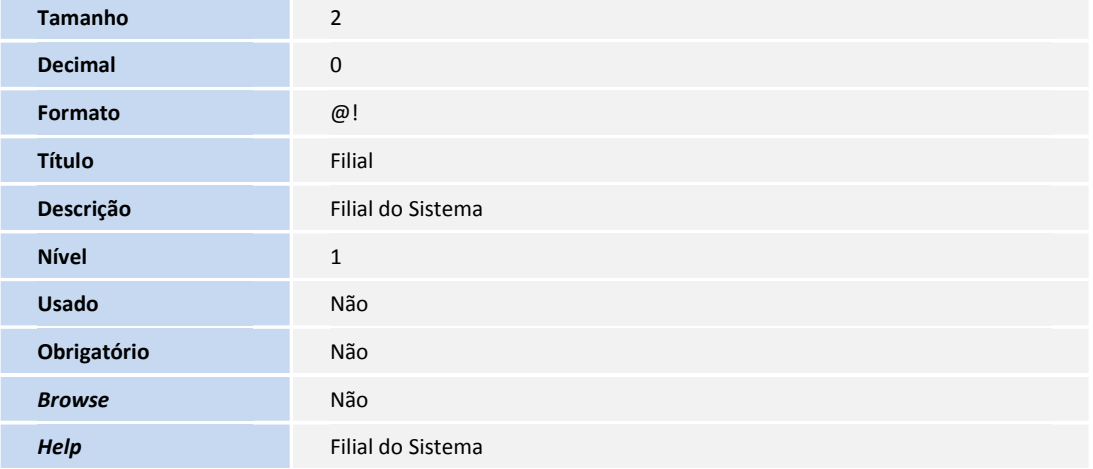

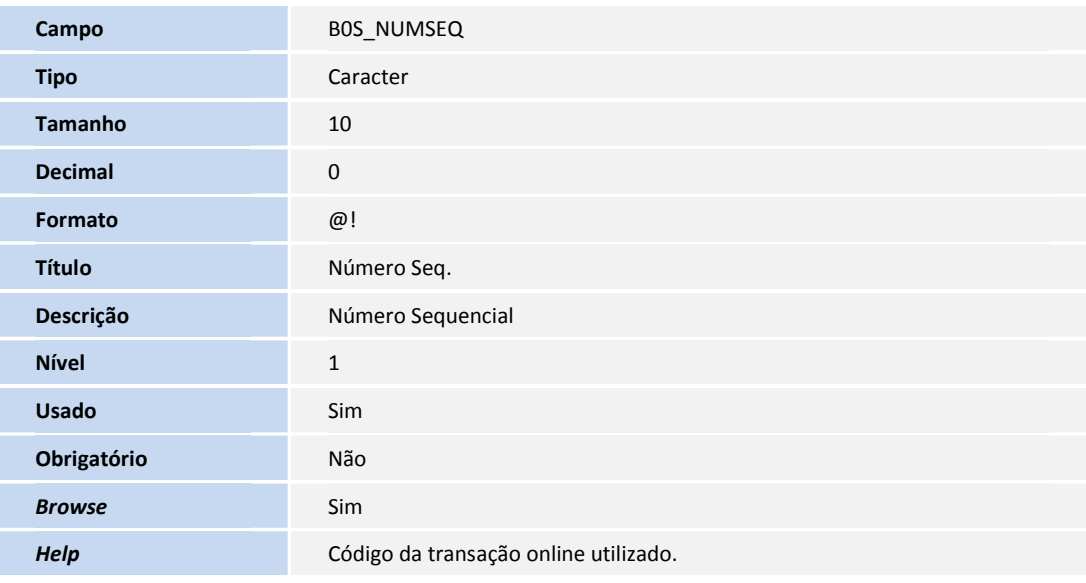

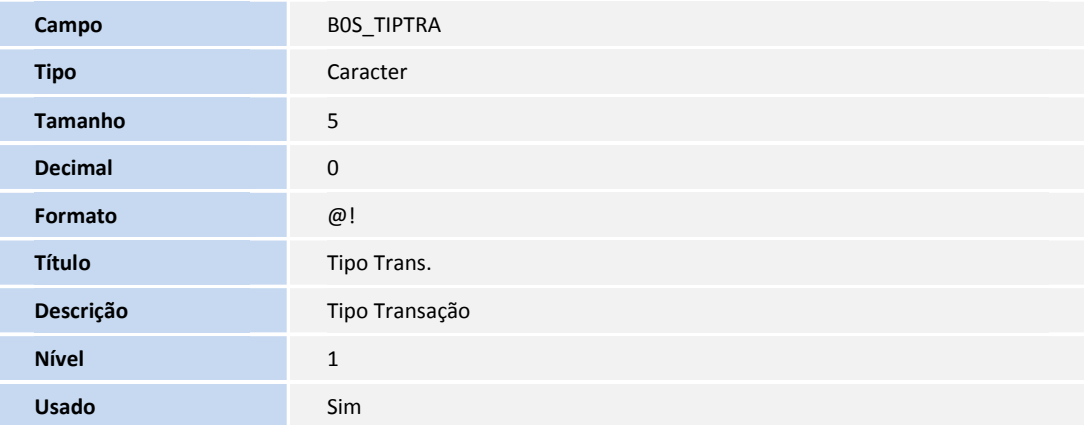

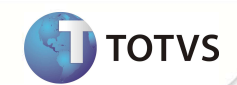

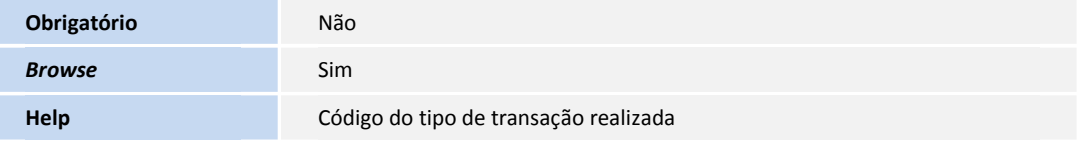

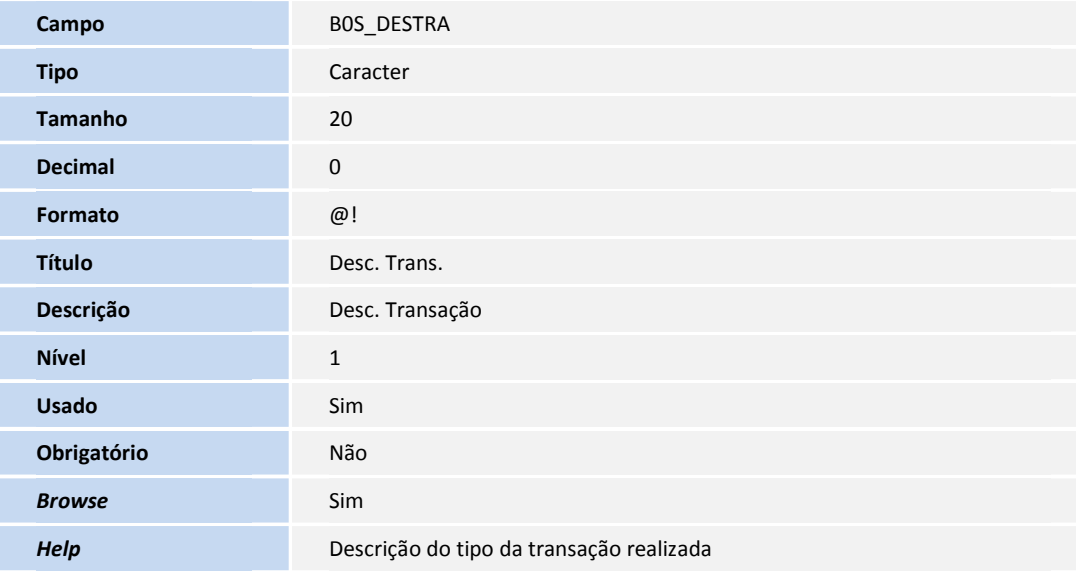

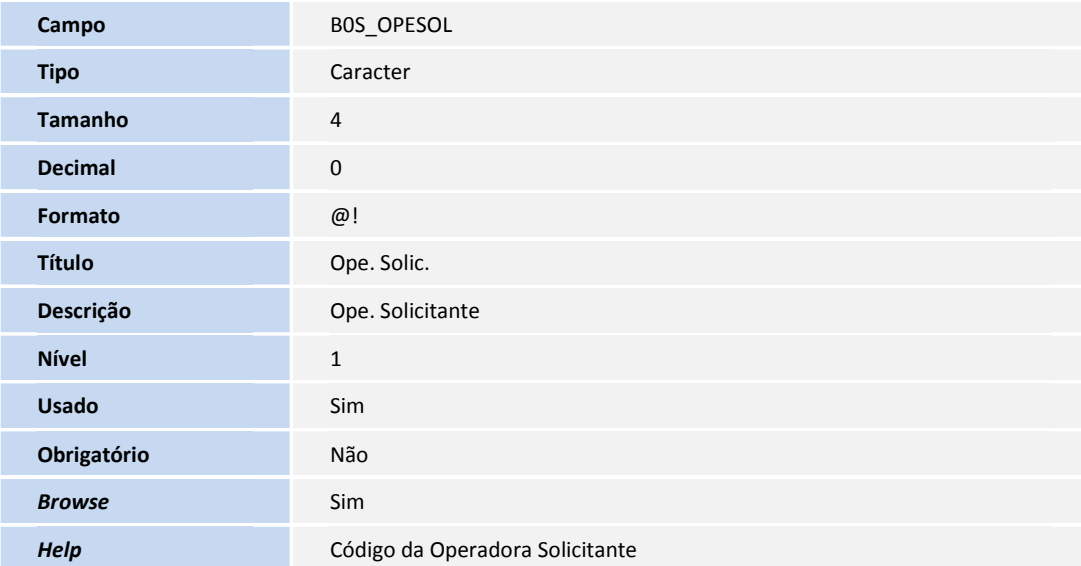

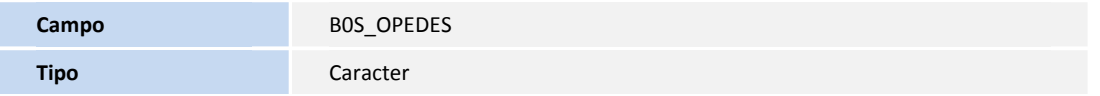

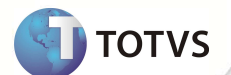

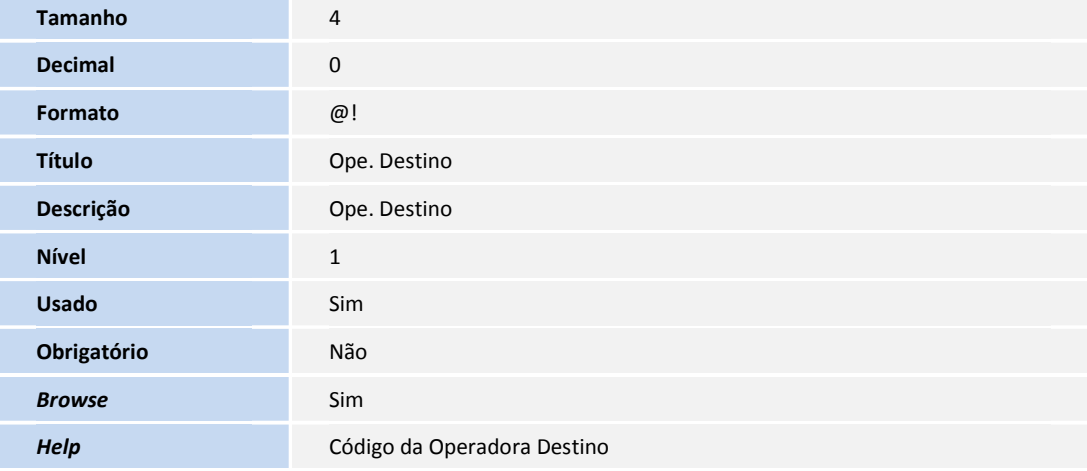

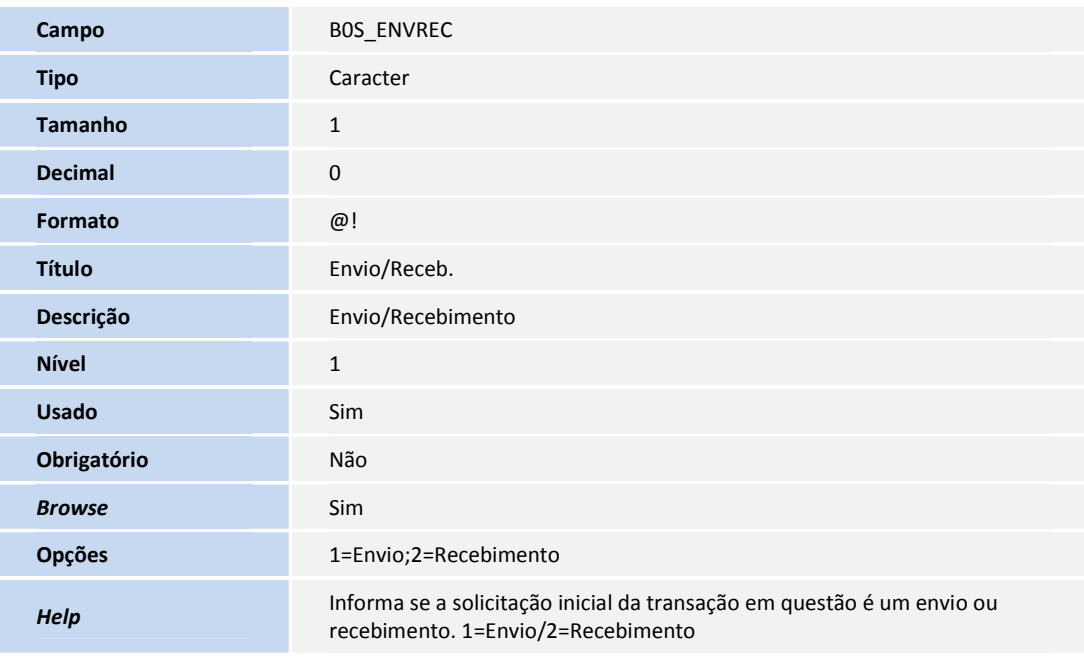

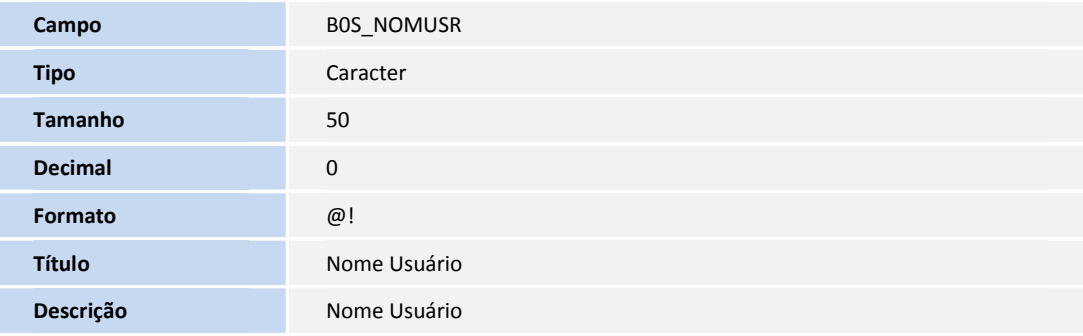

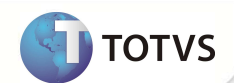

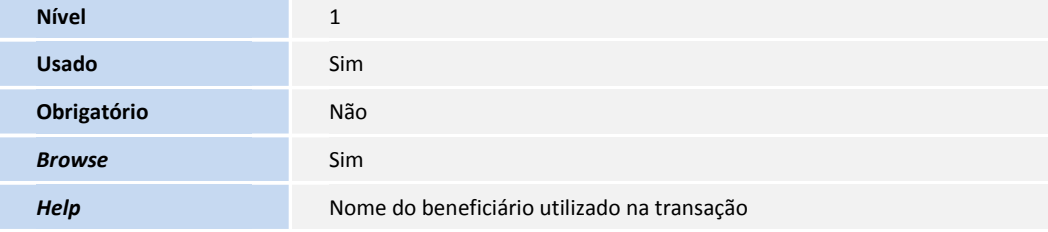

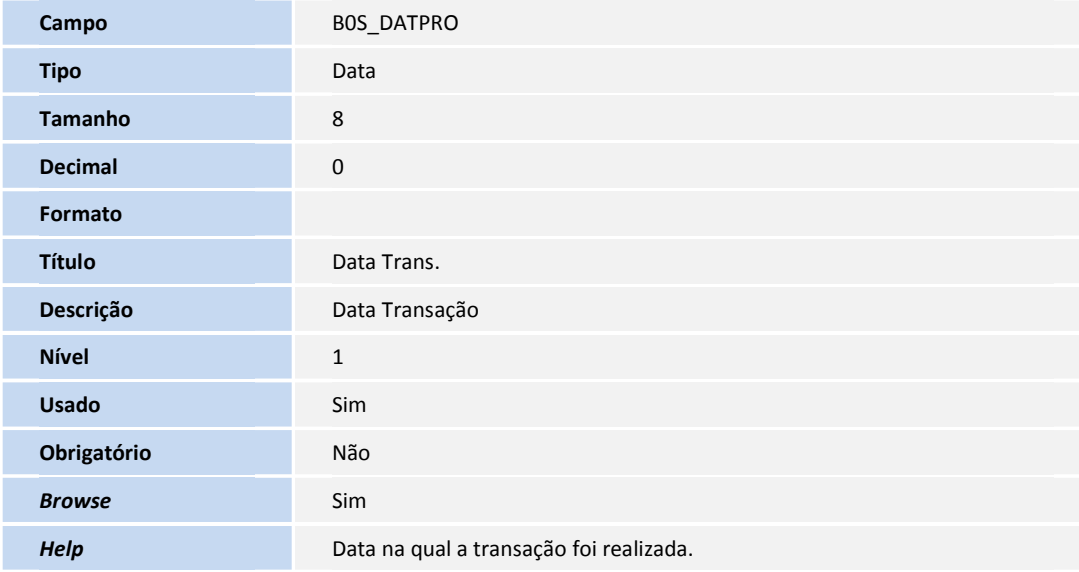

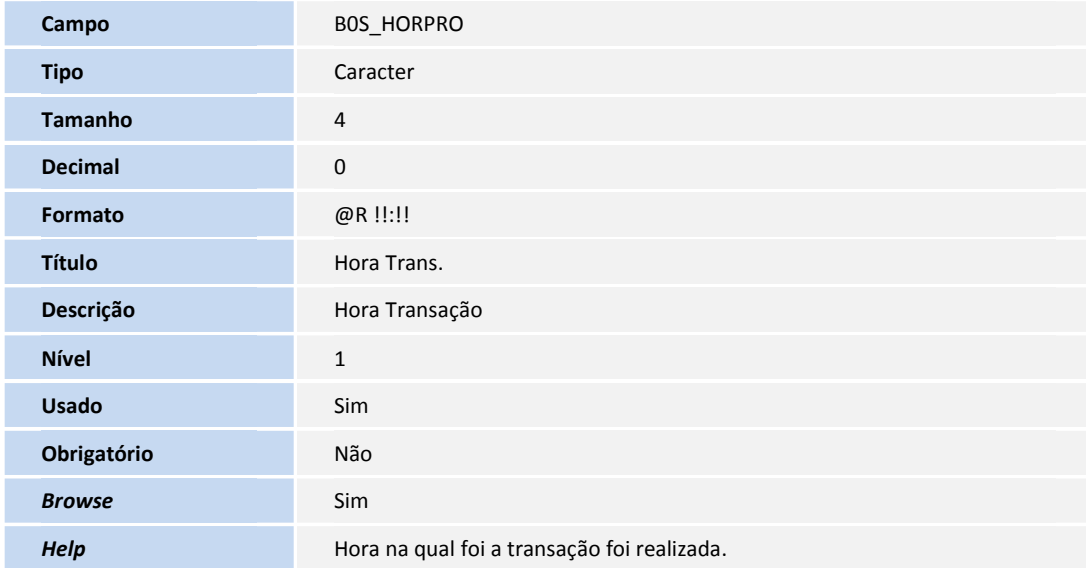

• Tabela B0T - Ordem Serviço PTU

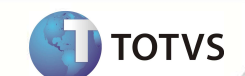

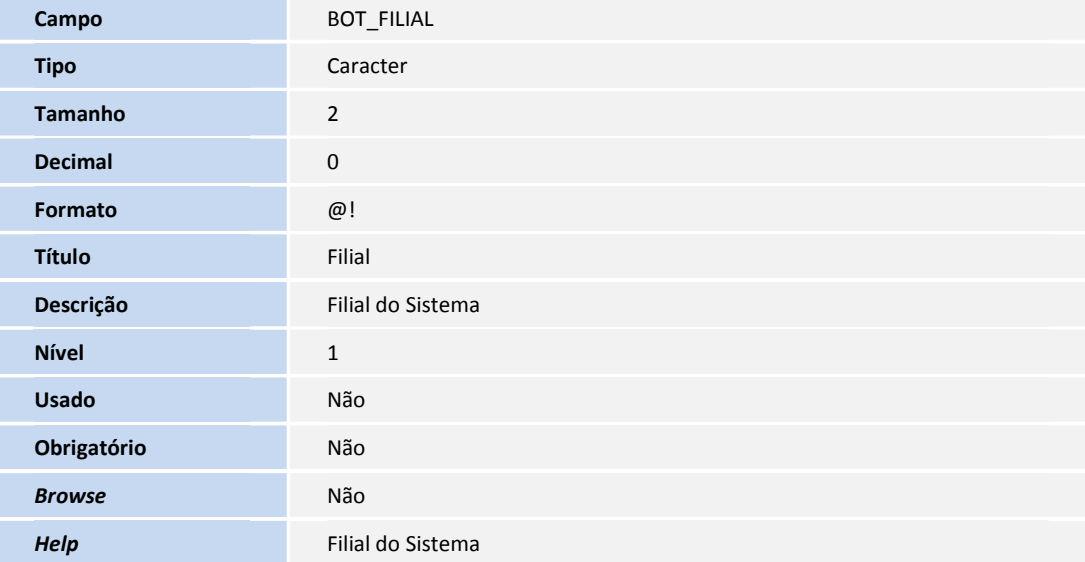

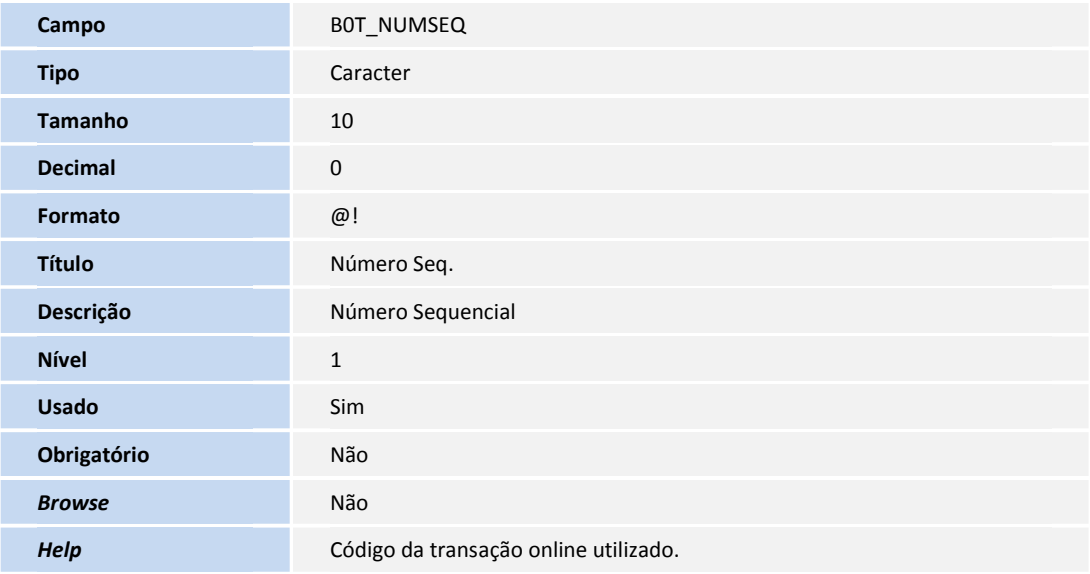

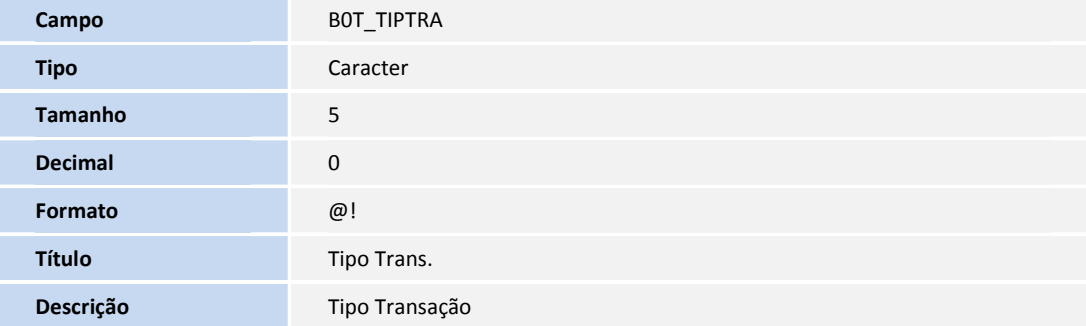

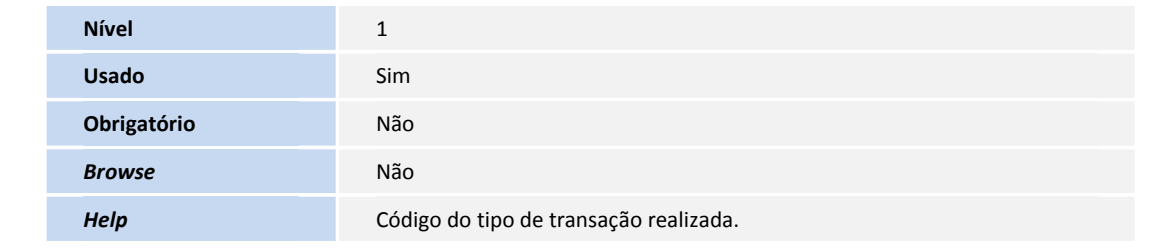

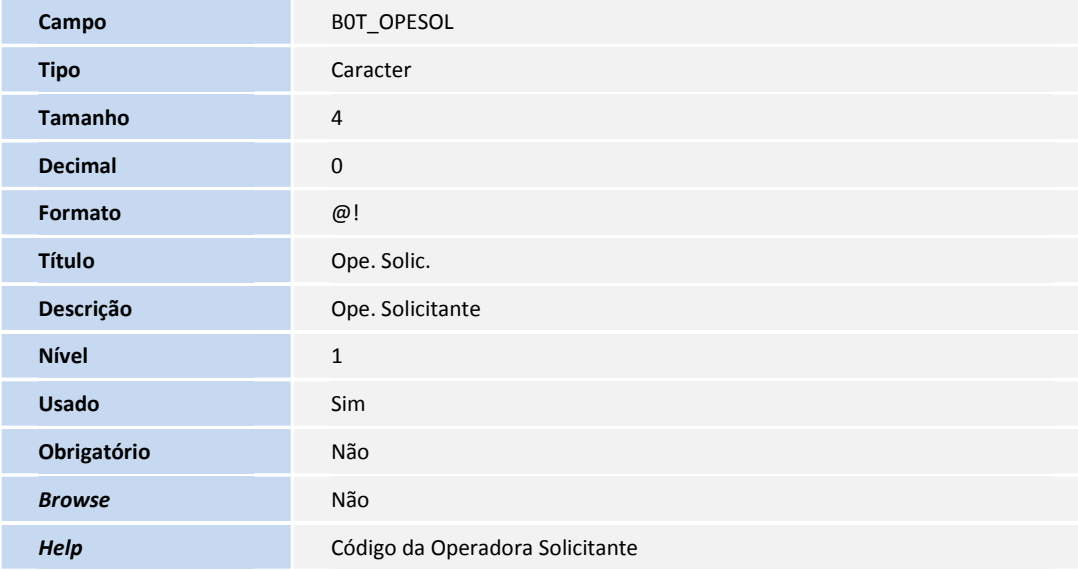

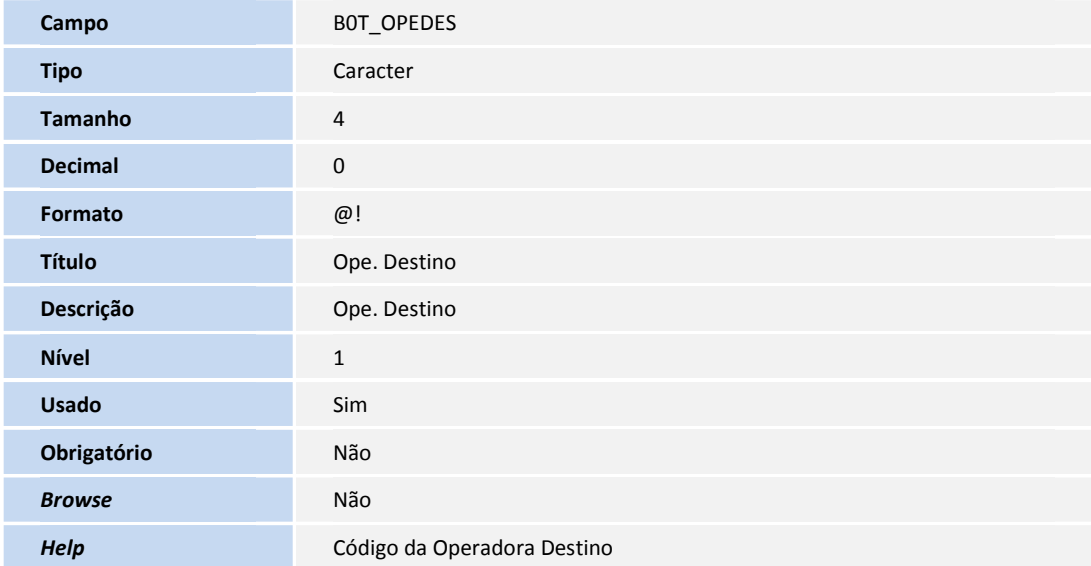

**TOTVS** 

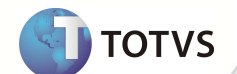

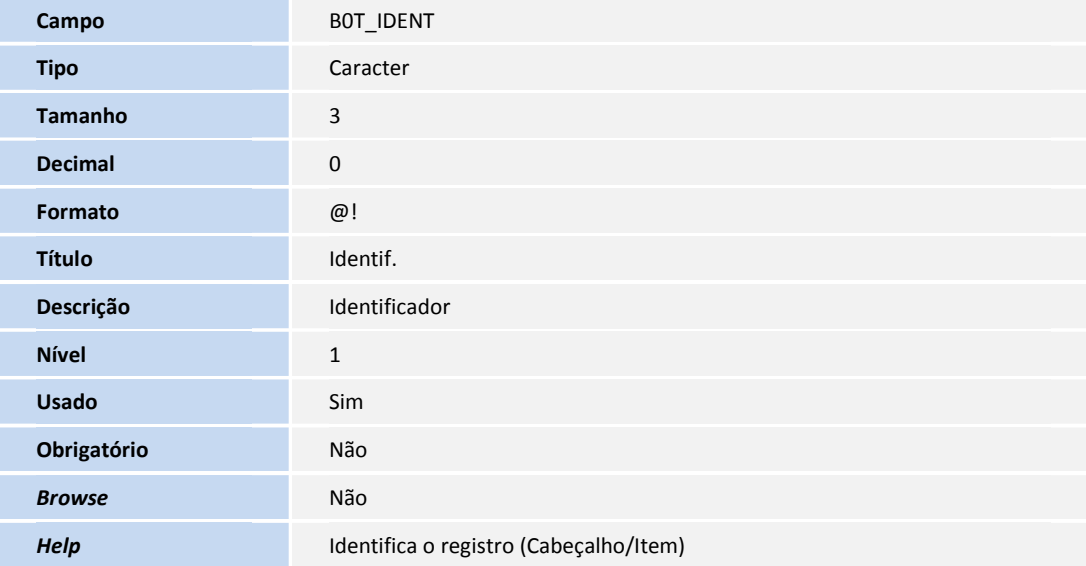

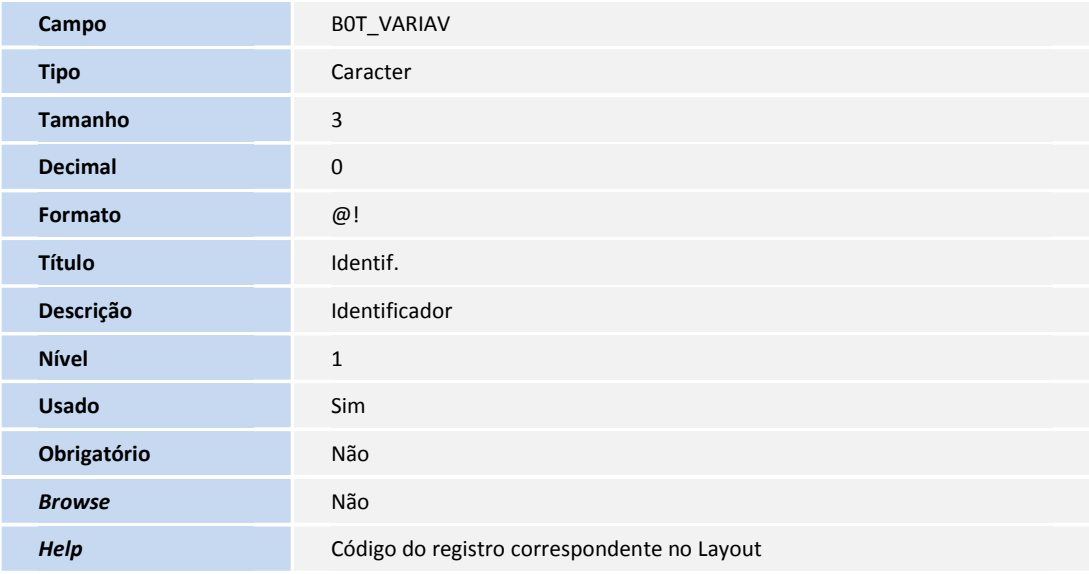

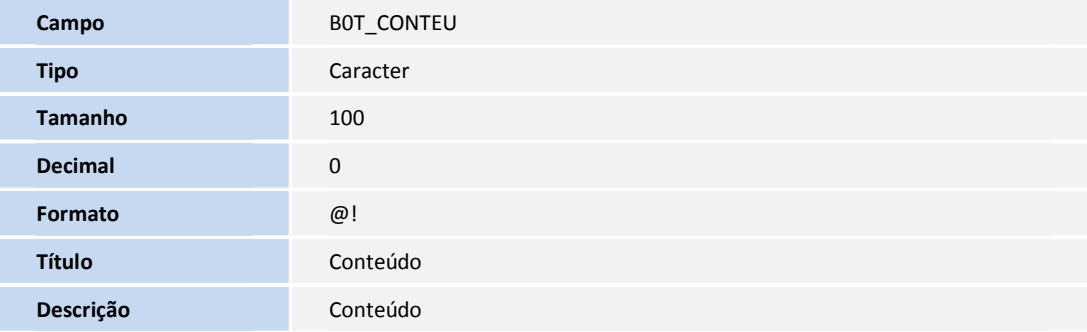

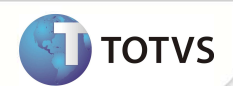

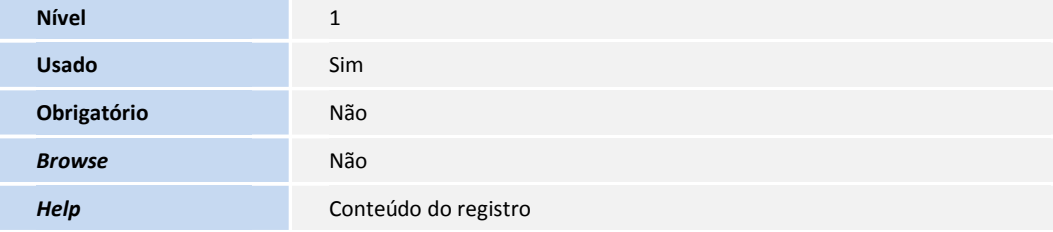

• Tabela B0U - Ordem Serviço Tran. Online

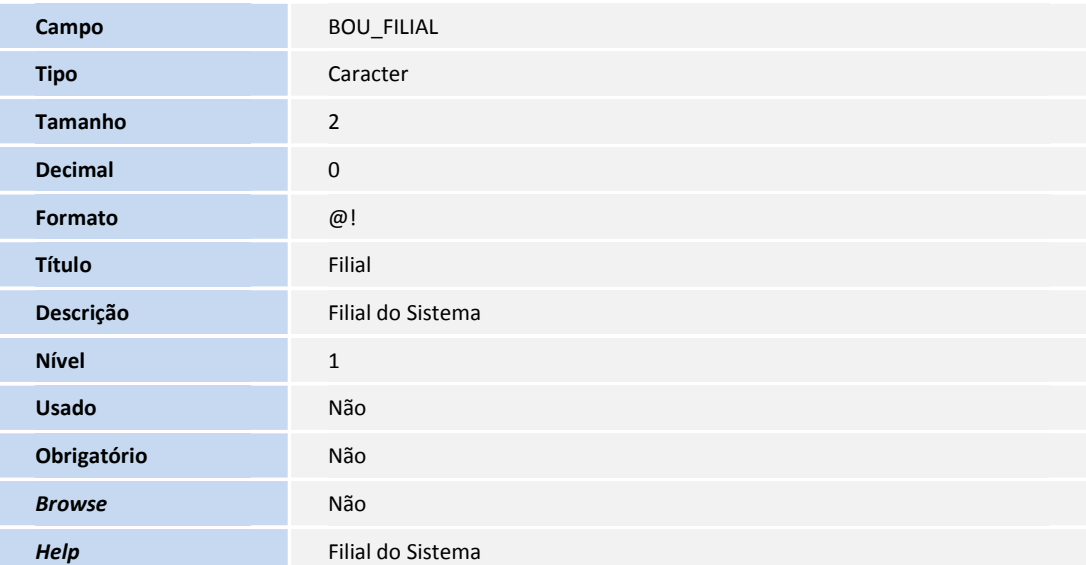

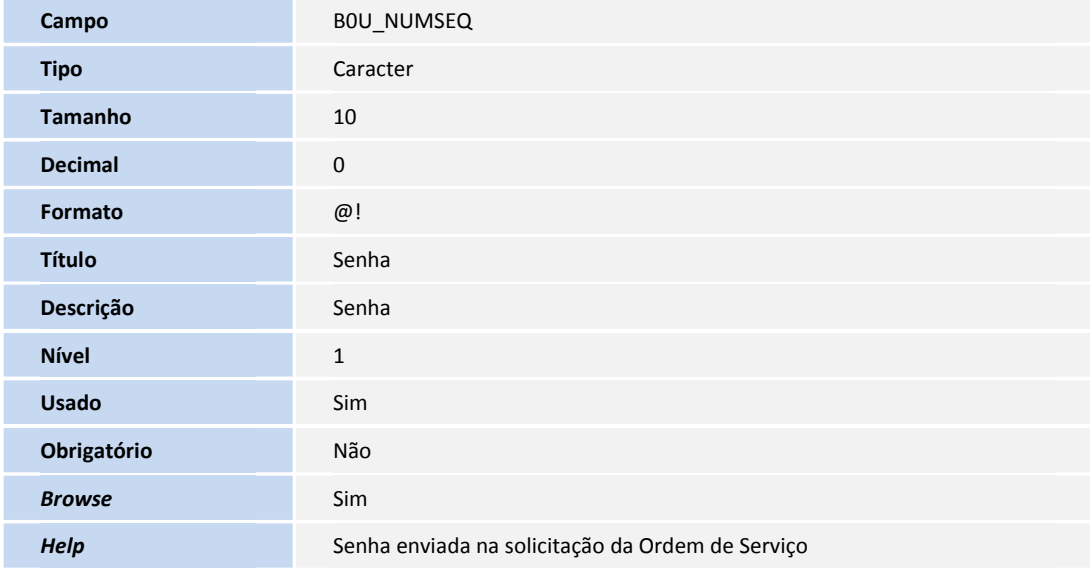

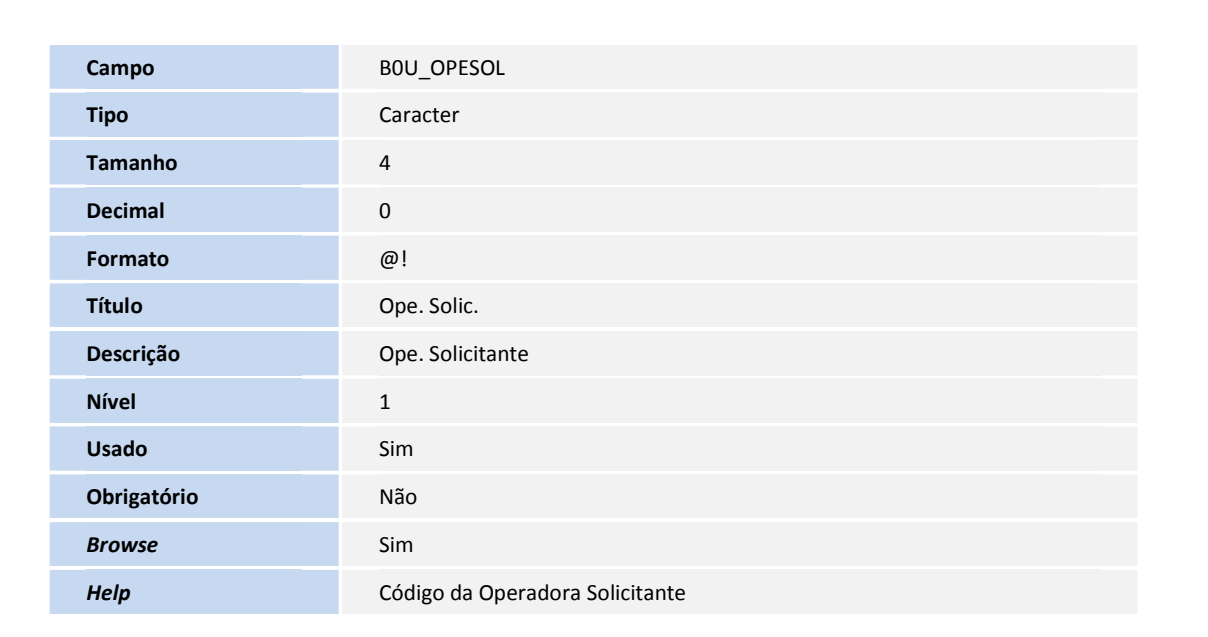

**TOTVS** 

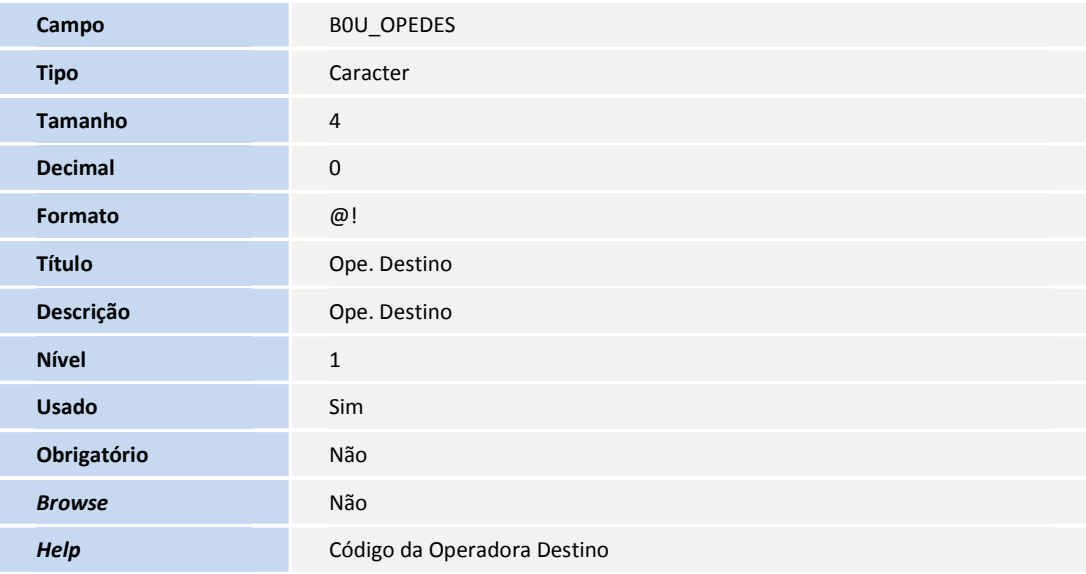

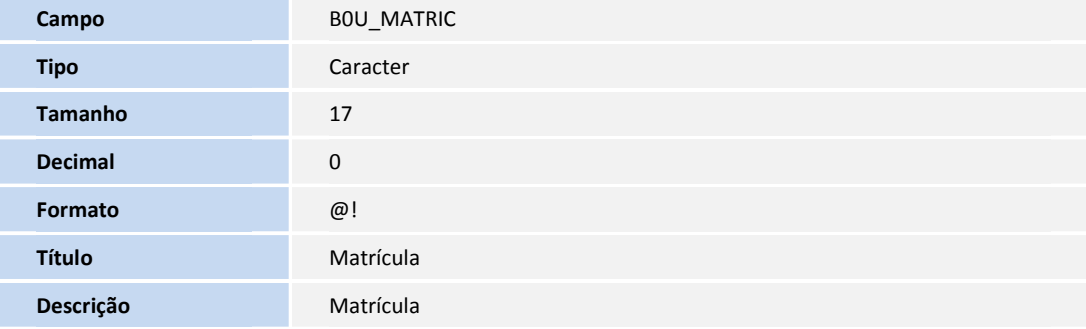

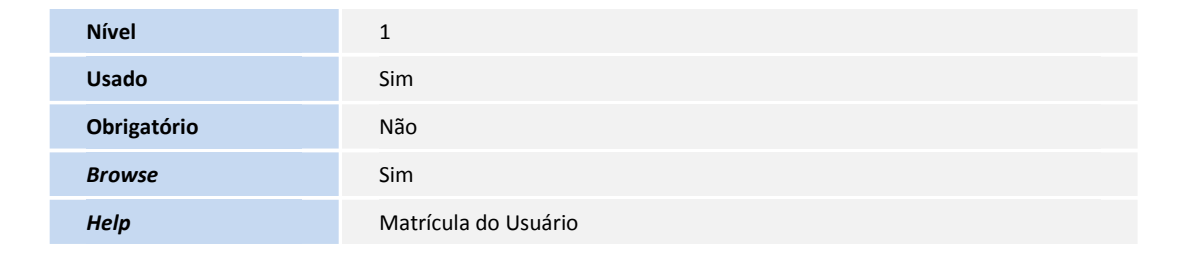

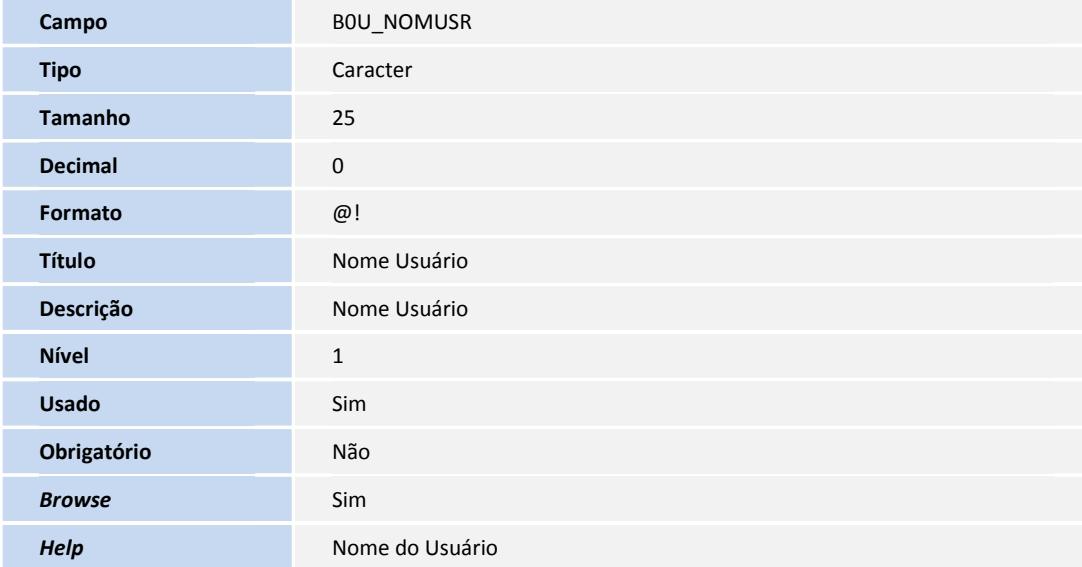

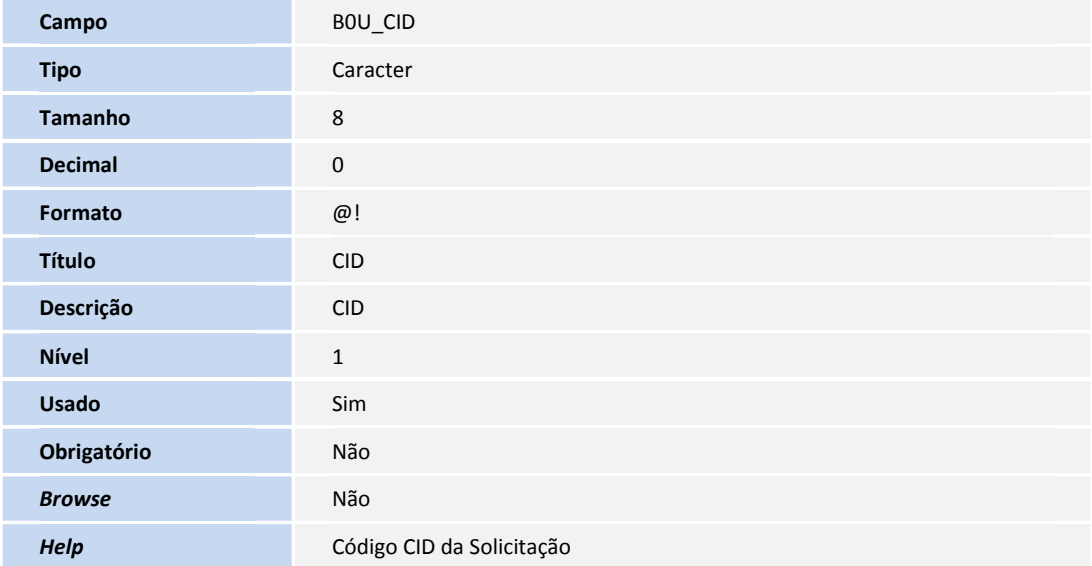

**D** TOTVS

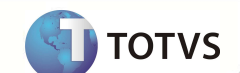

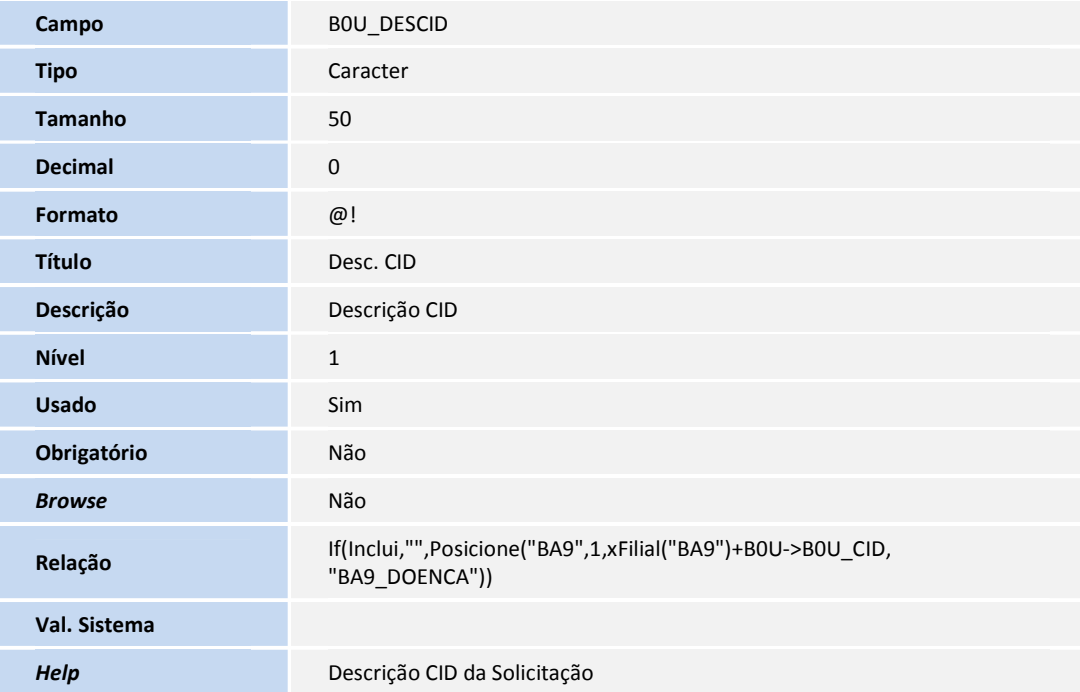

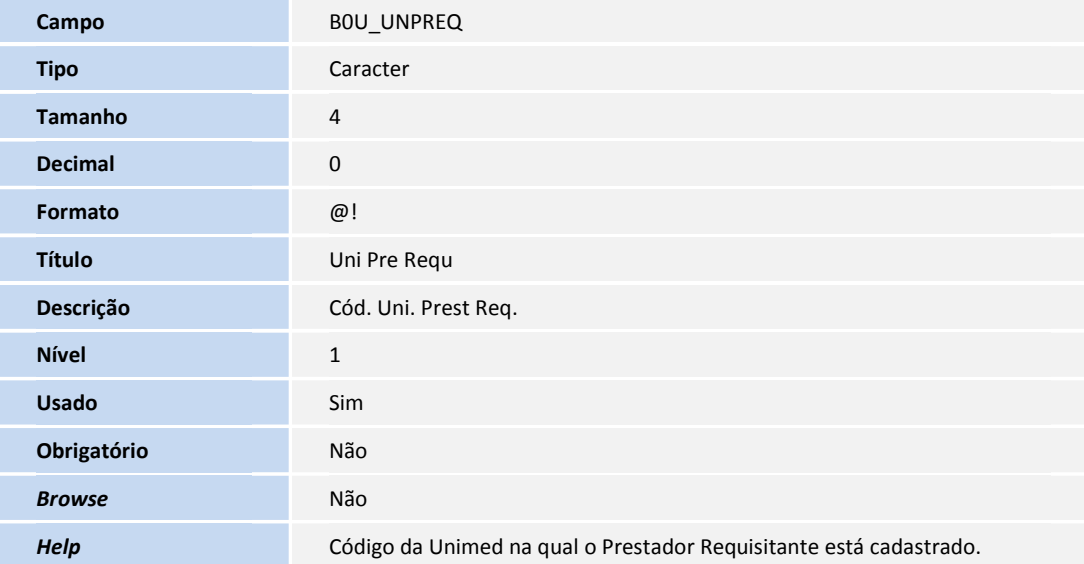

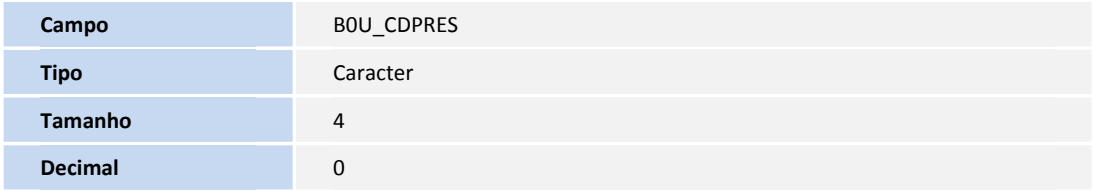

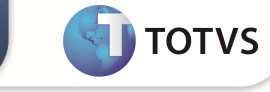

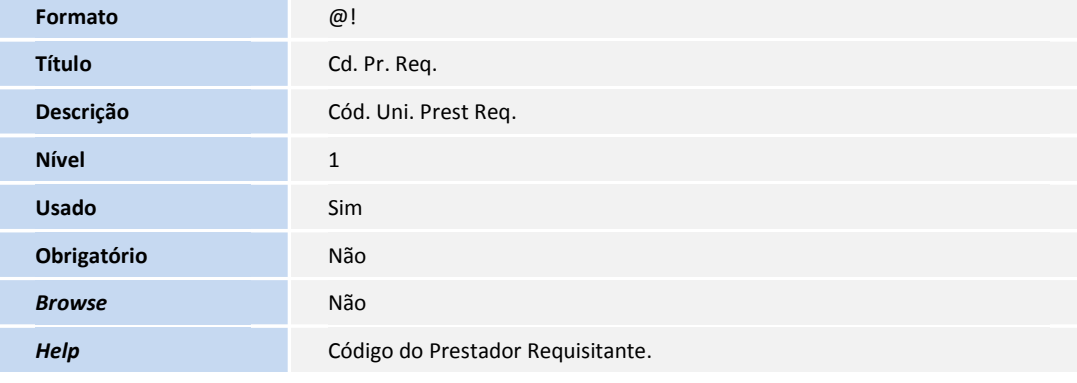

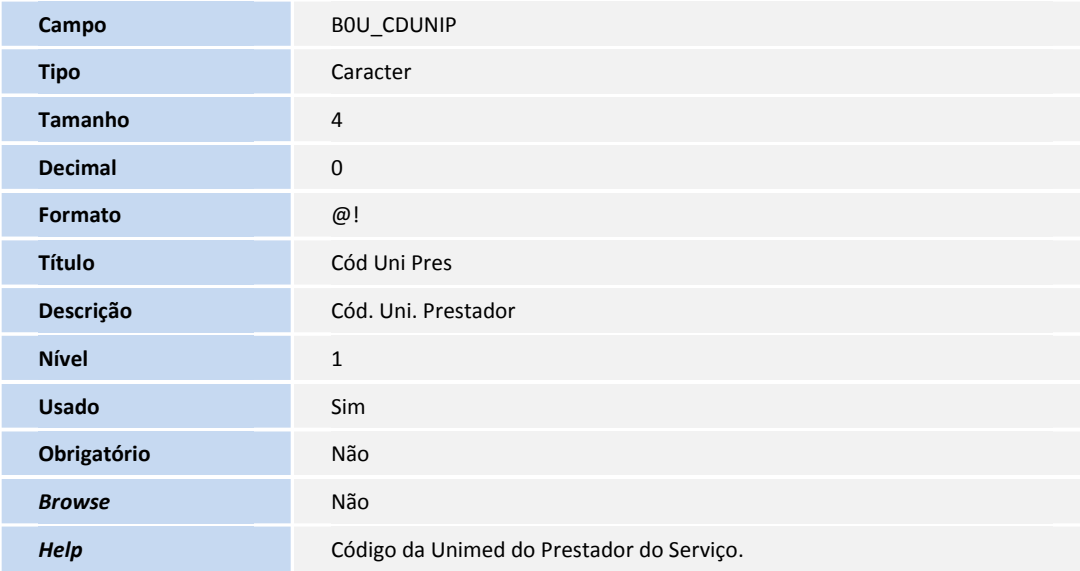

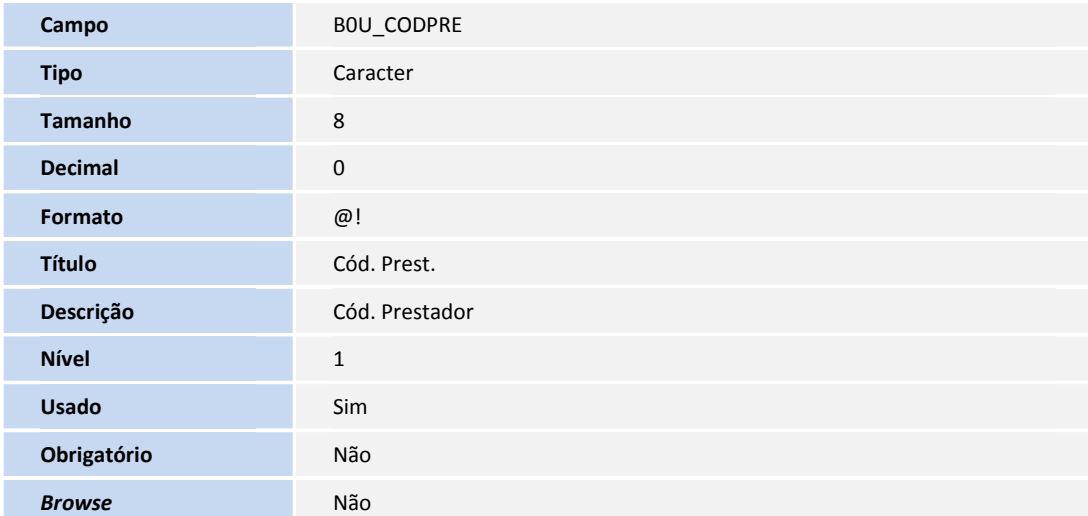

*Help* Código do Prestador

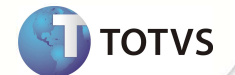

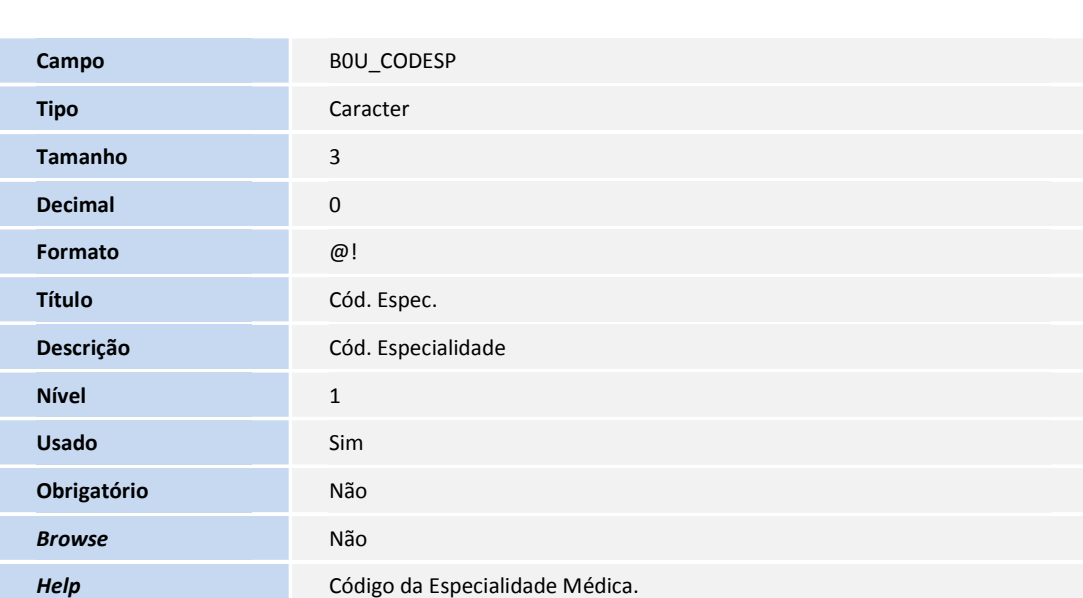

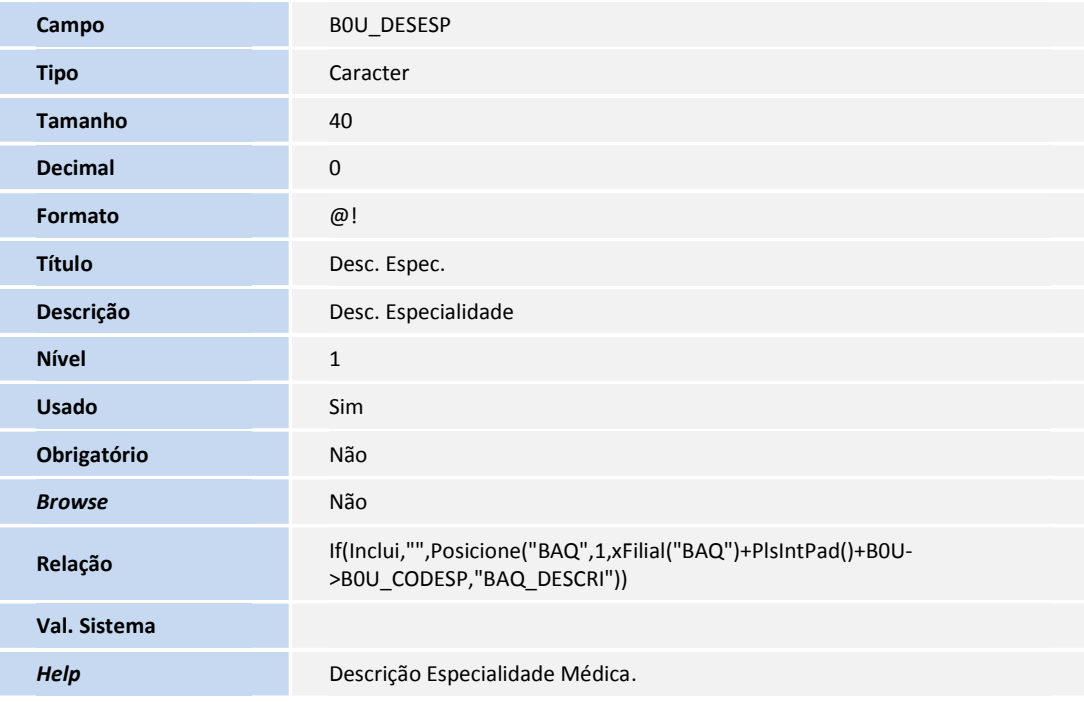

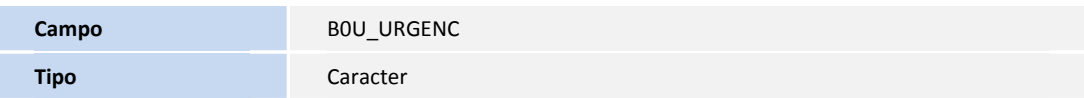

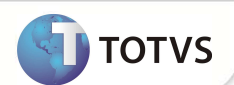

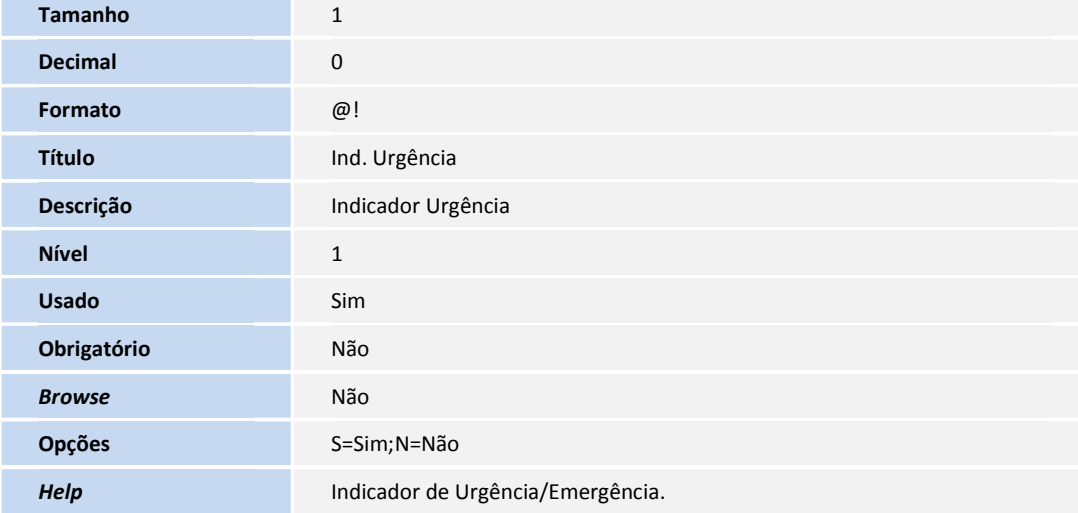

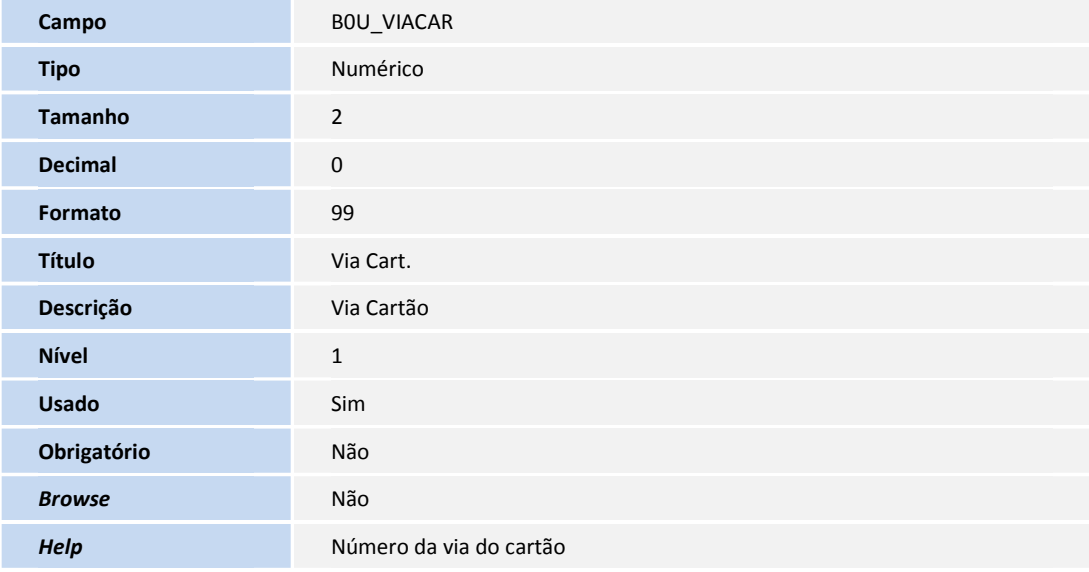

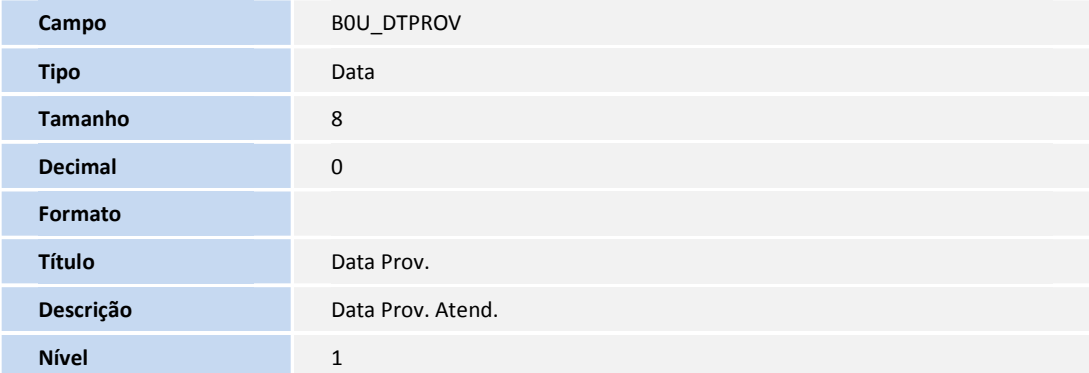

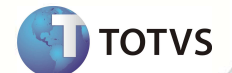

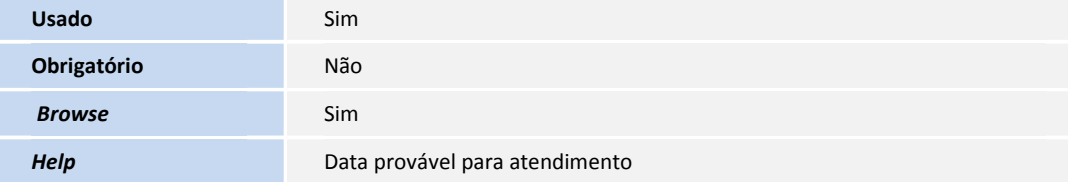

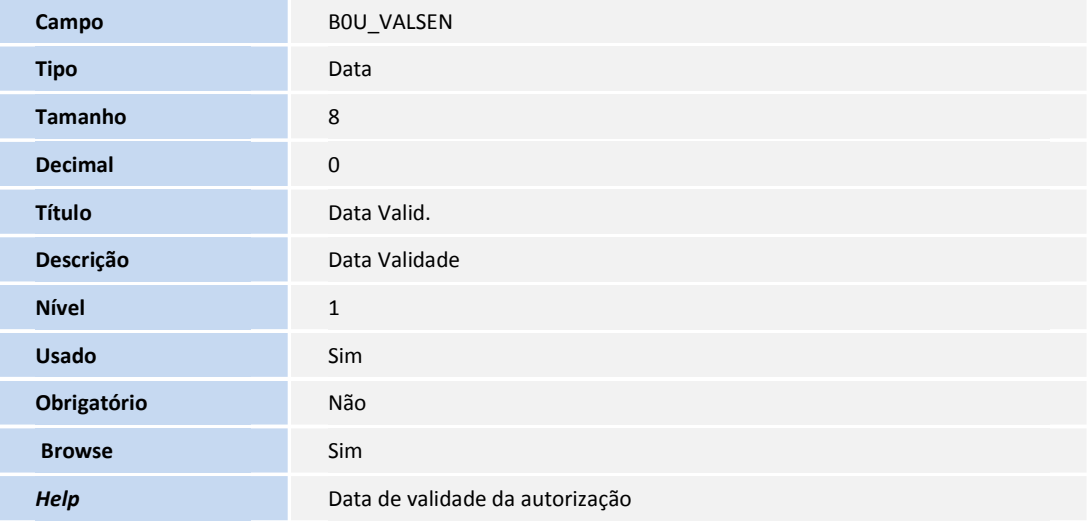

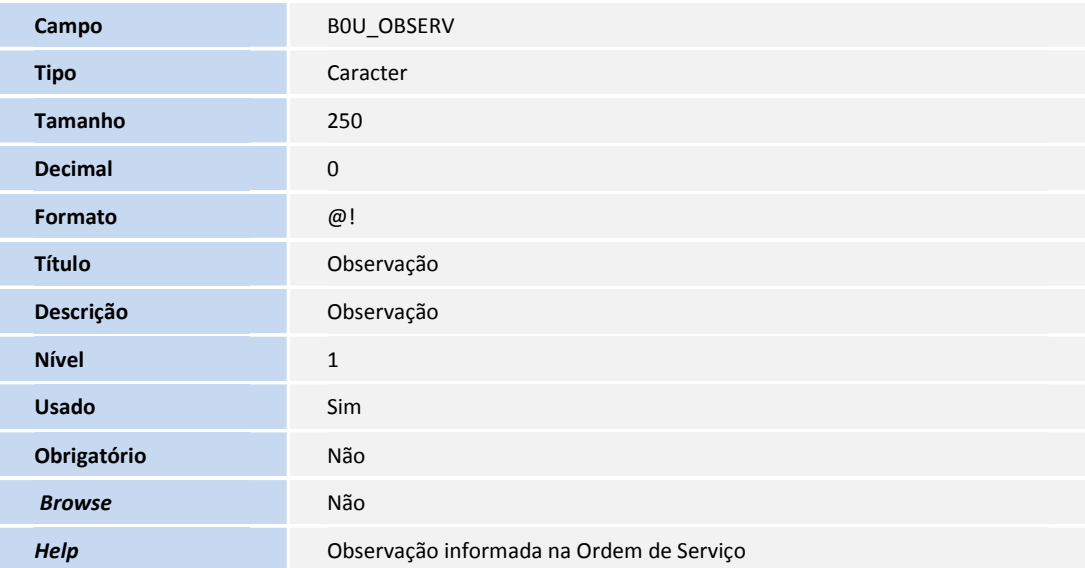

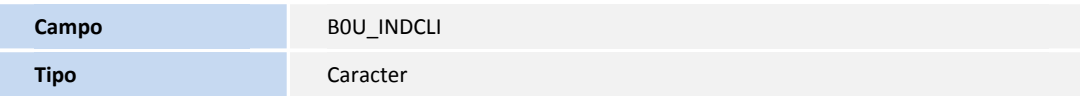

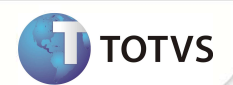

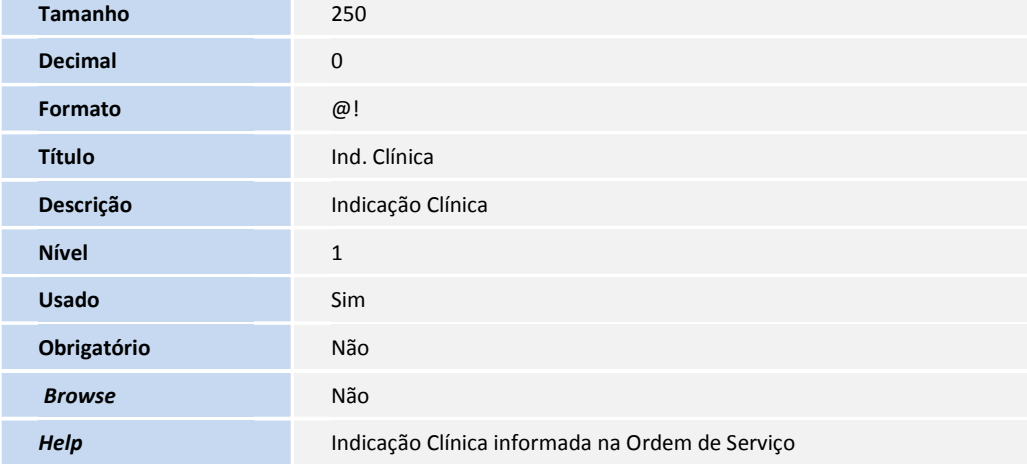

• Tabela B0V - Itens Ordem Serv Tran Online

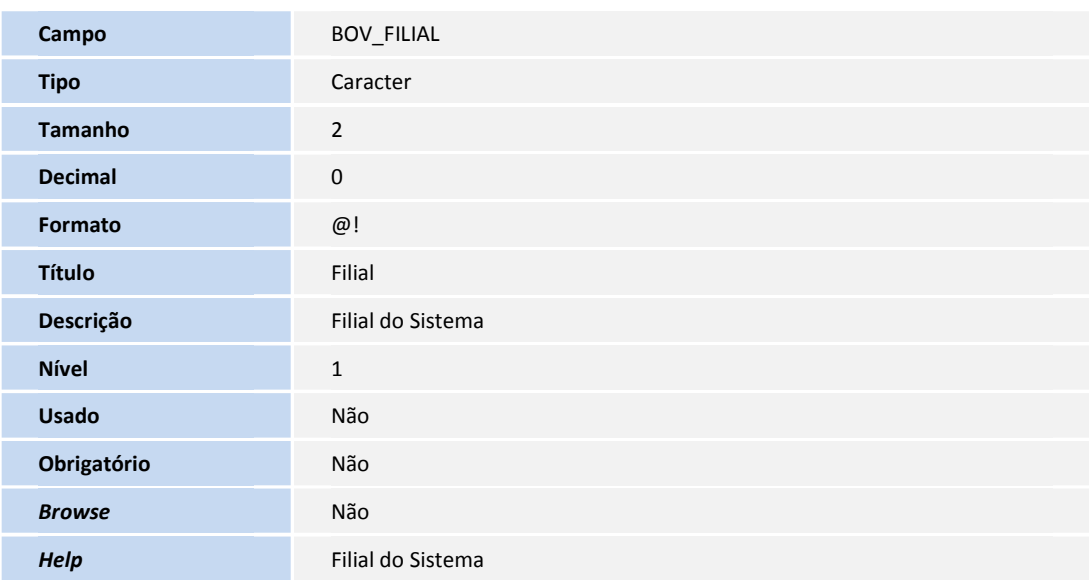

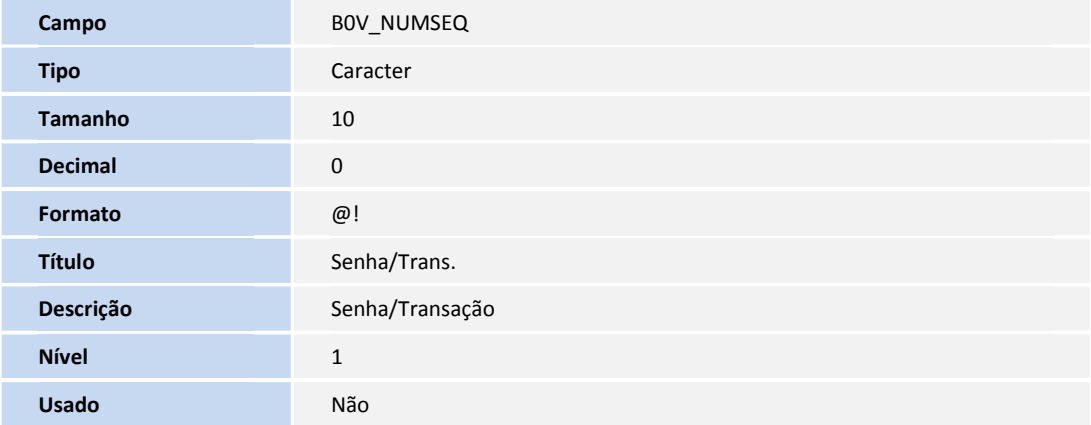

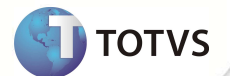

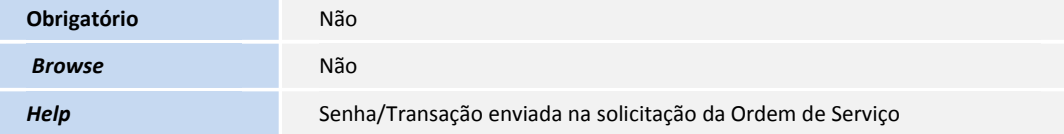

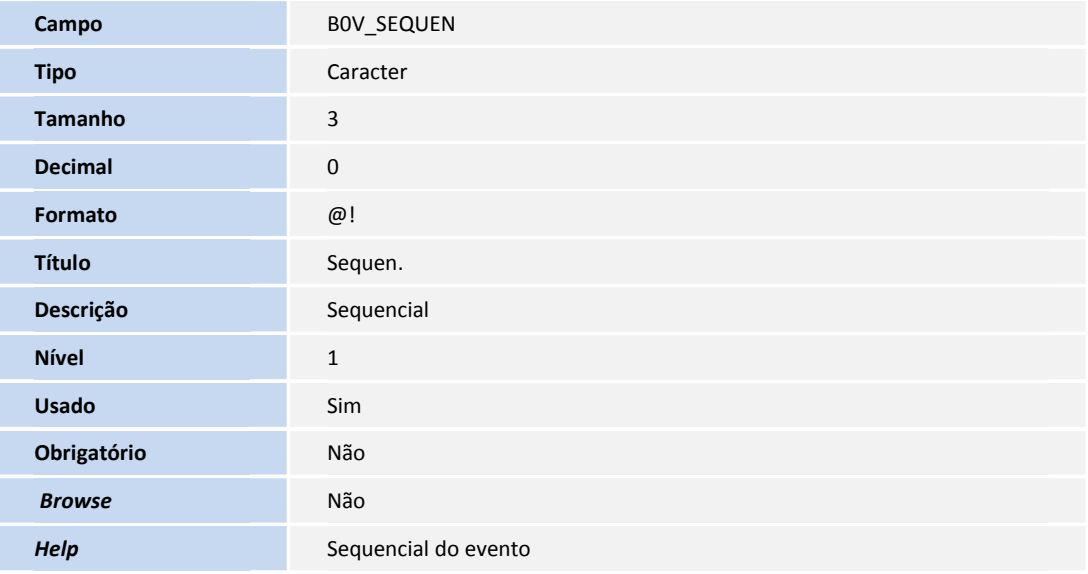

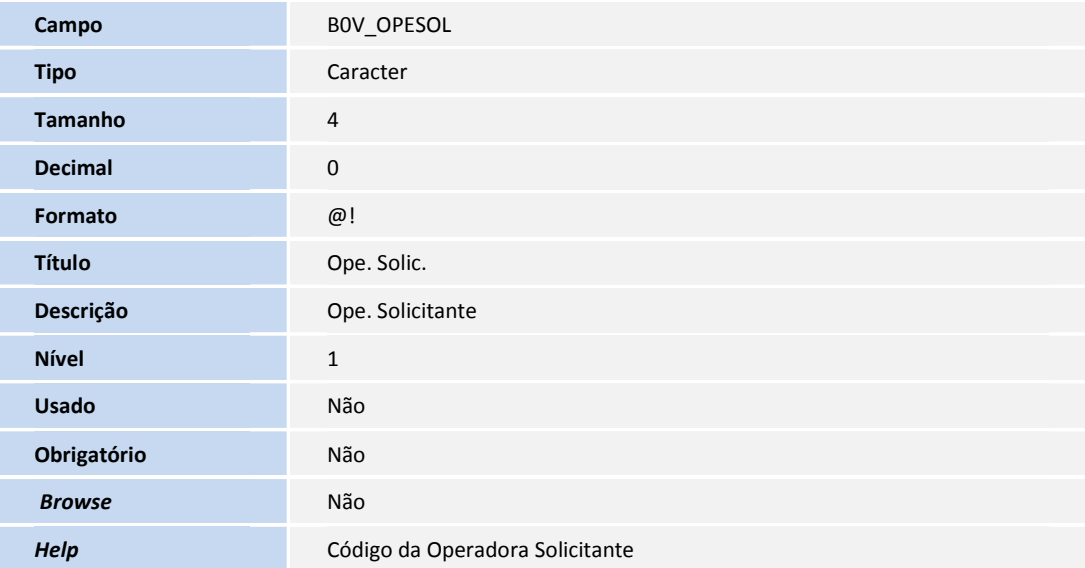

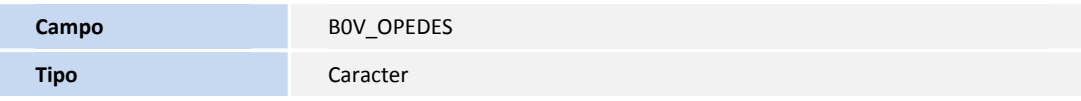

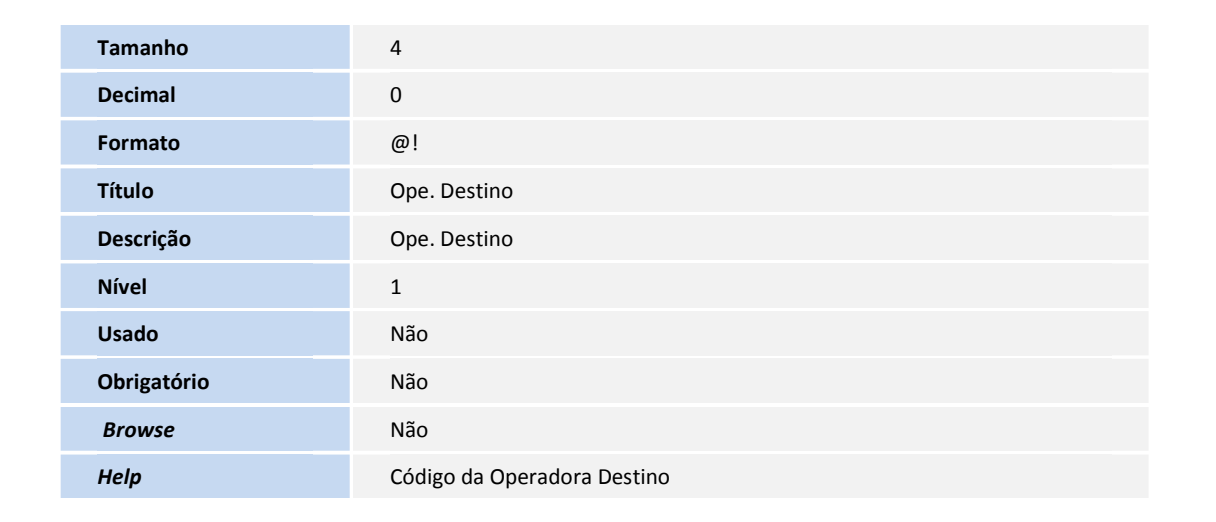

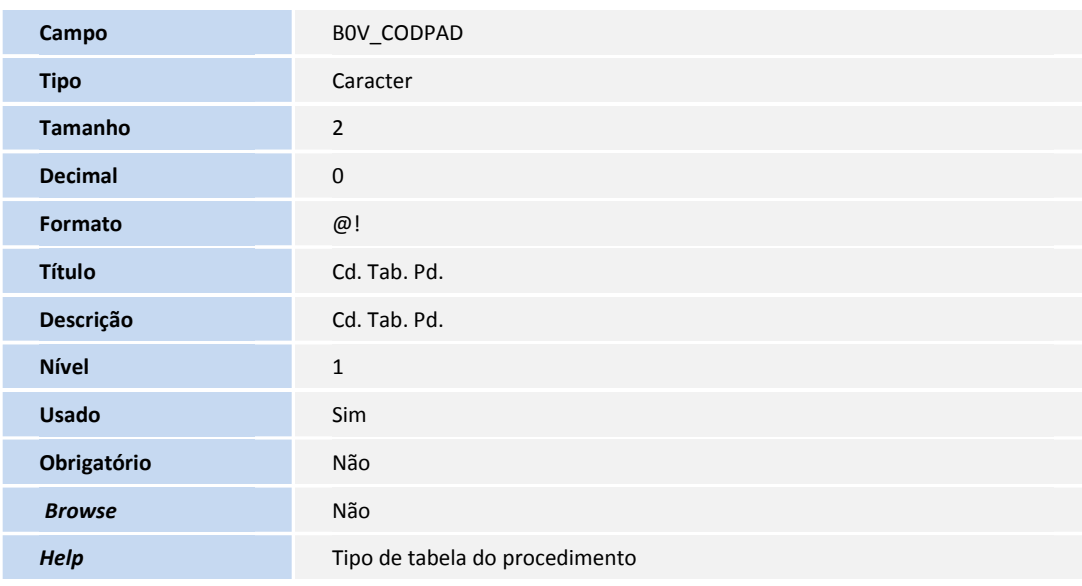

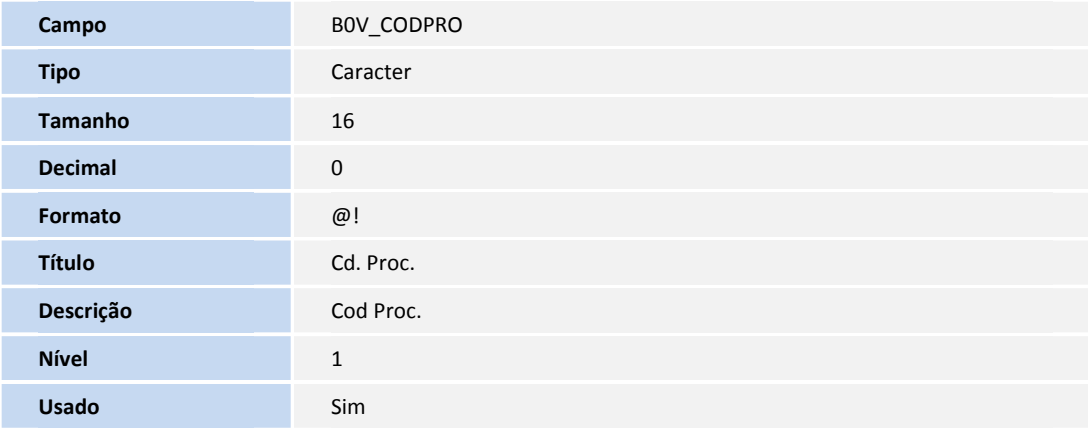

**D** TOTVS

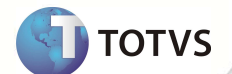

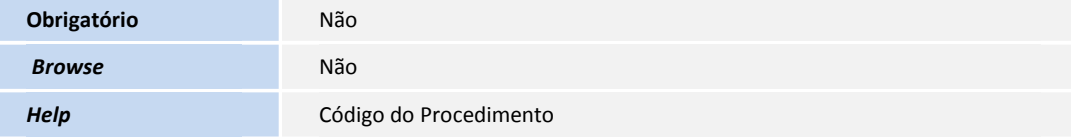

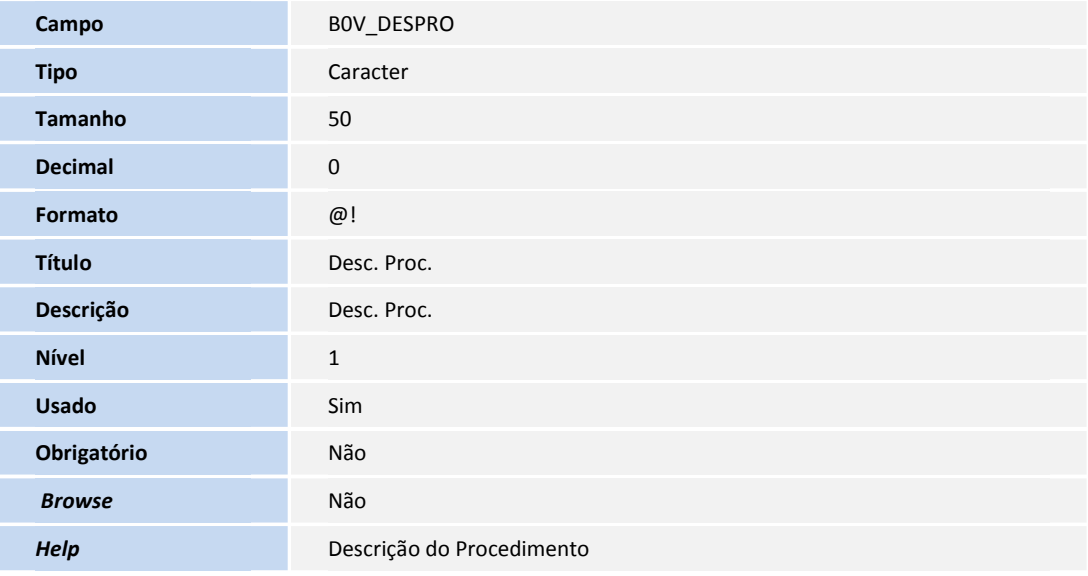

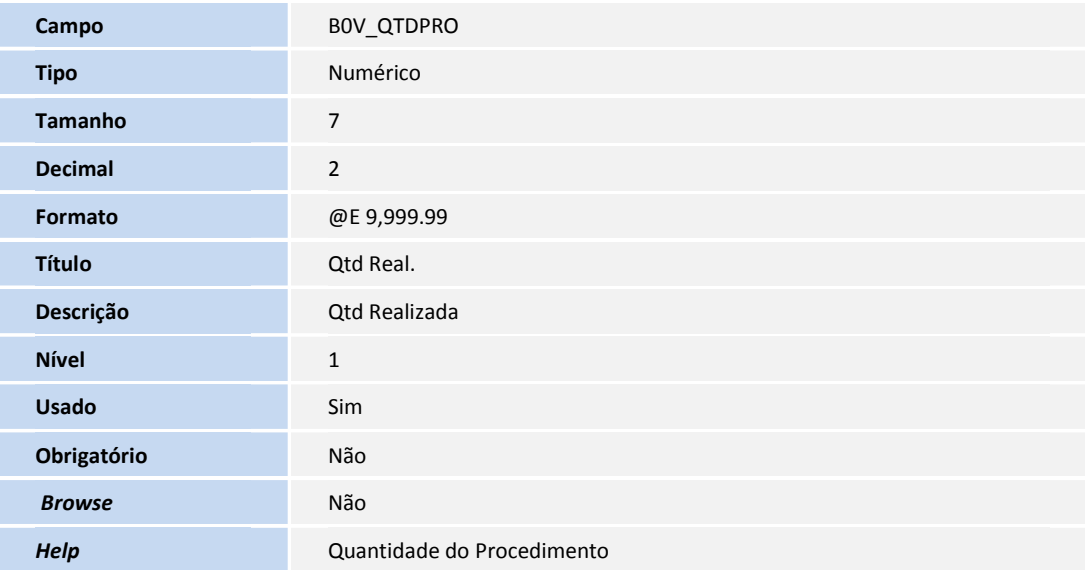

#### • Tabela **B0S - Reenvio Transações Online:**

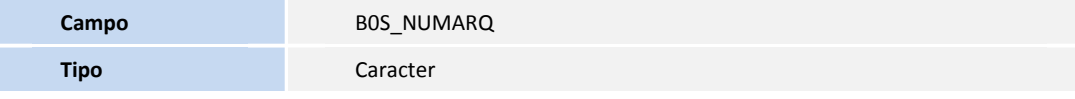

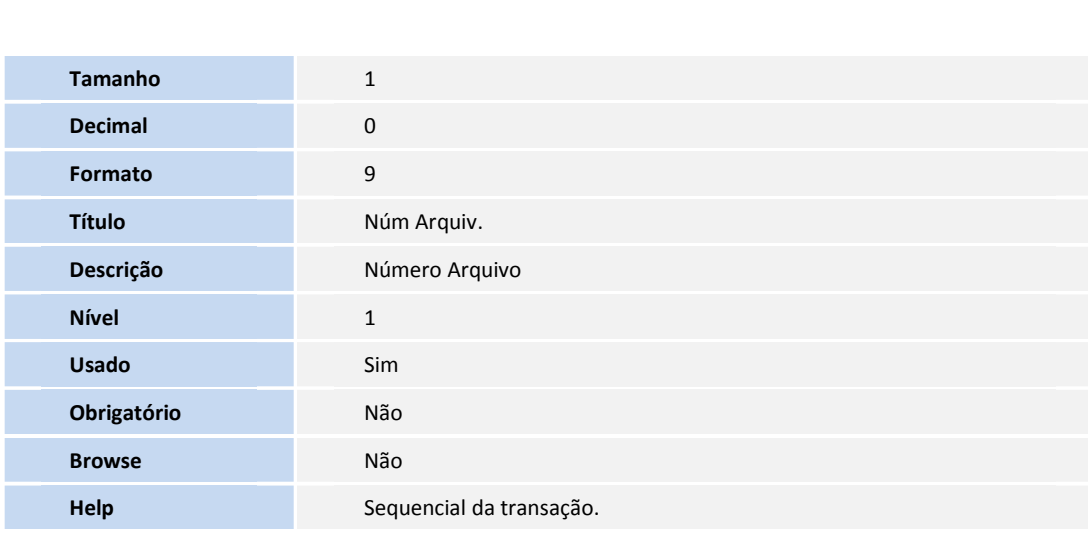

#### • Tabela **B0T- Itens Reenvio Trans. Online.**

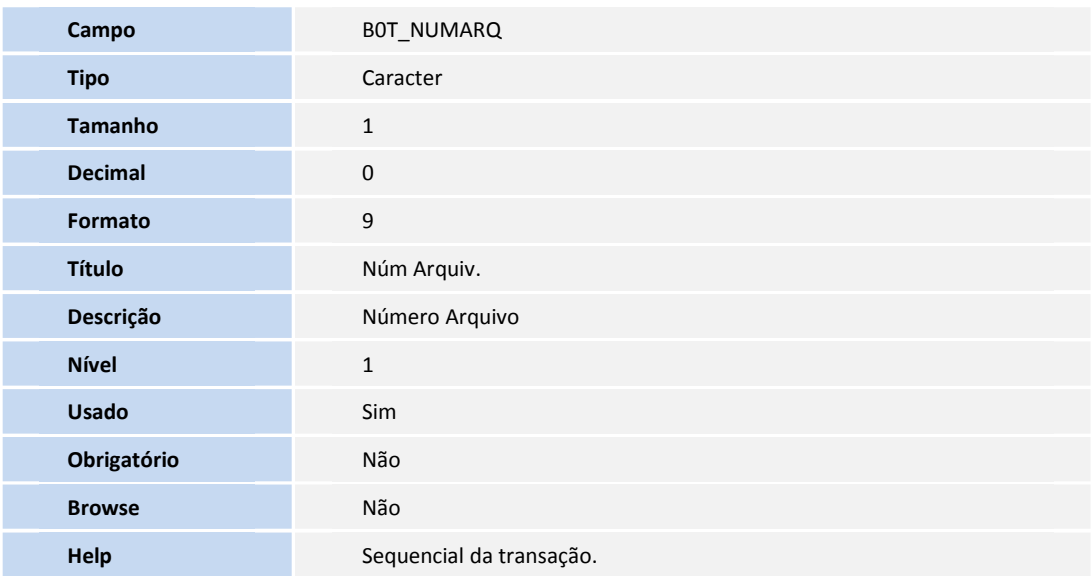

• Tabela **B0U - Reenvio Transações Online:**

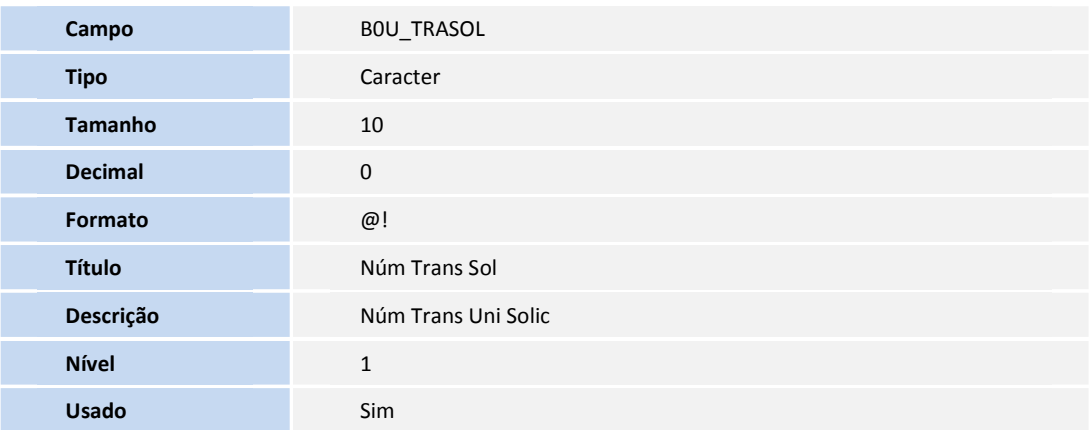

**TOTVS** 

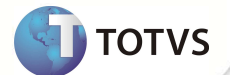

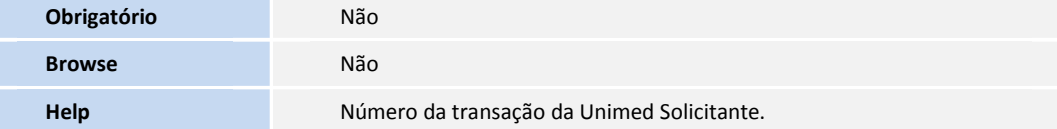

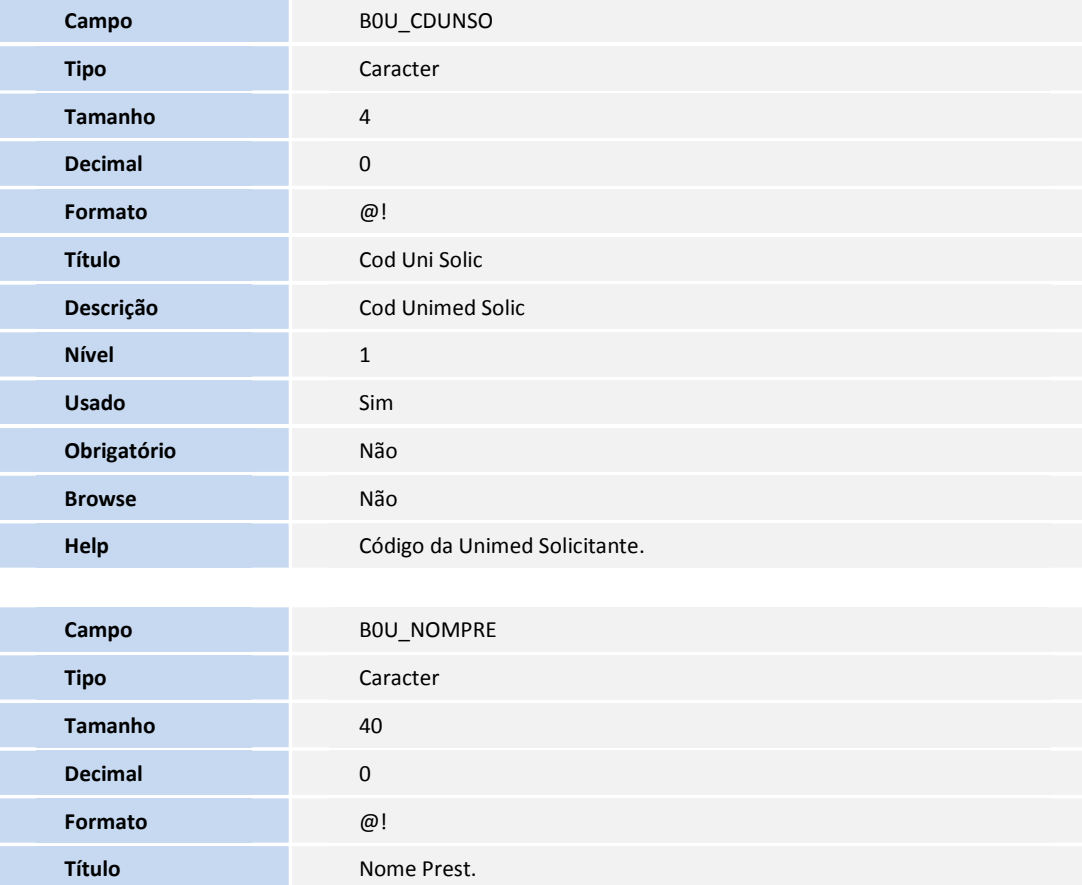

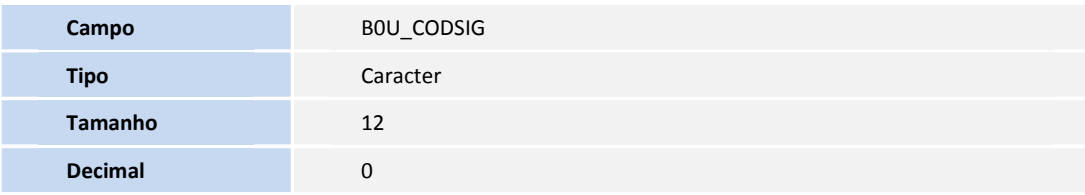

**Descrição Nome Prestador** 

**Help Nome do Prestador.** 

**Nível** 1 **Usado** Sim **Obrigatório** Não **Browse** Não

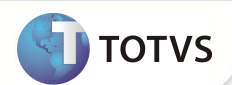

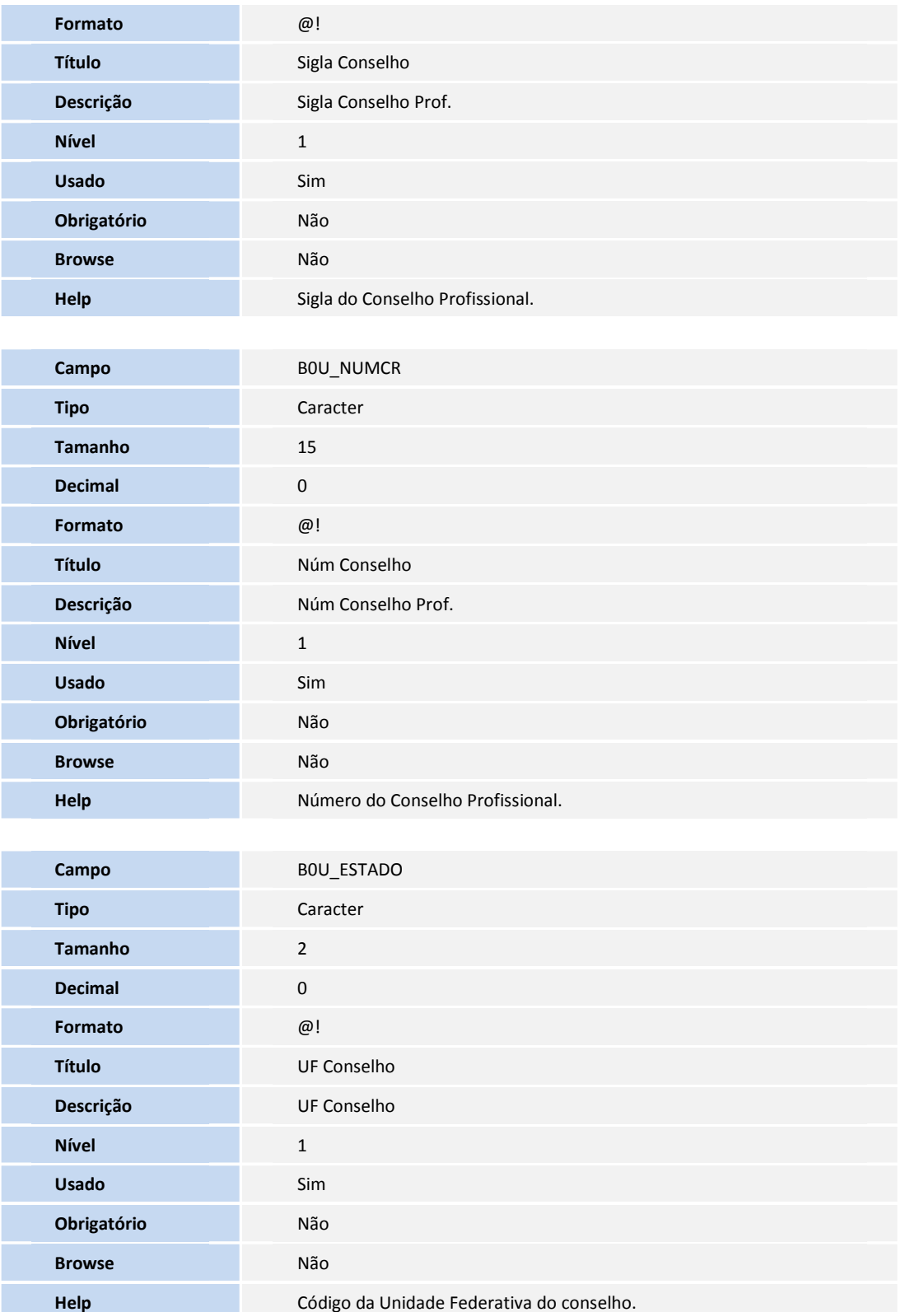

• Tabela **B0Z - Contagem Beneficiários**

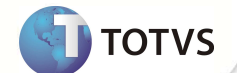

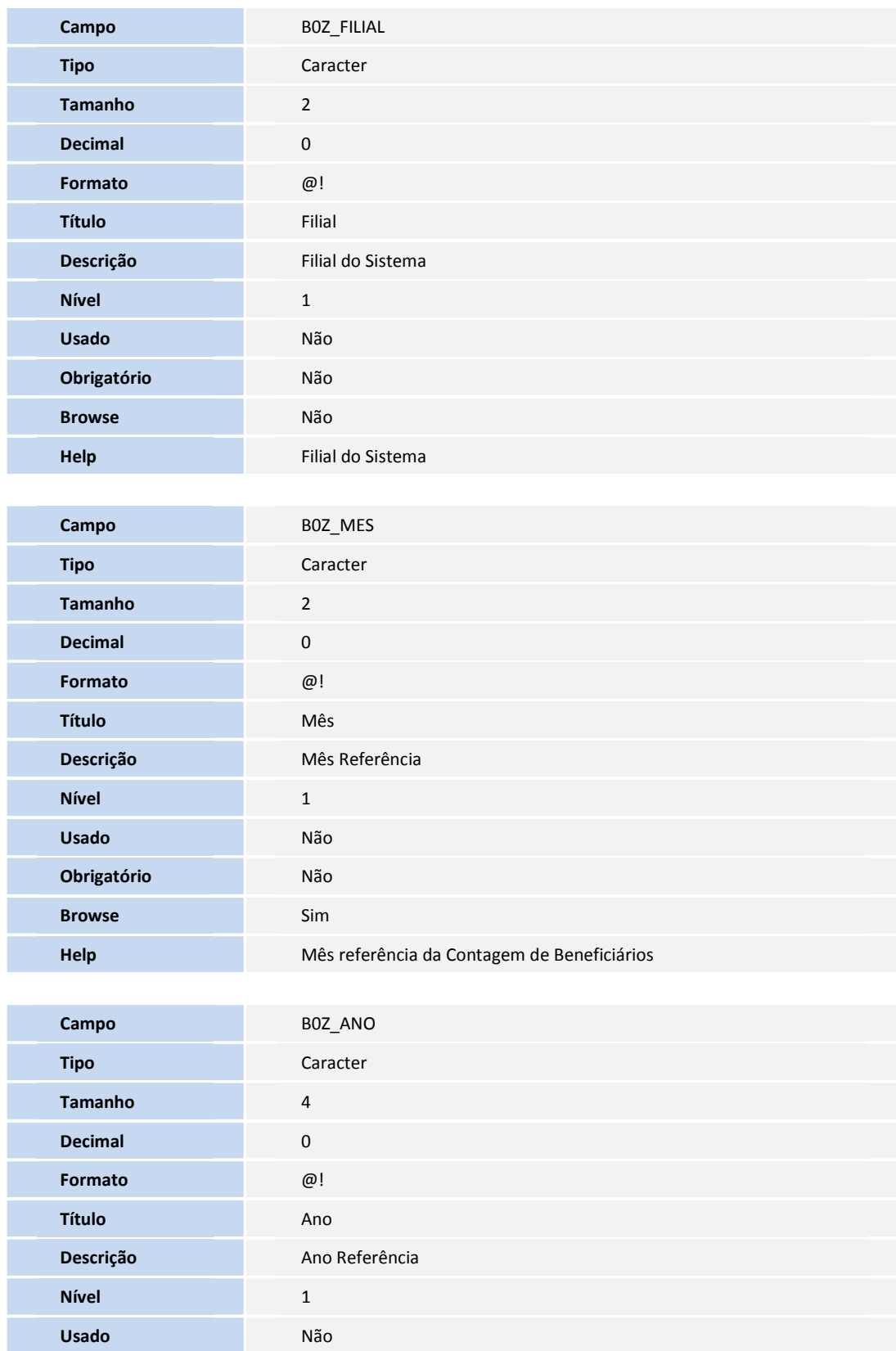

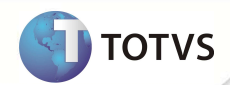

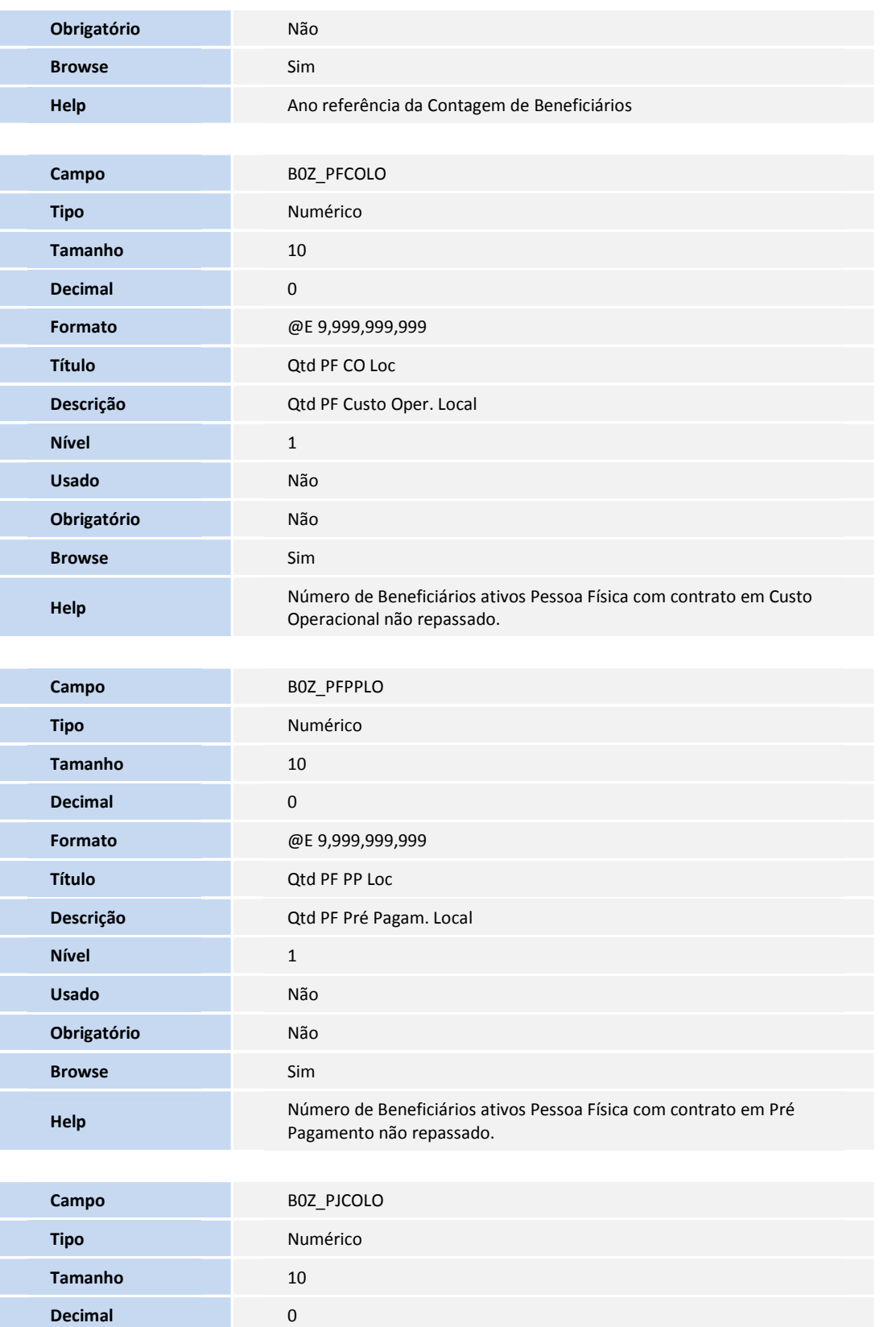

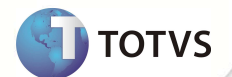

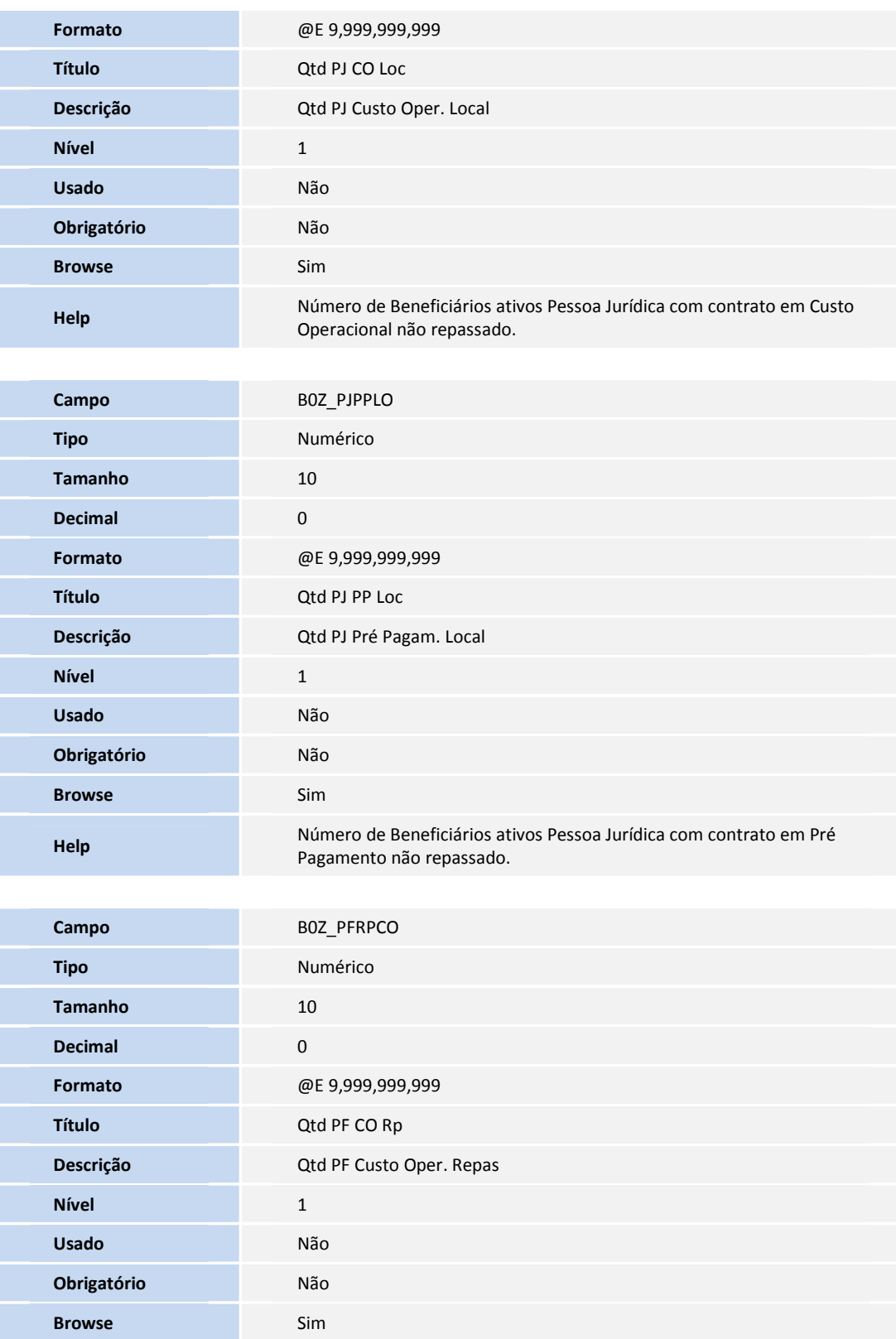

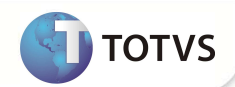

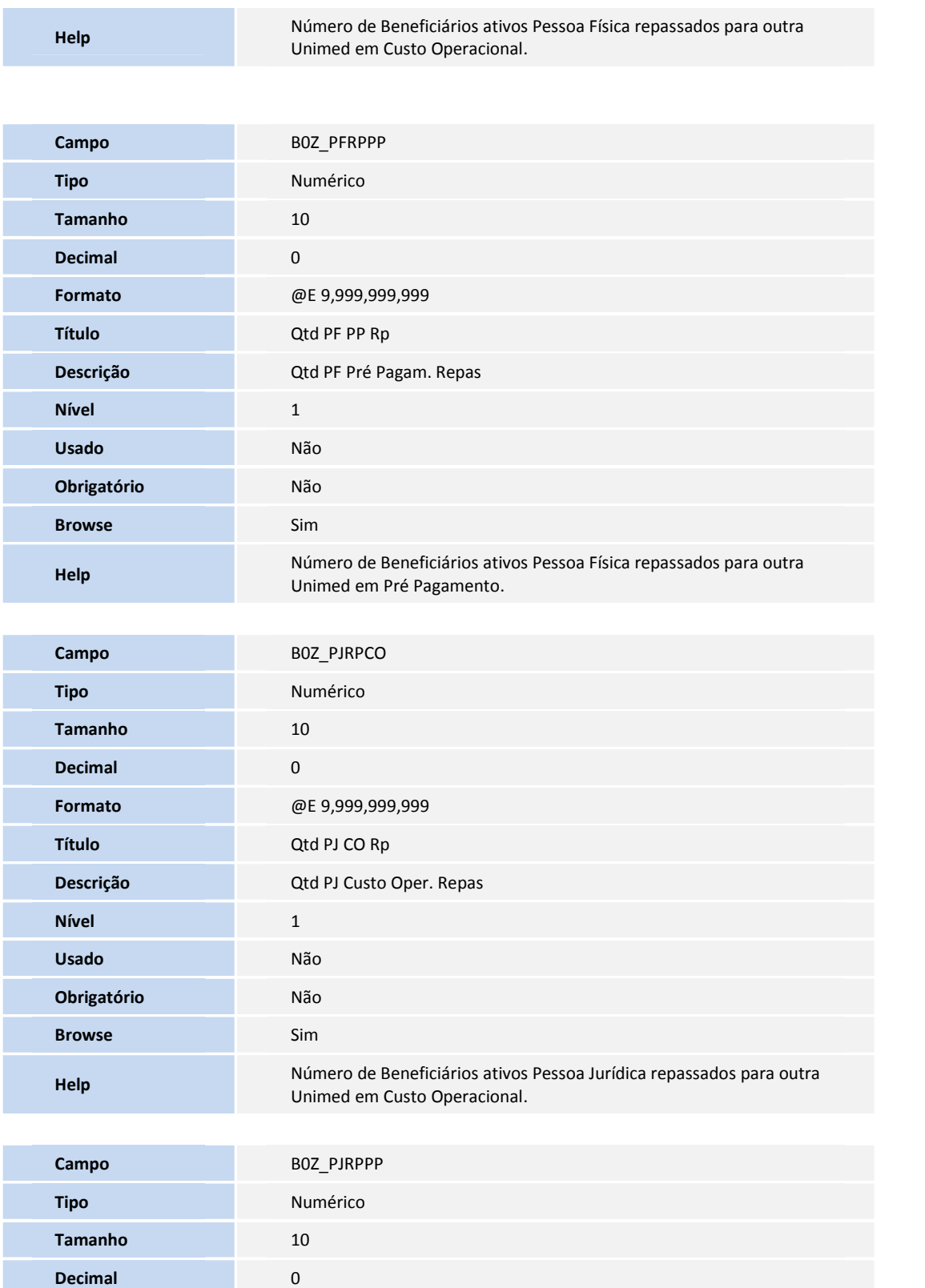

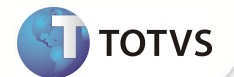

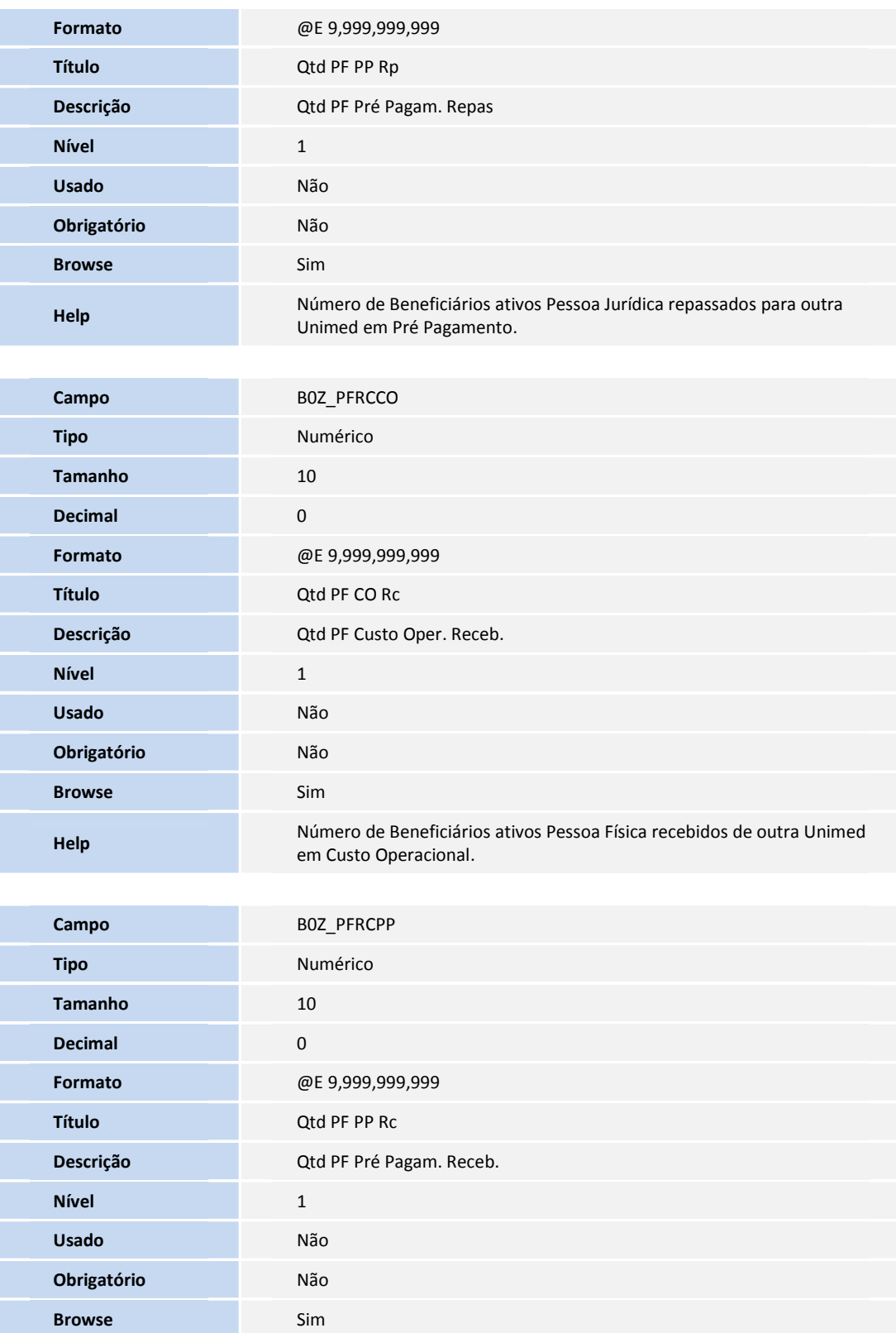

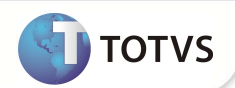

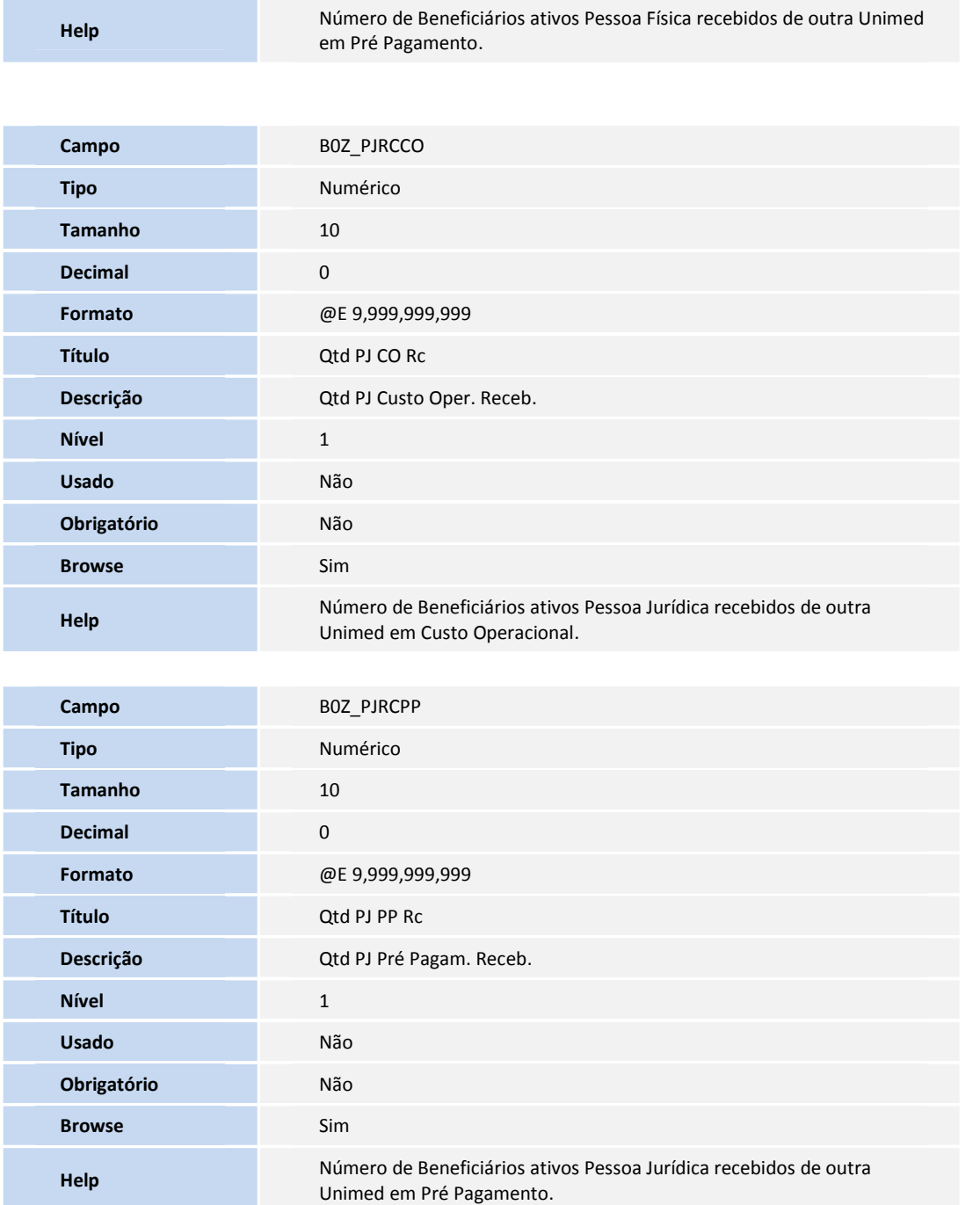

#### • Tabela **BEA - Complementos Movimentações**

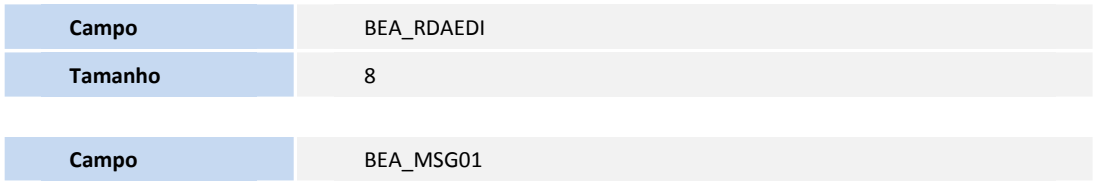

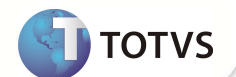

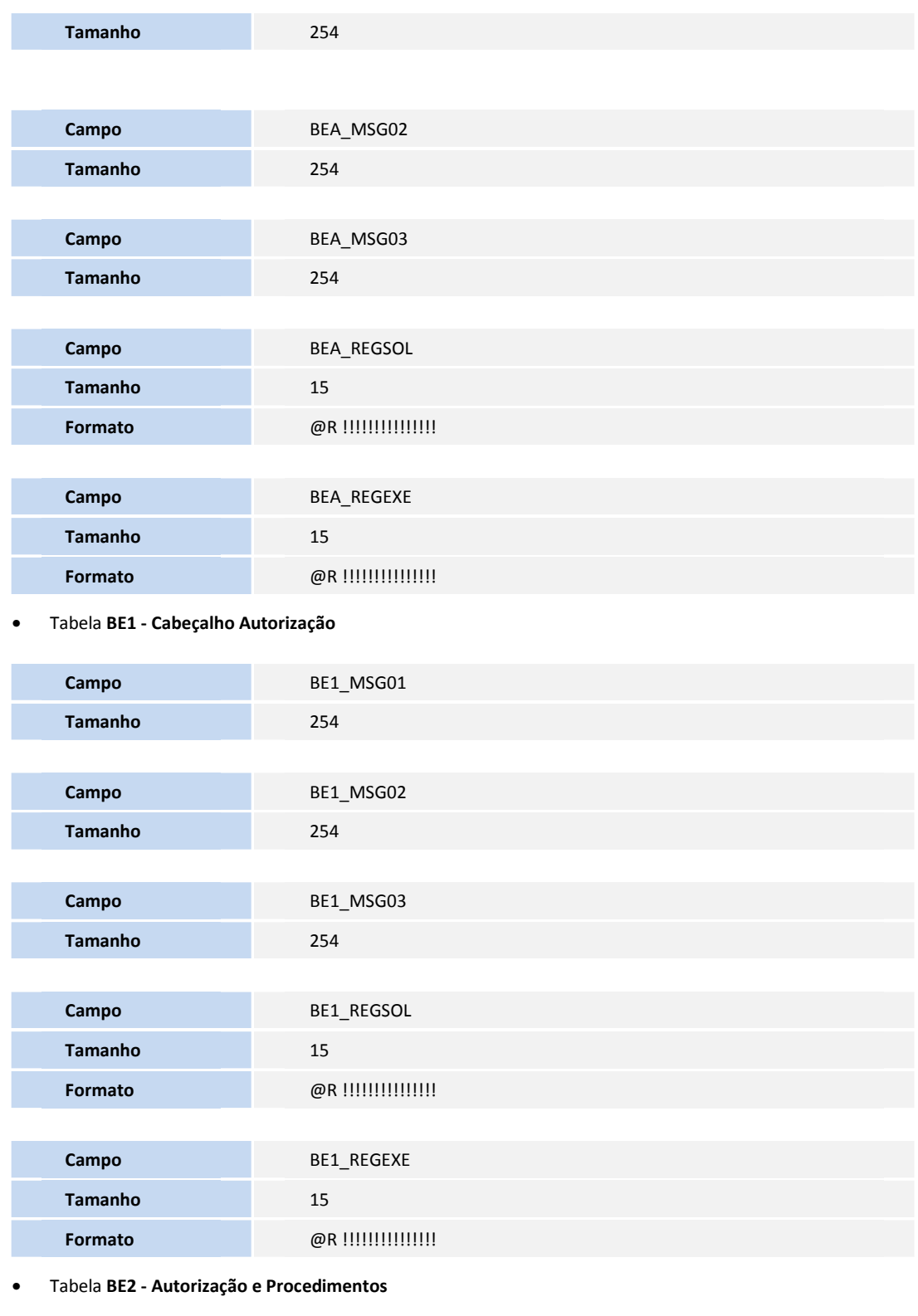

**38 SIGAPLS – Ptu Online Versão 4.0**

**Campo** BE2\_REGSOL

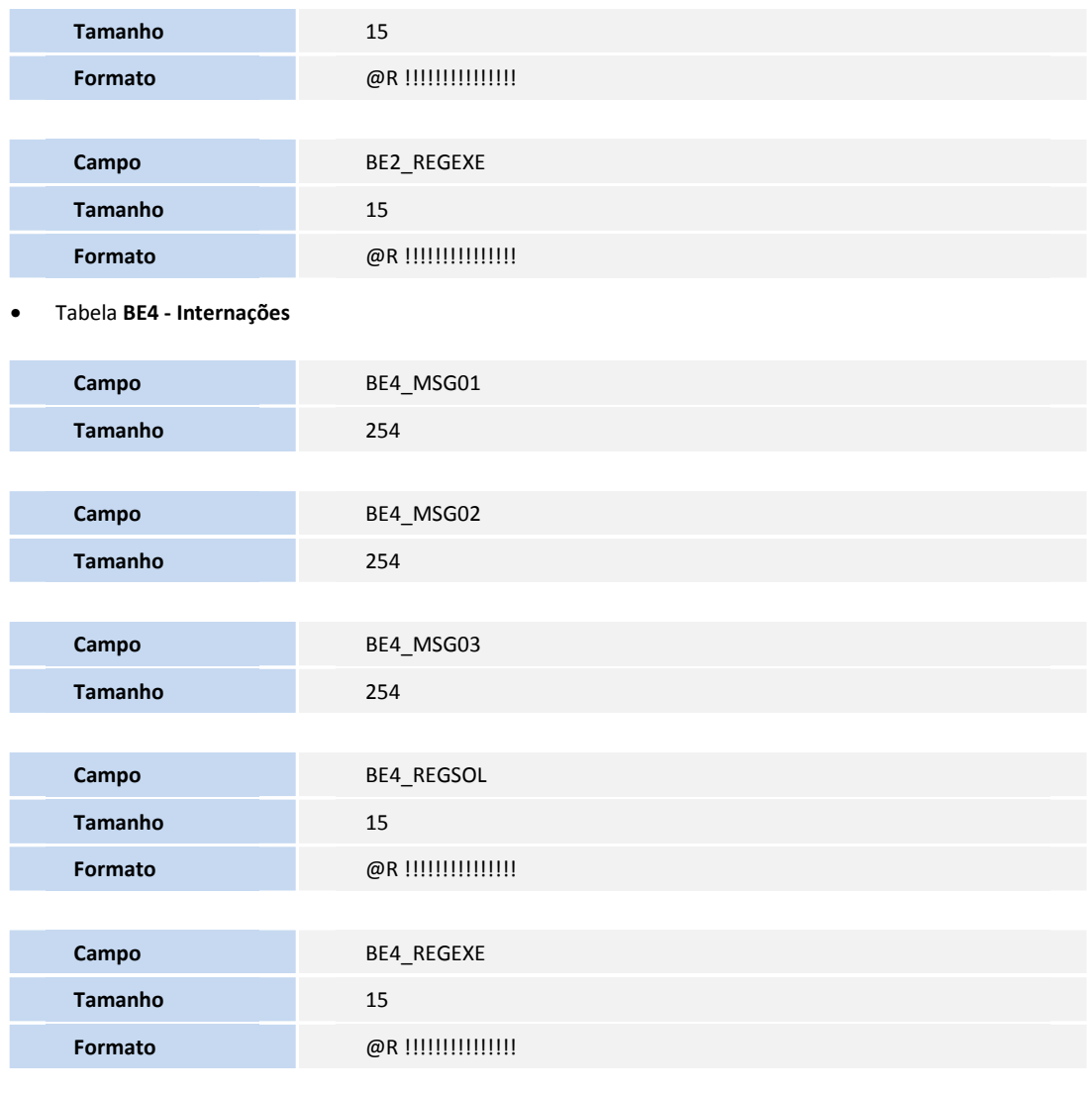

#### • Tabela **B44 - Cabeçalho do reembolso**

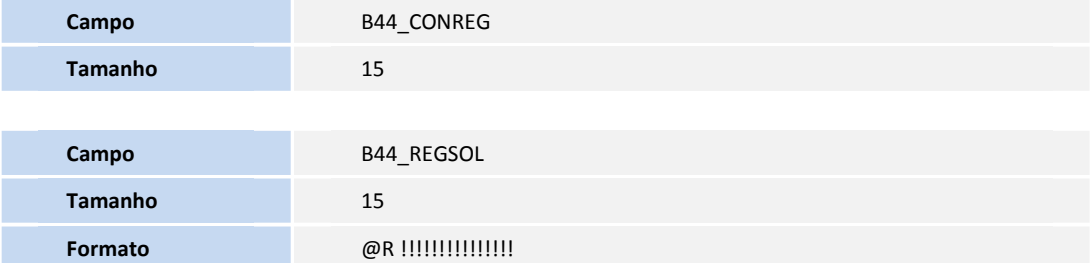

#### • Tabela **BA4 - Médicos Solicitantes**

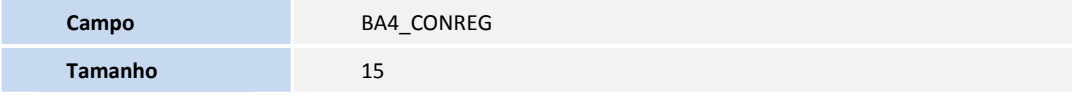

**TOTVS** 

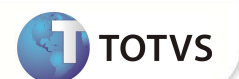

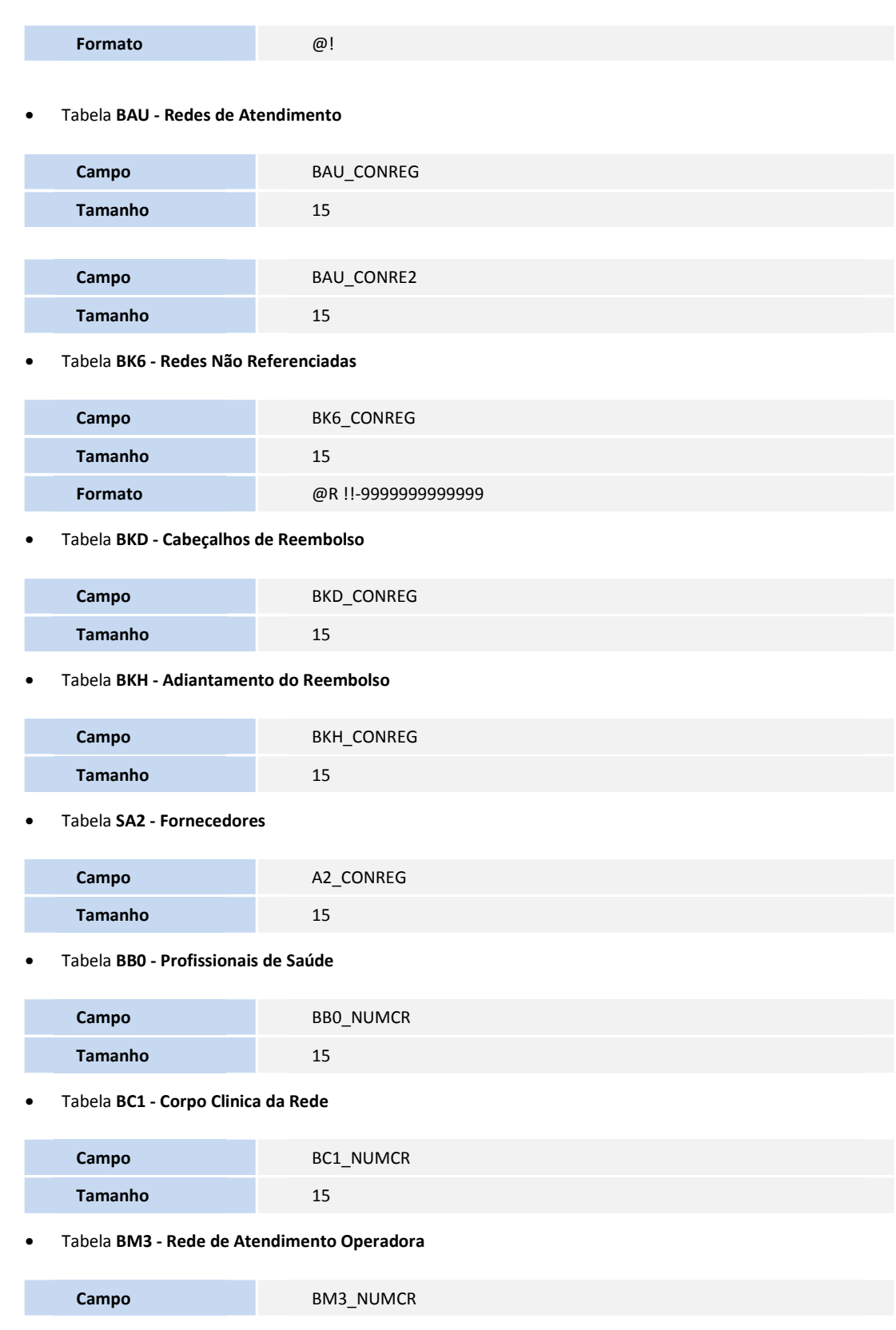

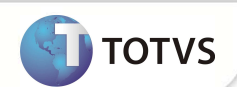

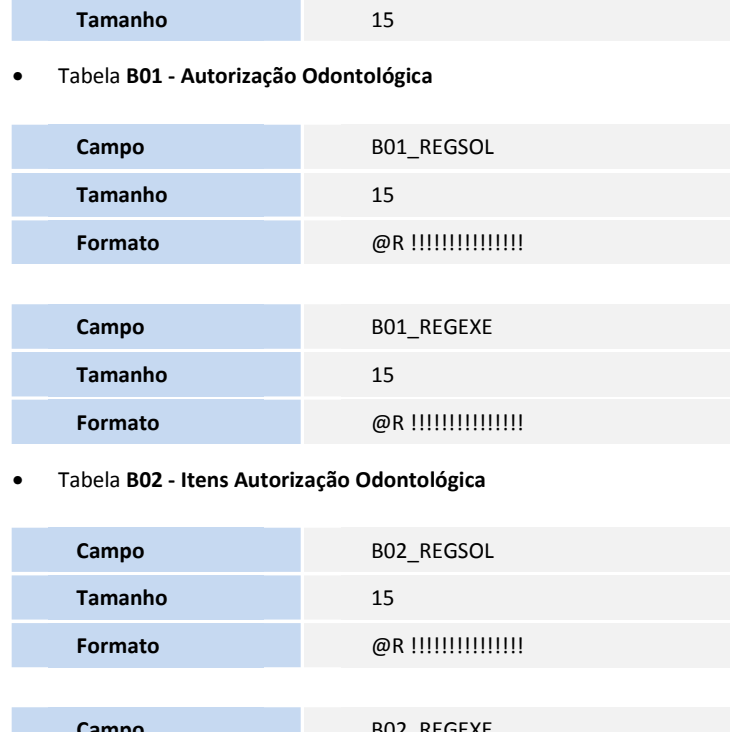

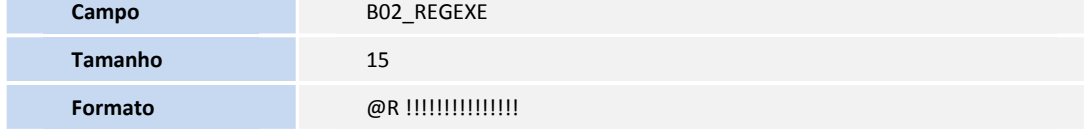

#### • Tabela **BD5 - Contas Medicas**

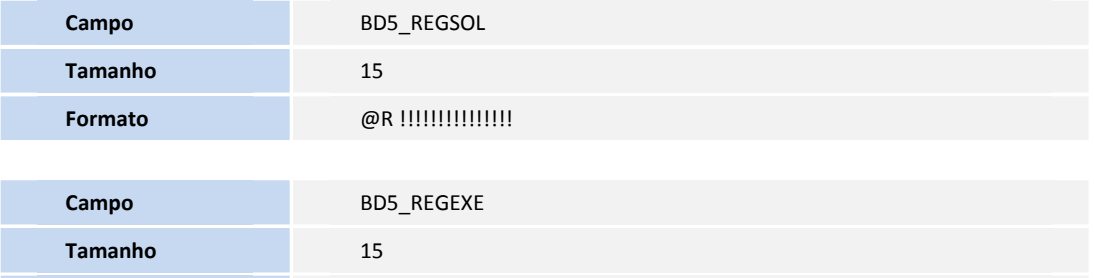

#### • Tabela **BD6 - Eventos das Contas Medica**

**Formato** @R !!!!!!!!!!!!!!!

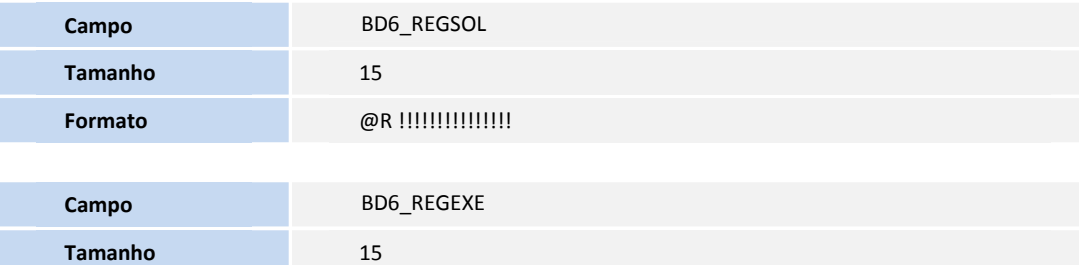

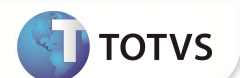

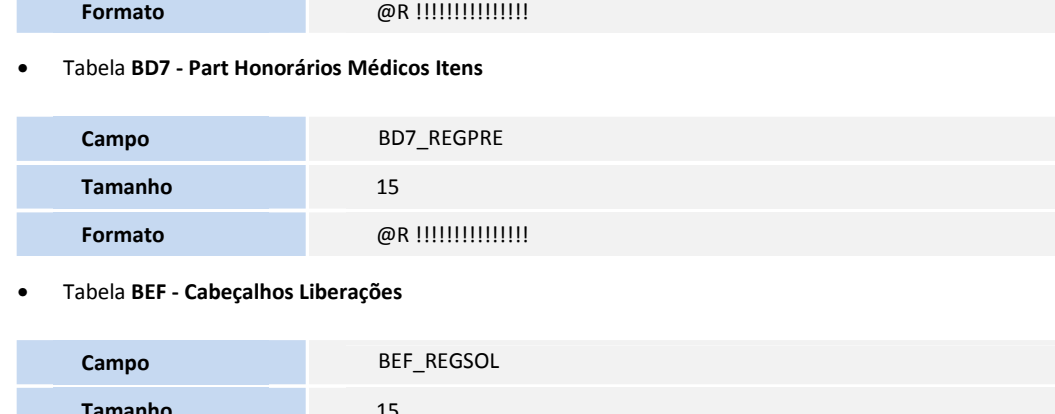

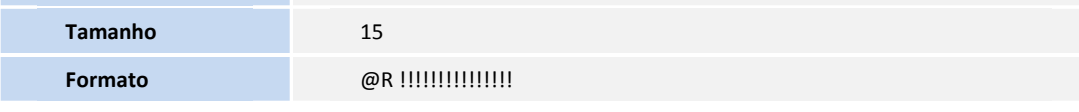

#### • Tabela **BEH – Itens Liberação Especial**

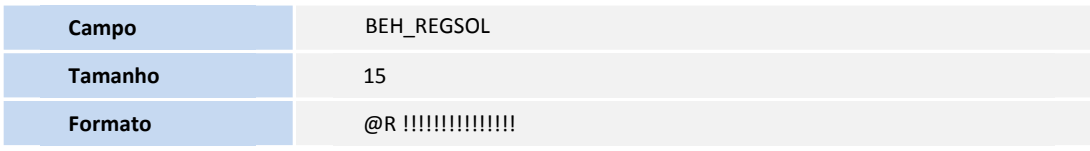

#### • Tabela **BEI – Liberação Especial**

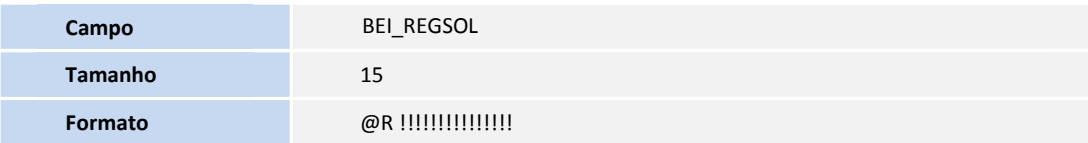

# Importante

O tamanho dos campos que possuem grupo pode variar conforme ambiente em uso.

#### 2. Criação de Índices no arquivo SIX – Índices:

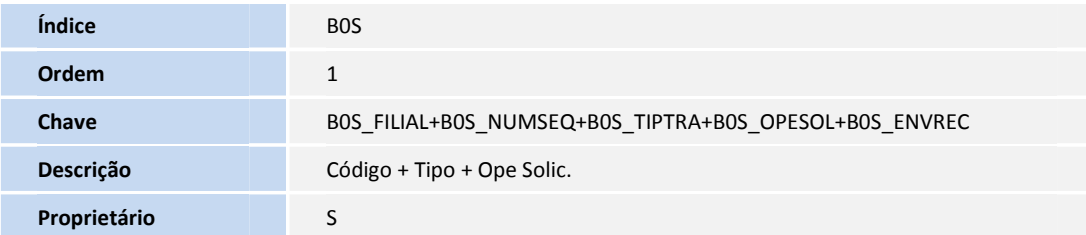

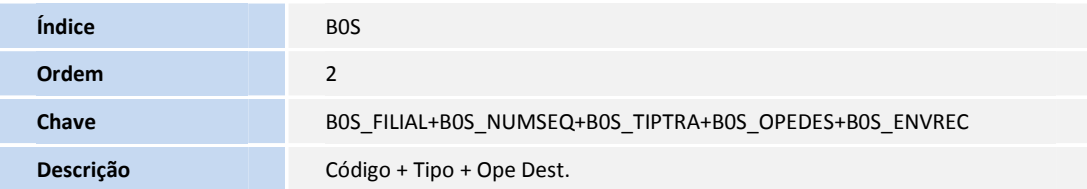

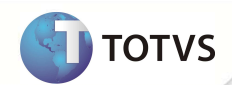

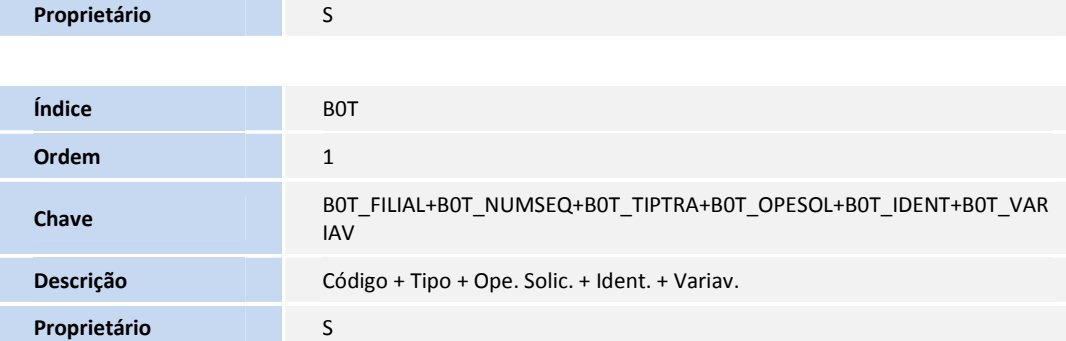

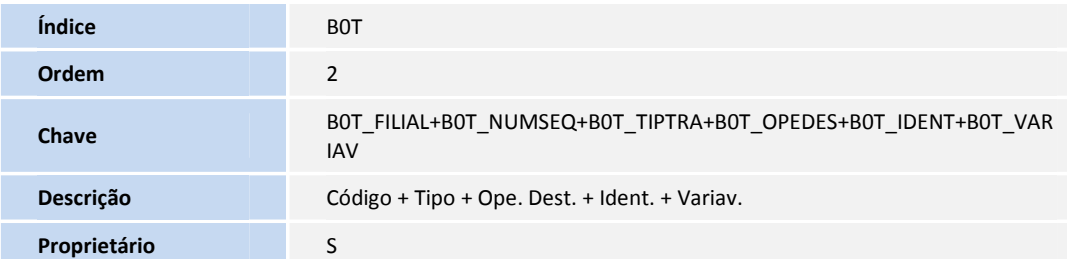

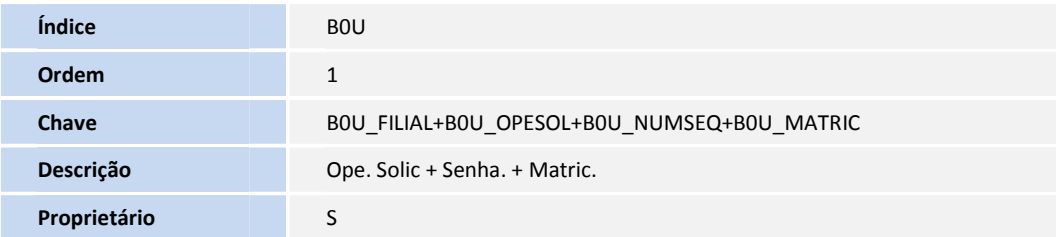

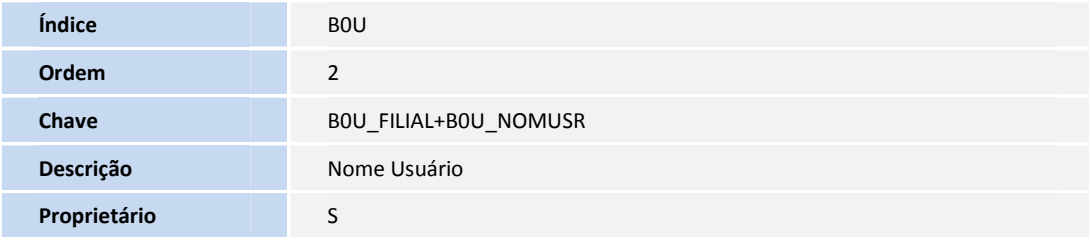

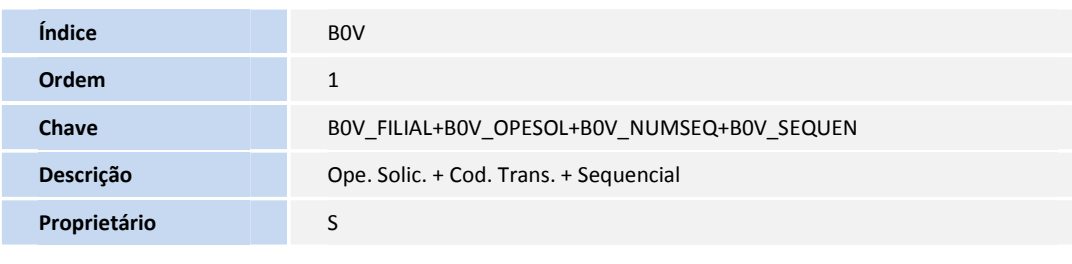

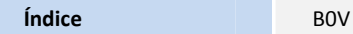

Este manual é de propriedade da TOTVS. Todos os direitos reservados.®

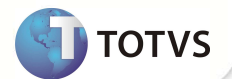

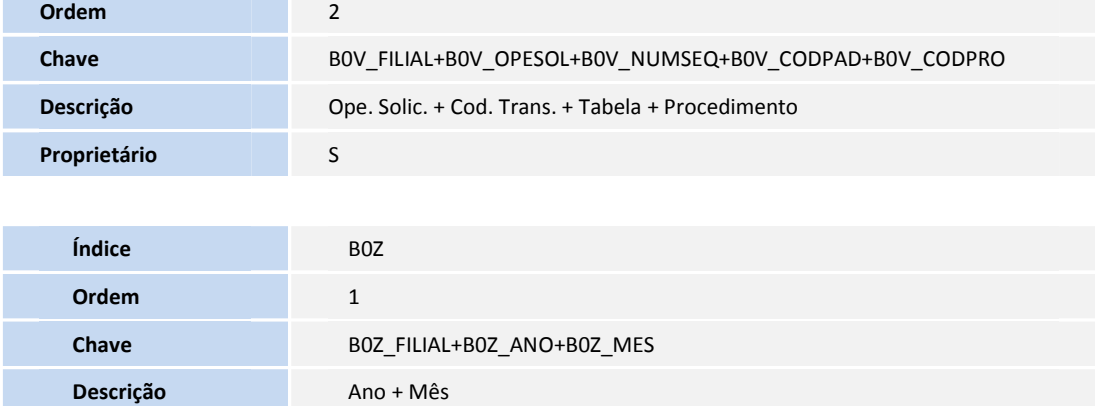

#### **PROCEDIMENTOS PARA UTILIZAÇÃO**

**Proprietário** S

Após a aplicação do pacote, acesse o **Configurador (SIGACFG)** e selecione **Ambientes / Cadastros / Parâmetros (CFGX017)** para definir os seguintes parâmetros:

- **MV\_PLEVSAD:** habilita a evolução de SADT. Indique o conteúdo **1**, dessa forma, o sistema apresenta a opção **Evolução Sadt** na rotina de **Autorização SADT (PLSA094A)**.
- **MV\_PLMEDPT:** informa o código do Medicamento Genérico PTU. Indique o conteúdo **90000013** (conforme apresentado no Manual Protocolo de Transações Unimed).
- **MV\_PLMATPT:** informa o código do Material Genérico PTU. Indique o conteúdo **90000021** (conforme apresentado no Manual Protocolo de Transações Unimed).
- **MV\_PLTAXPT:** informa o código da Taxa Genérica PTU. Indique o conteúdo **80000037** (conforme apresentado no Manual Protocolo de Transações Unimed).

O pacote contém os arquivos de Layout **DE0, DE1, DE3 e DE9** que devem ser aplicados.

- **MV\_LAYPTU:** Indique o conteúdo **900040**.
- **MV\_PTUVEON:** Indique o conteúdo **40.**
- **MV\_PLAUDTO:** Configurar de acordo com a regra de sua Operadora. Conteúdo **1** envia todos os procedimentos para a auditoria

e **0** mantém os eventos de acordo com o processado. O comportamento padrão do sistema na **Versão 3.5** do Ptu Online, era similar a parametrização com conteúdo **0**.

- **MV\_PLMEDPT:** Indique o conteúdo **80000045** (conforme apresentado no Manual Protocolo de Transações Unimed).
- O pacote contém os arquivos de Layout **DE0, DE1, DE3 e DE9** que devem ser aplicados.
- 1. No **Plano de Saúde** acesse **Miscelânea / E.d.i / Aplicação Layout (PLSPTUAPL)** e preencha os campos:
	- **Lay-Out?:** 900000
	- **Path?:** uma pasta dentro de seu RootPath onde os arquivos **DE0, DE1, DE3 e DE9** serão copiados (Ex: \ptu\).
- 2. Copie os arquivos DE0, DE1, DE3 e DE9 na pasta informada no campo **Path?**.

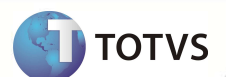

- 3. Ao confirmar, o sistema atualiza em sua base de dados os *layouts* referentes ao novo processo de comunicação on-line entre Operadoras.
- 4. Os processos básicos de comunicação online (Solicitação de Autorização e Reposta de Auditoria) seguem operacionalmente idênticos à versão 3.0.

#### **Envio da senha de autorização na Resposta de Pedido de Autorização**

Realizada mudança conceitual ao responder um **Pedido de Autorização (Transação 00500). Na** versão 3.0 o sistema não enviava (no arquivo de resposta) a senha liberada para o atendimento autorizado. Com a aplicação desse pacote, ao responder um **Pedido de Autorização**, o sistema gera uma **Resposta de Pedido de Autorização Transação (00401)** e apresenta a senha do atendimento autorizado através do registro NR IDENT BENEF (Número da transação na Unimed Origem do Benef). Com essa informação, posteriormente é possível cruzar a guia liberada online com o arquivo de cobrança PTU A500 (transação *batch*).

Ao autorizar uma guia de Consulta/SADT no recebimento de um **Pedido de Autorização (Transação 00500)**, o sistema gera a guia com a **Situação (BD5\_SITUAC) Bloqueada**. A guia é desbloqueada para pagamento/cobrança quando o for importado o arquivo PTU A500 (transação *batch*) com a guia correspondente.

#### **Guias Autorizadas via transação Online são geradas com o** *Status* **Bloqueada**

Com a mudança **Envio da senha de autorização na Resposta de Pedido de Autorização**, é possível cruzar guias liberadas via PTU on-line com as guias de cobrança no arquivo **PTU A500 (transação** *batch***)**.

Todas as guias de **Consulta/SADT** liberadas via transação PTU on-line são geradas com o **Status (BD5\_SITUAC) Bloqueada**. Elas são desbloqueadas para pagamento/cobrança quando a operadora receber o arquivo de cobrança **PTU A500 (transação** *batch***).**

#### **Pedido de Complemento de Autorização (Transação 00505) para guias SADT**

Uma das novas regras do PTU 3.5 é a possibilidade de solicitar um **Pedido de Complemento de Autorização (Transação 00505)** para guias de SADT. Antes, esta opção era disponível somente para guia de Internação.

O processo de **Pedido de Autorização (Transação 00500)** é realizado da mesma forma através da rotina **Liberação (PLSA094B)**. Com a liberação autorizada, ela é executada na rotina **Autorização SADT (PLSA094A)** e, com a guia autorizada, é possível realizar os complementos através da opção **Evolução SADT** que apresenta duas novas pastas: **Críticas Compl.** e **Complem. Sadt**.

O lançamento dos procedimentos é realizado na pasta **Complem. Sadt.** e, após sua digitação, é necessário clicar no **Globo de Comunicação** para que o sistema realize contato com a Operadora detentora do contrato do beneficário com o **Pedido de Complemento de Autorização (Transação 00505).** 

### Importante

Os complementos e suas críticas são gravadas, respectivamente, nas tabelas **BQV (Evolução das Diárias)** e **BQZ (Críticas da Evolução de Diária)** que são utilizadas para o processo de Internação.

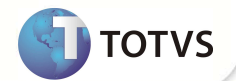

#### **Cancelamento de Complementos de Autorização**

No PTU 3.0, o cancelamento era realizado sempre pela transação inicial. Na internação, caso uma guia tivesse N complementos, o cancelamento era realizado pela transação inicial e todos os complementos eram cancelados em conjunto.

Na versão 3.5 do Ptu, é possível realizar o cancelamento por complementos e quando todos são cancelados é possível enviar o cancelamento da transação incial (consequentemente a Guia).

• **Cancelamento partindo da Operadora com o pacote aplicado:** ao solicitar um **Pedido de Autorização (Transação 00500)** e, posteriormente, algum **Pedido de Complemento de Autorização (Transação 00505)** para realizar o cancelamento desse complemento, é necessário acessar a opção **Evolução SADT** na rotina de **Autorização SADT (PLSA094)**, apagar os complementos referente à transação que deseja ser cancelada e clicar no **Globo de comunicação**. O sistema realiza a comunicação e gera um arquivo de **Cancelamento (Transação 00211).**

É necessário apagar todos os eventos referentes à transação desejada e não é possível apagar eventos de transações diferentes. Para verificar a transação correspondente ao evento, verifique o campo **Nr.Tr.OnLine (BQV\_NRTROL)** disponível na pasta **Complem. SADT**. Quando todos os complementos forem cancelados, é possível cancelar a guia.

• **Cancelamento partindo de uma Operadora que solicitou o atendimento para Operadora com o pacote aplicado:** ao receber um arquivo de **Cancelamento (Transação 00211)** que corresponde a um complemento, o sistema bloqueia o pagamento/cobrança, referente aos eventos nas tabelas **BD6** e **BD7** e apresenta o motivo **073 – Processo de Autorização Online (Cancelado)**. O sistema também marca como cancelado o registro na tabela **BQV** através do campo **Cancelado (BQV\_CANCEL).**  Ao receber o cancelamento da transação inicial, a guia é cancelada desde que todos os complementos estejam cancelados.

#### Importante

Foram criados os campos **Nr.Tr.OnLine (BE2\_NRTROL, BQV\_NRTROL, BEJ\_NRTROL)**, pois sempre que a Operadora solicitar ou receber um complemento, esses campos são gravados com o número da nova transação realizada para posterior controle.

#### **Solicitação de Materiais, Medicamentos e Taxas Genéricas**

Os parâmetros **MV\_PLMATPT, MV\_PLMEDPT** e **MV\_PLTAXPT**, respectivamente, representam os códigos de Material, Medicamento e Taxa genérica.

Ao realizar uma **Solicitação de Autorização (Transação 00500)** ou **Pedido de Complemento de Autorização (Transação 00505)** e informar o código de procedimento apresentado em qualquer um dos parâmetros mencioandos, o sistema libera os campos **Descrição do Procedimento** e **Valor Apresentado** para digitação das informações que são enviadas no arquivo.

Ao receber uma **Solicitação de Autorização (Transação 00500)** ou **Pedido de Complemento de Autorização (Transação 00505)**, com algum evento com código de procedimento indicado nos parâmetros mencionados, o sistema grava a descrição enviada no arquivo nos campos **Desc. Proc. (BE2\_DESPRO)** ou **Descr. Proc. (BQV\_DESPRO)** ou **Descr. Proc.(BEJ\_DESPRO)**.

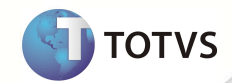

O layout da transação de solicitação de **Consulta de Dados do Beneficiário** apresenta duas opções para Operadora Executora obter os dados do beneficiário:

- Envia o código do beneficiário.
- Data de nascimento e o primeiro nome (ou nome composto exemplo: José Carlos) e/ou último sobrenome, sendo obrigatório o envio de ao menos uma das informações (código ou um nome). O retorno da consulta é realizado através da **Resposta da Consulta de Dados do Beneficiário (Transação 00313)**.

A consulta é realizada na **Liberação (PLSA094B), Autorização SADT (PLSA094A)** e **Internação (PLSA092)** e a opção **Incluir**, disponível nessas rotinas, apresenta o recurso **Consulta Dados Beneficiário Online**. O sistema gera o arquivo **Consulta de Dados do Beneficiário (Transação 00312)** e recebe o resultado através de um arquivo **Resposta da Consulta de Dados do Beneficiário (Transação 00313) exibido** apresentado na tela.

#### Importante

O campo **Cód. EDI (BF7\_CODEDI)** foi criado para indicar o código EDI da Abrangência do Produto do beneficiário. Ele está disponível na rotina **Abrangência (PLSA280)** e pode ser preenchido com as opções:

1=Nacional. 2=Regional A – Grupo de Estados. **3**=Estadual. **4**=Regional B – Grupo de Municípios. **5**=Municipal.

Essa informação retorna no registro **TP\_ABRANGENCIA**, quando é recebida uma transação de **Consulta de Dados do Beneficiário**. Quando a Operadora com o pacote aplicado receber um arquivo **Consulta de Dados do Beneficiário (Transação 00312)**, é realizada uma consulta na base com as informações enviadas e gerado um arquivo **Resposta da Consulta de Dados do Beneficiário (Transação 00313)**  para a Operadora Solicitante.

#### **Consulta Prestador**

A transação **Consulta Prestador (transação 00318)** consiste na solicitação de dados do prestador a partir de seu nome. A consulta é realizada na **Liberação (PLSA094B), Autorização SADT (PLSA094A)** e **Internação (PLSA092)** e a opção **Incluir**, disponível nessas rotinas, apresenta o recurso **Consulta Dados Beneficiário Online**. Ao utilizá-la, é necessário informar o código da Operadora que deve ser consultada, o nome do prestador e, se for necessário, as informações complementares como CNPJ/CPF, Sigla Conselho, Número Conselho e UF.

Quando a Operadora com o pacote aplicado receber um arquivo **Consulta Prestador (transação 00318)**, é realizada uma consulta na base com as informações enviadas e um arquivo **Resposta de Consulta de Prestador (Transação 00319)** é gerado para a Operadora Solicitante.

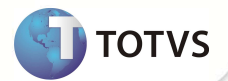

#### **Ordem de Serviço**

A transação de **Ordem de Serviço** ocorre da **Operadora do Beneficiário** para a **Operadora Executora**. Dessa forma, possibilita que a Operadora do Beneficiário imprima a guia em nome da Operadora Executora como se fosse um posto de atendimento. Com a guia, o usuário viaja para a outra Operadora e vai diretamente ao prestador executar o serviço. Trata-se de uma solução usual entre Operadoras vizinhas que mantém acordo para acatar esta condição.

A Ordem de Serviço pode ser gerada a partir das rotinas **Liberação (PLSA094B)** e **Internação (PLSA092)**, sendo que, na **Liberação (PLSA094B)** é necessário preencher a guia com um usuário local e utilizar uma Rede de Atendimento do tipo **Operadora (OPE)** que corresponde a Operadora onde o usuário deve executar o atendimento. Com a guia preenchida, ao acionar o **Globo de comunicação** o sistema gera a **Ordem de Serviço (Transação 00506)**. Com o resultado da comunicação, a guia é gerada, impressa e levada na Operadora que deve realizar o atendimento.

Na rotina **Internação (PLSA092)** é necessário preencher a guia com um usuário local e utilizar uma Rede de Atendimento do tipo **Operadora (OPE)**, que corresponde à Operadora que o usuário deve executar o atendimento e confirmar a guia.

Com a guia gerada, acesse a opção **Auto. online** no menu. A comunicação é realizada e a é guia atualizada, impressa e levada na Operadora onde deve ser realizado o atendimento.

Ao receber uma **Ordem de Serviço (Transação 00506)** o sistema autoriza o atendimento (pois, o usuário não é de sua Operadora, logo não há como verificar as regras de cobertura). A única verificação realizada considera se o procedimento solicitado existe na **Tabela Padrão (BR8)** e se ele não está bloqueado **Bloq.Proc.? (BR8\_PROBLO)** igual a **1-Sim**.

#### **Reenvia Trans. Online**

A rotina **Reenvia Trans. Online (PLSA993)** deve ser utilizada quando há necessidade de realizar o reenvio de alguma transação online, pois, muitas vezes as Operadoras solicitam o reenvio das transações realizadas quando o serviço está *off-line* resultante do *timeout* da conexão ou simplesmente quando há uma não conformidade.

Sempre que for realizada alguma transação online (exceto as transações **Consulta de Dados do Beneficiário (00312)** e **Consulta Prestador (00318)**, o sistema registra as informações da montagem do arquivo que possibilita seu reenvio (caso necessário) com os dados idênticos à transação original).

Sempre que a Operadora com o pacote aplicado recebe alguma transação online (exceto as transações **Consulta de Dados do Beneficiário - 00312** e **Consulta Prestador - 00318)**, ela é registrada. Se alguma Operadora enviar novamente o arquivo com o mesmo tipo e número de transação, o sistema não processa o arquivo e gera a resposta idêntica à primeira gerada para essa transação.

- 1. Acesse **Miscelânea / Unimed / Reenvia Trans. Online (PLSA993)**.
- 2. O sistema exibe todas as transações realizadas.
- 3. Selecione a transação desejada e clique em **Reenviar**.

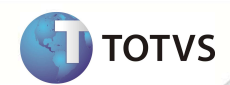

### Importante

O sistema permite o reenvio somente das transações do tipo **Envio** indicadas no campo **Envio/Receb. (B0S\_ENVREC)**. Transações do tipo **Recebimento** são procedentes de outras Operadoras e são utilizadas quando o sistema recebe novamente um arquivo correspondente ao mesmo tipo/transação. Dessa forma, essas transações são exibidas somente como consulta nesta rotina. O reenvio das transações online são registradas nas tabelas **B0S - Reenvio Transacoes Online** e **B0T - Itens Reenvio Trans. Online.** 

#### **Ordem de Serviço Tran. Online**

A rotina **Ordem de Serviço Tran. Online (PLSA996)** exibe as transações de **Ordem de Serviço – 00506** recebidas pelo sistema. A operadora solicitante envia a transação de Ordem de Serviço que é registrada pelo sistema e alguns dias depois, o beneficiário dessa Operadora vem com a guia impressa para realizar o atendimento previamente solicitado através da **Ordem de Serviço.**  Acesse **Miscelânea / Unimed / Ordem de Serviço Tran. Online (PLSA996).** 

Localize o atendimento previamente liberado através do **Código da Operadora Solicitante** e **Senha**. Consulte a solicitação e acesse as rotinas de atendimento: **Liberação (PLSA094B)**, **Autorização SADT (PLSA094A)** e **Internação (PLSA092)**  para gerar o atendimento de acordo com as informações da solicitação.

### Importante

As Ordens de Serviço são registradas nas tabelas **B0U - Ordem Servico Trans. Online** e **B0V - Itens Ordem Serv Tran Online**.

#### **Opção Insistência nas rotinas de Solicitação de Pedido de Autorização.**

Essa opção será encontrada nas rotinas **Liberação (PLSA094B), Autorização (PLSA094A)** e **Internação (PLSA092).** Ao realizar um **Pedido de Autorização (00600)**, caso a operadora negue todos os procedimentos, é possível realizar o **Pedido de Insistência (00302)**  desta transação após a confirmação da guia.

1.No **Plano de Saúde** acesse **Atualizações / Atendimento** / **Liberação (PLSA094B)** ou **Autorização (PLSA094A)** ou **Internação (PLSA092).**

2. Posicione o cursor em uma guia em que foi realizada uma S**olicitação Online** e todos os procedimentos foram **negados**.

3.Clique em **Insistência.**

São exibidos todos os procedimentos negados da guia.

4.Marque um deles. O Sistema marca todos os procedimentos da mesma transação (de acordo com o manual de intercâmbio, ao realizar a Insistência, ela é realizada para todos os eventos da transação).

É apresentada uma tela em que é necessário informar uma Descrição para a insistência. O conteúdo informado será utilizado no registro **DS\_MENS\_LIVRE**.

5.Clique e Confirme.

**TOTVS** 

O Sistema realiza a comunicação com a Operadora detentora do contrato do beneficiário. Caso a comunicação seja bem sucedida, os eventos da transação em questão ficarão pendentes de análise da Auditoria.

É possível realizar a insistência para a mesma transação até que a operadora detentora do contrato do beneficiário analise a guia em estudo no máximo **2 (duas)** vezes, ou seja, pode-se realizar a insistência até que sua operadora tenha recebido **2 (duas)** transações **Resposta de Pedido de Auditoria (00404)**.

#### **Parâmetro MV\_PLAUDTO**

Permite enviar para auditoria todos os eventos de uma solicitação caso um deles seja marcado para ser auditado.

#### **Exemplos:**

#### *Com o parâmetro MV\_PLAUDTO com o conteúdo 0:*

Ao receber uma solicitação com 3 procedimentos:

- **Procedimento A** Autorizado
- **Procedimento B** Negado
- **Procedimento C** Em estudo

O arquivo **Resposta de Pedido de Autorização (00501)** será gerado com todos os itens em estudo, mas o usuário poderá auditar somente o **Procedimento C**.

Ao responder a auditoria, o Sistema gera o arquivo **Resposta de Pedido de Auditoria (00404):** 

- **Procedimento A** Autorizado
- **Procedimento B** Negado
- **Procedimento C** De acordo com o resultado auditado.

#### *Com o parâmetro MV\_PLAUDTO com o conteúdo 1:*

Ao receber uma solicitação com 3 procedimentos:

- **Procedimento A** Autorizado
- **Procedimento B** Negado
- **Procedimento C** Em estudo

O arquivo **Resposta de Pedido de Autorização (00501)** será gerado com todos os itens em estudo, mas o usuário poderá todos os procedimentos.

Ao responder a auditoria, o sistema gera o arquivo **Resposta de Pedido de Auditoria (00404):** 

- **Procedimento A** De acordo com o resultado auditado.
- **Procedimento B** De acordo com o resultado auditado.
- **Procedimento C** De acordo com o resultado auditado.

#### **Gravação de guia quando houver crítica de timeout para posterior reenvio**

**I** TOTVS

### **Boletim Técnico**

Recurso para gravação da guia com o número da transação utilizado quando o WSD retorna um arquivo **Erro Inesperado (00310)** informando que a Operadora Destino não está disponível.

1.No **Plano de Saúde** acesse **Atualizações / Atendimento** / **Liberação (PLSA094B)** ou **Autorização (PLSA094A)** ou **Internação (PLSA092).**

2.Clique em **Incluir** e digite a guia.

3.Clique em **Globo de Comunicação** para que o Sistema gere um **Pedido de Autorização (00600).**

Caso a operadora destino não esteja disponível, o WSD enviará automaticamente um arquivo Erro Inesperado (00310) informando a indisponibilidade. É apresentado em tela, uma mensagem informando o timeout e o código de transação utilizado 4.Confirme a gravação da guia.

5.Caso o usuário deseje solicitar uma nova comunicação para esta guia, basta selecione-o e clique em **Auto. On-line.**

6.Clique em **Globo de Comunicação**.

O Sistema gera um **Pedido de Autorização (00600)** com o mesmo código de transação já utilizado anteriormente. Caso a Operadora Destino esteja ativa, a guia é atualizada com o recebimento da Resposta de **Pedido de Autorização (00501).**

#### **Solicitação de OPME Genérico**

O parâmetro **MV\_PLOPMPT** representa o código de OPME Genérico. O funcionamento dele é idêntico aos parâmetros de despesa genéricas já existentes (**MV\_PLMATPT, MV\_PLMEDPT** e **MV\_PLTAXPT**). Para maiores informações sobre estes parâmetros, consulte o boletim técnico do chamado **TDPVMY**.

1.No **Plano de Saúde** acesse **Atualizações / Atendimento / Liberação (PLSA094B)** ou **Autorização (PLSA094A) ou Internação (PLSA092).** 

Clique em Incluir e digite a guia. no parâmetro **MV\_PLOPMPT**, o cliente vai indicar o código de um procedimento se ele informar nos campos **Cd. Proc (BE2\_CODPRO)** ou **Cod. Proc.** (**BEJ\_CODPRO)** este procedimento sistema libera os demais campos para edição.

O parâmetro também é utilizado no recebimento de uma **Solicitação de Autorização (Transação 00500)** ou **Pedido de Complemento de Autorização (Transação 00505):** 

1.Inicie o console de processamento do Ptu Online **PlsPtuRout**.

2.Ao receber uma **Solicitação de Autorização (Transação 00500)** ou **Pedido de Complemento de Autorização (Transação 00505)**, com algum evento com código de procedimento indicado no parâmetro mencionado, o sistema grava a descrição enviada no arquivo nos campos **Desc. Proc. (BE2\_DESPRO)** ou **Descr. Proc. (BQV\_DESPRO)** ou **Descr. Proc.(BEJ\_DESPRO).**

#### **Triangulação de Ordem de Serviço**

O beneficiário da **Operadora A** está na área de ação da **Operadora B** (sua operadora) e se dirigindo para a cidade da **Operadora C**. Então, precisa que seja emitida uma autorização de atendimento na **Operadora C**, que será a executora do atendimento. A **Operadora B** realiza a solicitação da transação de consulta para a **Operadora A**, e esta por sua vez, autoriza com o número da guia 0123456. A **Operadora B** envia uma **Ordem de Serviço** para a **Operadora C** informando que a **Operadora A** autorizou – sob o número de guia 0123456 - o atendimento do beneficiário em questão.

1.No **Plano de Saúde (SIGAPLS)** acesse **Atualizações / Atendimento / Liberação (PLSA094B)** ou **Internação (PLSA092).** 

2.Em **Incluir,** digite a guia direcionando a atendimento a **Operadora A.** 

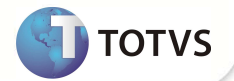

3.Clique no **Globo de Comunicação**, o sistema gera um **Pedido de Autorização (00600).** 

4.Com a guia autorizada, acesse a rotina a **Liberação (PLSA094B)** ou **Internação (PLSA092)**.

5.Clique em **Incluir** e digite a guia.

6.No campo **Cd Cred/Coop (BE1\_CODRDA)** ou **Cod. Prest. (BE4\_CODRDA)** informe a RDA correspondente a Operadora que irá executar o evento **(Operadora C)**.

7.Clique no **Globo de Comunicação**.

8.Selecione a opção de **Triangulação**.

#### **Status da Transação**

O **Status da Transação (00360)** pode ser enviado quando uma guia solicitada por sua operadora estiver em estudo, e houver alguma dúvida sobre o status desta transação.

1.No **Plano de Saúde (SIGAPLS)** acesse **Atualizações / Atendimento / Liberação (PLSA094B)** ou **Autorização (PLSA094A)** ou **Internação (PLSA092).**

2.Acesse a opção **Incluir** e digite a guia.

3.Clique no **Globo de Comunicação** para que o sistema gere um **Pedido de Autorização (00600)**.

4.Caso a resposta seja indicativa de **Pendente de Auditoria**, acesse a rotina **Auditoria Conta (PLSA790MOV).**

5.Dê duplo clique em um procedimento da transação que deseja solicitar o Status.

O sistema apresenta todos os procedimentos daquela transação e realiza a comunicação enviando um Status da Transação (00360) para a Operadora Destino. Caso a conexão seja finalizada com sucesso, são atualizados os procedimentos da transação de acordo com o arquivo Resposta de Status de Transação (00361).

O Sistema também processa o recebimento do arquivo **Status da Transação (00360):** 

1.Inicie o console de processamento do PTU On-line **PlsPtuRout**.

2.Ao receber um arquivo Status da Transação (00360) é verificado se a transação solicitada já foi respondida pela **Auditoria de Contas** (PLSA790MOV). Caso sim, ele gera o arquivo Resposta de Status de Transação (00361) de acordo com a última resposta. Caso a Auditoria esteja pendente, o arquivo de resposta é gerado informando que aquela transação ainda está pendente.

#### **Resposta Contagem de Beneficiários**

A **Requisição Contagem Beneficiários (00430)** é enviada pela Federação para as Singulares que tem as mesmas como cadastradas.

A Operadora deve informar a quantidade de beneficiários ativos no último dia do **Mês e Ano de Referência**, considerando dados registrados em sua base pela data de conhecimento. O **Mês de referência** deve obrigatoriamente ser um mês já fechado.

1. Acesse a rotina **Contagem de Beneficiários EDI (PLSA998)** no local previamente configurado (conforme procedimentos de configuração).

2.Clique em **Processar**.

3.Informe o **Ano/Mês** nos parâmetros, o Sistema processa e gera um registro na tabela Contagem de Beneficiários (B0Z).

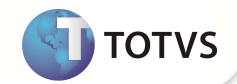

4.Inicie o console de processamento do PTU Online **PlsPtuRout.**

Ao receber um arquivo de **Requisição Contagem Beneficiários (00430)** o sistema verifica se o **Ano/Mês** solicitado já foi processado. Após a verificação, é gerado o arquivo **Resposta Contagem Beneficiários (00431).**

#### **Importação PTU A1100**

Consiste em importar para o sistema guias que foram solicitadas para o WSD no período que a operadora estava offline.

Algumas solicitações simples (solicitação de consulta por exemplo) não precisam de autorização para ser executadas. Caso alguma operadora solicite um desses procedimentos enquanto a sua operadora estiver off-line, o WSD responderá à solicitação como Autorizada.

A qualquer momento o operador pode acessar o WSD e baixar o arquivo A1100 com esses atendimentos liberados automaticamente. Ao importar este arquivo, a rotina **Importação A1100 (PLSP1100)** gera as guias de acordo com a ação do WSD. O pacote contém os arquivos de Layout **DE0, DE1, DE3 e DE9** que devem ser aplicados:

1. No **Plano de Saúde** acesse **Miscelânea / E.d.i / Aplicação Layout (PLSPTUAPL)** e preencha os campos:

- **Layout?:** A1100
- **Path?:** uma pasta dentro de seu RootPath onde os arquivos **DE0, DE1, DE3 e DE9** serão copiados (Ex: \ptu\).
	- 2. Copie os arquivos DE0, DE1, DE3 e DE9 na pasta informada no campo **Path?**.
	- 3. Ao confirmar, o Sistema atualiza na base de dados os layouts referente ao Layout de Importação A1100.
- 4. Acesse a rotina Importação **Ptu A1100 (PLSP1100)** no local previamente configurado (conforme procedimentos de configuração)

**INFORMAÇÕES TÉCNICAS**

5. Clique em **Importar.** 

6. Nos parâmetros indique na pergunta **Layout EDI?** O conteúdo **A1100**. Na pergunta **Arquivo ?,** informe o caminho do arquivo A1100 que será importado.

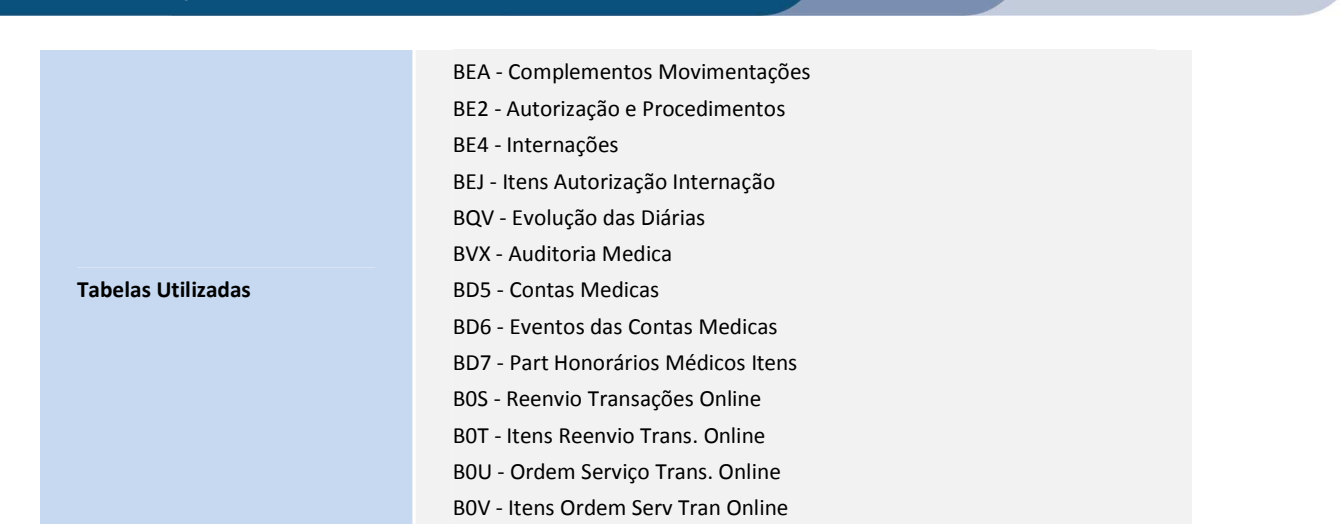

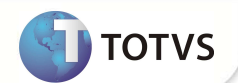

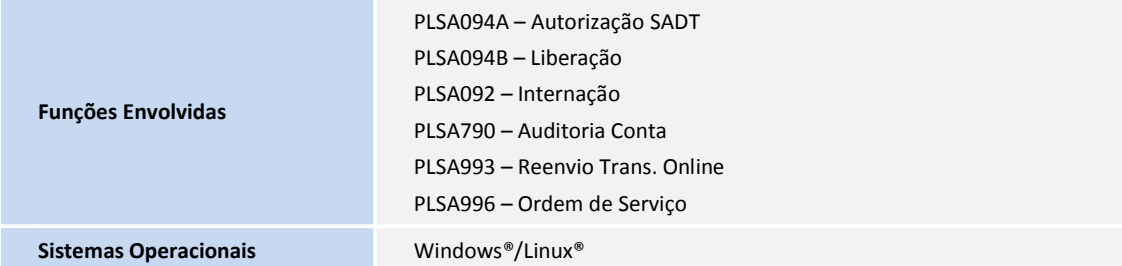